# Manuel de l'administrateur HP ThinPro

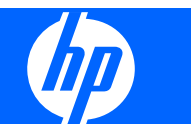

© Copyright 2008 Hewlett-Packard Development Company, L.P. Les informations de ce document sont susceptibles d'être modifiées sans préavis.

Microsoft est une marque déposée de Microsoft Corporation aux États-Unis et dans d'autres pays.

Les garanties applicables aux produits et services HP sont énoncées dans les textes de garantie accompagnant ces produits et services. Aucune partie du présent document ne saurait être interprétée comme constituant un quelconque supplément de garantie. HP ne peut être tenu responsable des erreurs ou omissions techniques ou de rédaction de ce document.

Ce document contient des informations protégées par des droits d'auteur. Aucune partie de ce document ne peut être photocopiée, reproduite ou traduite dans une autre langue sans l'accord écrit préalable de Hewlett-Packard.

#### **Manuel de l'administrateur**

HP ThinPro

Première édition (octobre 2008)

Référence : 509692–051

## **À propos de ce livre**

- **AVERTISSEMENT !** Le non-respect de ces instructions expose l'utilisateur à des risques potentiellement très graves.
- **ATTENTION :** Le non-respect de ces instructions présente des risques, tant pour le matériel que pour les informations qu'il contient.
- **REMARQUE :** Le texte ainsi défini fournit des informations importantes supplémentaires.

# **Sommaire**

### 1 Introduction

 $\overline{\mathbf{2}}$ 

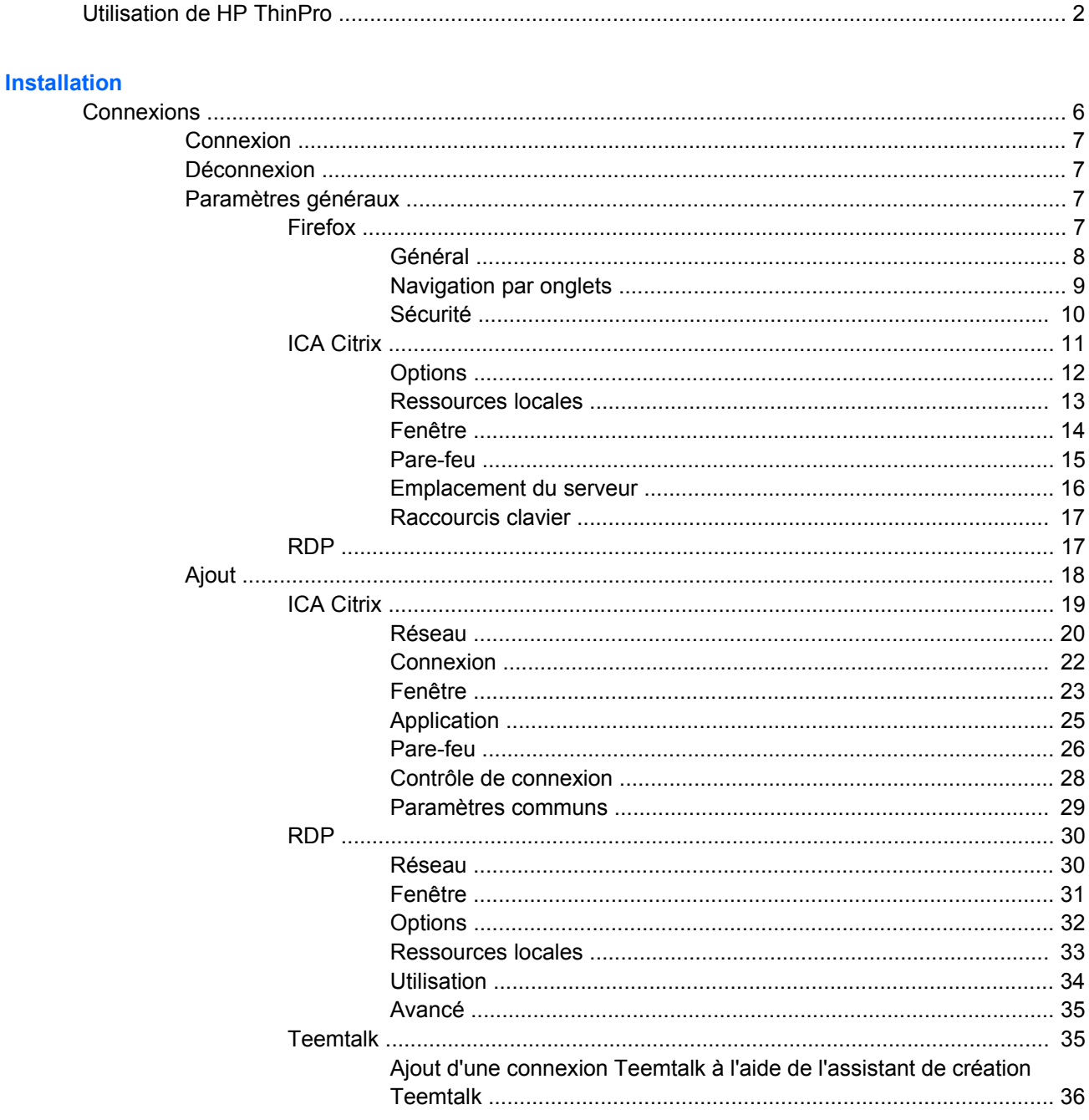

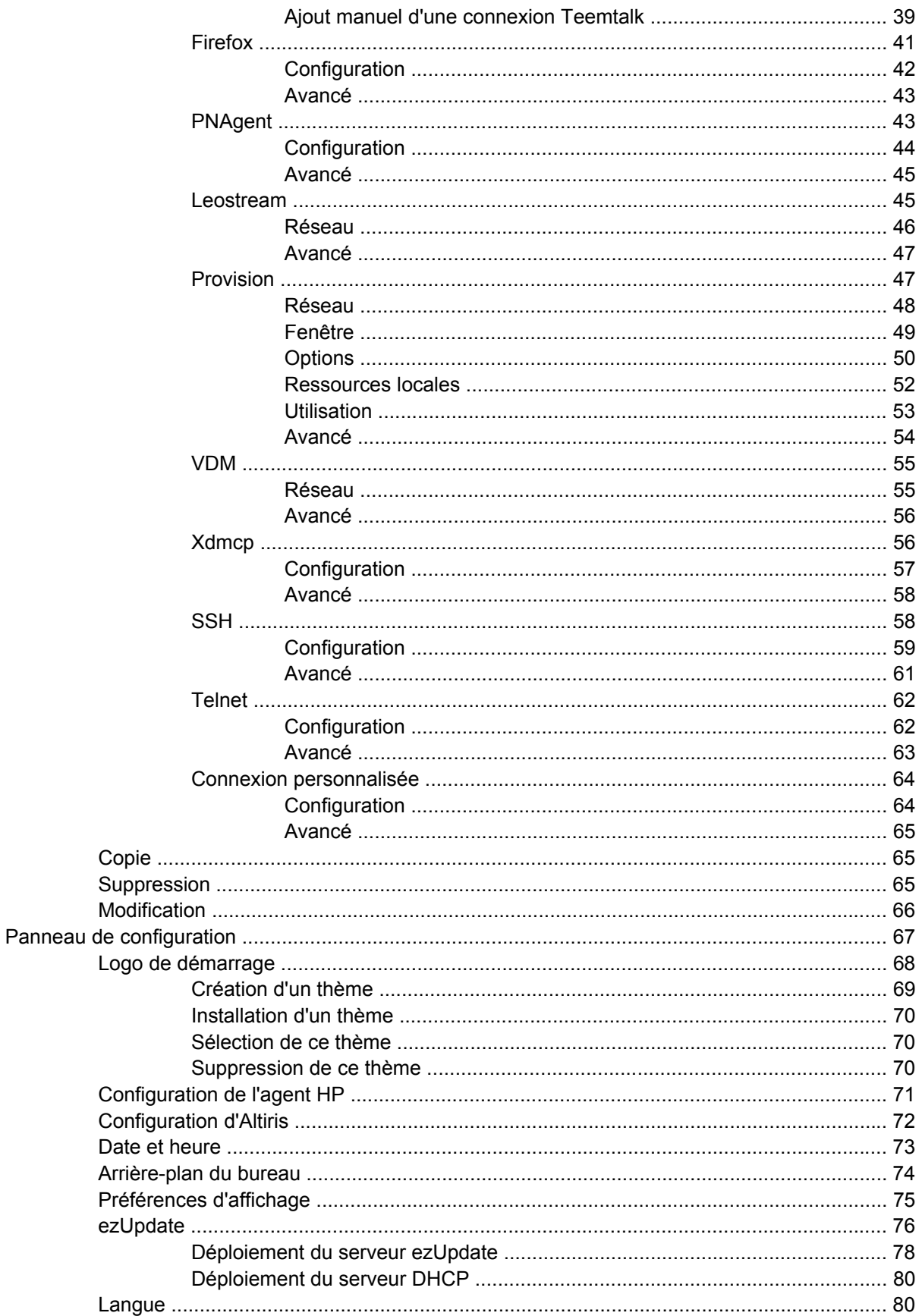

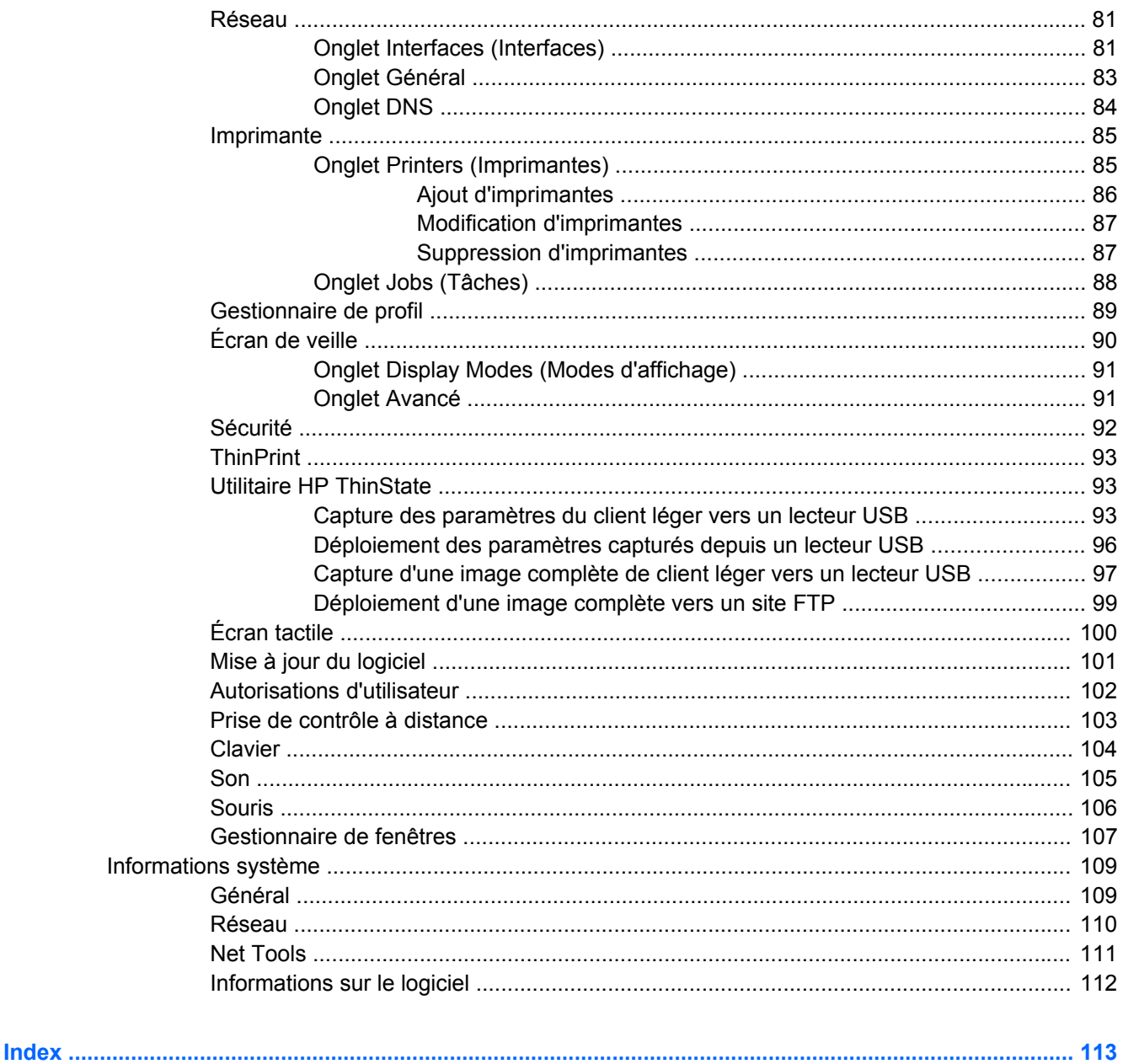

# <span id="page-8-0"></span>**1 Introduction**

Ce manuel, destiné aux administrateurs réseau, présente les procédures de configuration du client léger et décrit les différents utilitaires de configuration.

Le système d'exploitation du HP ThinPro offre l'accès à Windows, à Citrix, aux ordinateurs centraux, aux serveurs de gamme moyenne, aux hôtes Unix/Linux et aux applications Web. Une console unique offre une interface utilisateur simplifiée et personnalisable. La prise en charge intégrée de courtiers de virtualisation, tels que HP SAM, Citrix XDI, Leostream, VDM et Provision Networks, améliore l'allocation des ressources lors d'un accès aux environnements des lames HP, VMware ou XenDesktop.

L'interface HP ThinPro s'affiche par défaut lorsque vous allumez le client léger. Le bureau comprend une barre des tâches qui permet d'accéder aux applications ouvertes, une icône de volume et une horloge.

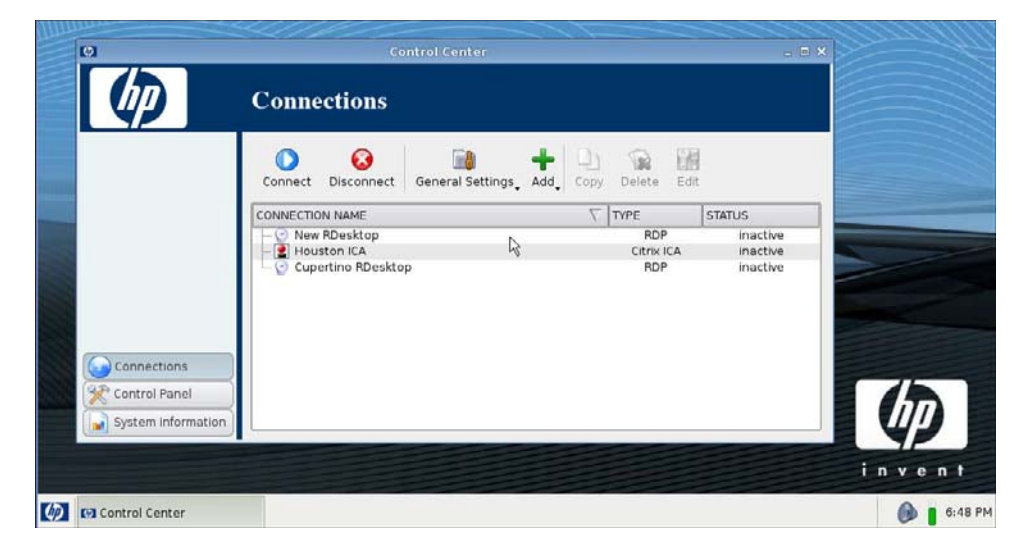

# <span id="page-9-0"></span>**Utilisation de HP ThinPro**

HP ThinPro vous permet de lancer et de gérer des connexions vers des applications hôte et distantes en créant une connexion ICA, PNAgent, RDP, TeemTalk, Leostream, Provision Networks, VDM, X Windows ou Firefox. Lorsque vous êtes connecté en qualité d'administrateur, vous pouvez définir les connexions et les types de connexions qui sont visibles en mode Utilisateur. L'administrateur peut en outre restreindre la suppression de connexion ou la création de nouvelles connexions par les utilisateurs.

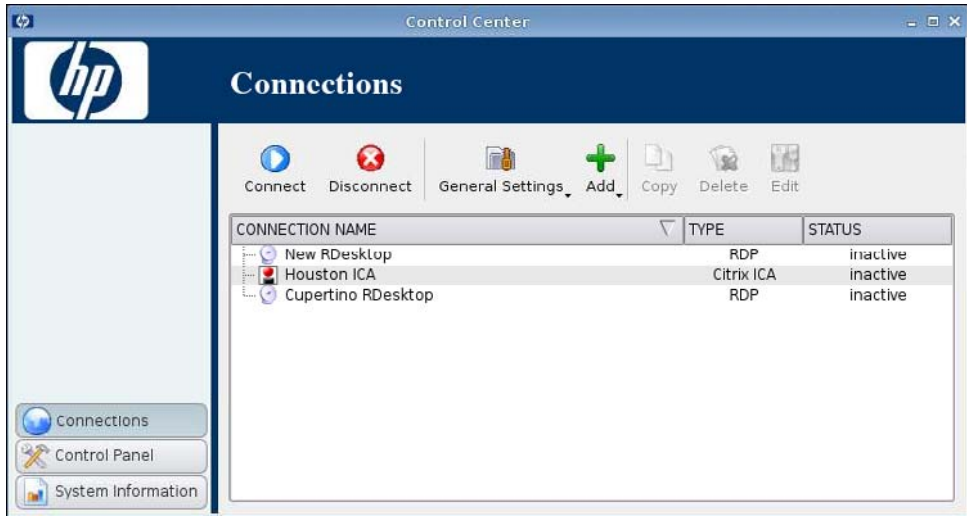

**FREMARQUE :** Pour pouvoir accéder à tous les composants de la fenêtre HP ThinPro, vous devez vous connecter en qualité d'administrateur. La bannière située dans la partie supérieure de la fenêtre de la console est rouge lorsque le système d'exploitation se trouve en mode Administration. La bannière est bleue lorsque la console est en mode Utilisateur.

HP ThinPro s'ouvre par défaut en mode Utilisateur. Pour passer en mode Administration, procédez comme suit :

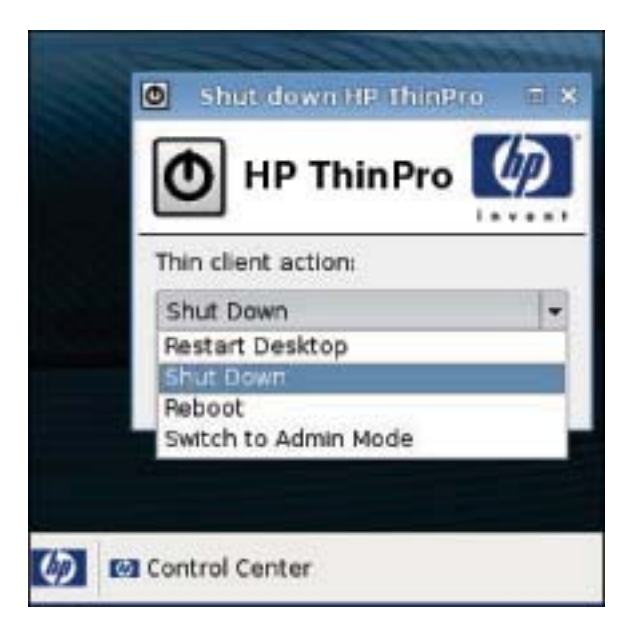

**1.** Cliquez sur le logo HP situé dans le coin inférieur gauche de l'écran, puis sélectionnez **Shutdown (Arrêter)**.

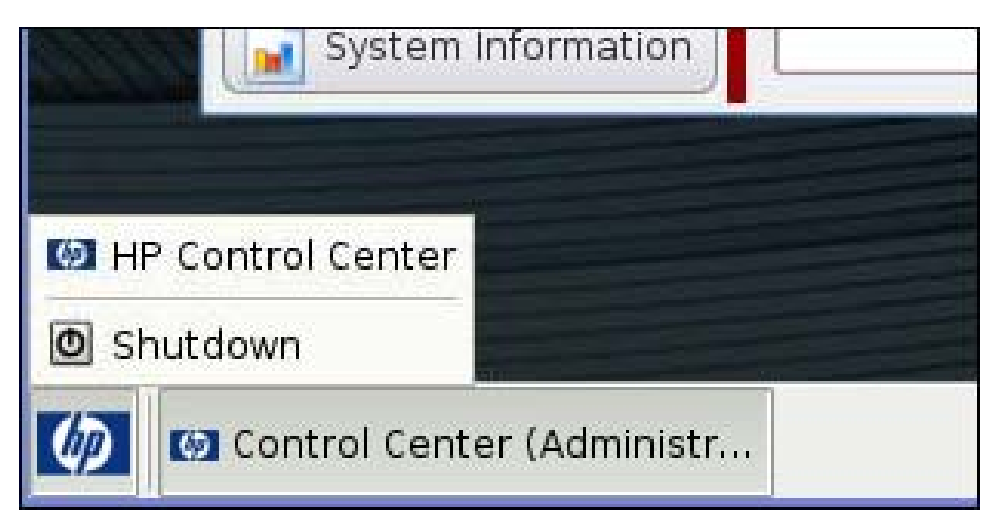

**2.** Cliquez sur **Basculer en mode administrateur** et cliquez sur **OK**.

- **3.** Entrez le **mot de passe d'administrateur** dans le champ correspondant, puis cliquez sur **OK**.
- **REMARQUE :** Le mot de passe par défaut pour le mode Administration est root (racine).

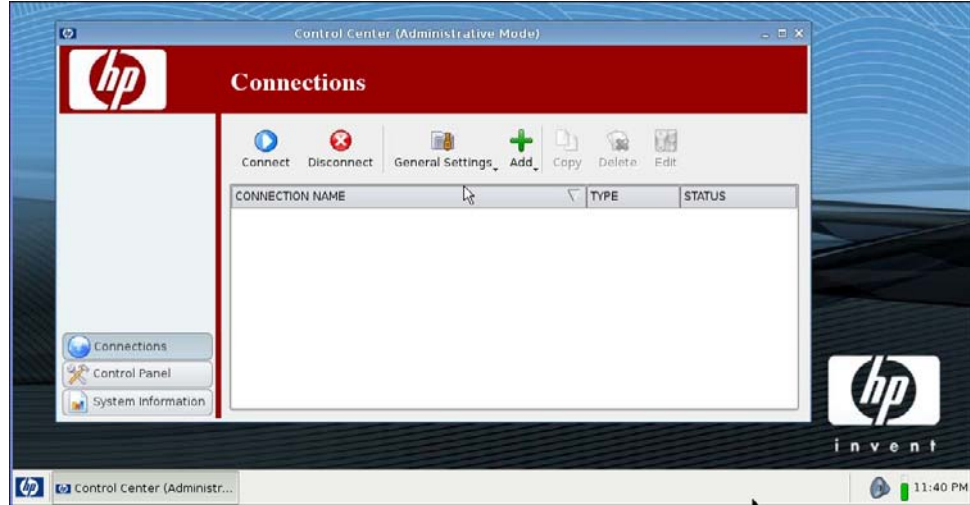

# <span id="page-12-0"></span>**2 Installation**

HP ThinPro vous permet d'accéder à et de gérer des connexions distantes telles que ICA, PNAgent, RDP, TeemTalk, Leostream, Provision Networks, VDM, X Windows, Firefox, etc. Pour accéder à toutes les fonctions de HP ThinPro, vous devez vous connecter en qualité d'administrateur. En tant qu'utilisateur, vous pouvez exécuter des connexions et disposer d'un accès limité aux fonctions de HP ThinPro.

L'écran HP ThinPro, une fois configuré, répertorie toutes les connexions à des serveurs et/ou des applications qui sont affectés à l'utilisateur actuellement connecté au terminal. Pour chaque connexion, l'écran affiche le nom, le type et le statut de la connexion.

#### **FREMARQUE :** Double-cliquez sur toute connexion affichée pour l'activer.

Un champ rose indique qu'une information est nécessaire. Il est possible que vous ne puissiez pas terminer ou avancer à la page suivante si vous n'avez par fourni d'information dans un tel champ.

## <span id="page-13-0"></span>**Connexions**

L'onglet Connexions permet de configurer et d'affecter des connexions.

▲ Cliquez sur **Connexions**.

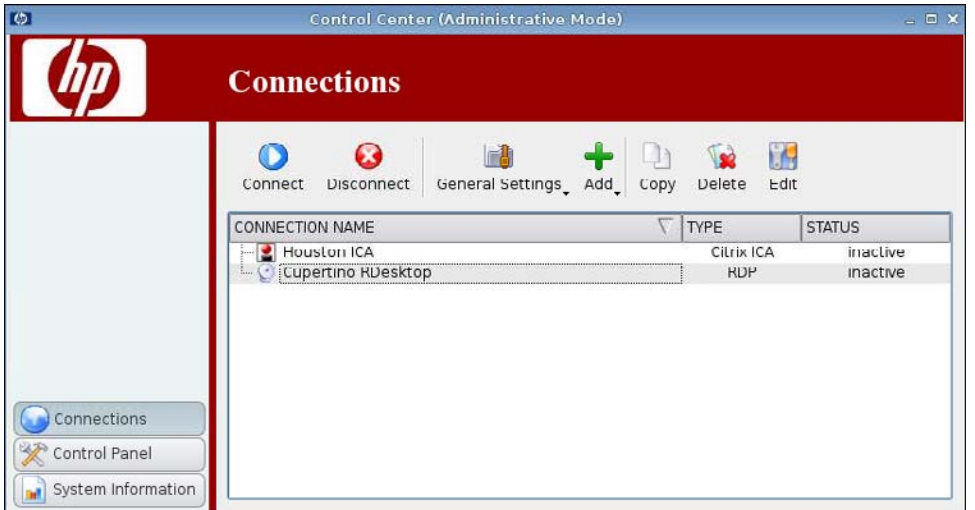

La fenêtre **Connexions** répertorie toutes les connexions pouvant être affectées aux utilisateurs. Depuis cette fenêtre, vous pouvez ajouter, modifier et supprimer des connexions.

- **Nom de la connexion** : Affiche le nom de la connexion. Vous ne pouvez pas modifier le nom de la connexion dans cette colonne.
- **Type** : Affiche le type de connexion (ICA, PNAgent, RDP, TeemTalk, X Windows, Leostream, Provision Networks, VDM, Firefox, etc.). Vous ne pouvez pas modifier le type de connexion dans cette colonne.
- **Statut** : Affiche le statut de la connexion (actif ou inactif).

Au-dessus de la liste des connexions se trouvent sept boutons :

- [Connexion à la page 7](#page-14-0) : Cliquez pour démarrer une connexion sélectionnée.
- [Déconnexion à la page 7](#page-14-0) : Cliquez pour déconnecter une connexion sélectionnée.
- [Paramètres généraux à la page 7](#page-14-0) : Cliquez pour gérer les paramètres de la connexion.
- [Ajout à la page 18](#page-25-0) : Cliquez pour créer une nouvelle connexion et l'ajouter à la liste des connexions disponibles.
- [Copie à la page 65](#page-72-0) : Cliquez pour copier une connexion et l'ajouter à la liste des connexions disponibles.
- **[Suppression à la page 65](#page-72-0) : Cliquez pour supprimer la connexion sélectionnée. La connexion est** supprimée de la liste des connexions disponibles pour tous les utilisateurs, et pas uniquement pour l'utilisateur actuellement connecté au terminal.
- [Modification à la page 66](#page-73-0) : Cliquez pour modifier la connexion sélectionnée.

## <span id="page-14-0"></span>**Connexion**

▲ Pour ouvrir une connexion, dans le champ **Nom de la connexion**, sélectionnez une connexion dont le champ **Statut** indique **inactive** (inactif), puis cliquez sur **Se connecter**.

### **Déconnexion**

▲ Pour fermer une connexion, dans le champ **Nom de la connexion**, sélectionnez une connexion dont le champ **Statut** indique **actif**, puis cliquez sur **Se déconnecter**.

### **Paramètres généraux**

Les paramètres généraux sont partagés par toutes les connexions d'un type donné.

Trois types de connexions sont proposés :

- Firefox à la page 7
- [ICA Citrix à la page 11](#page-18-0)
- [RDP à la page 17](#page-24-0)

#### **Firefox**

- **1.** Sélectionnez **Connexions** > **Paramètres généraux**.
- **2.** Sélectionnez **Firefox**, puis paramétrez les options suivantes :
	- [Général à la page 8](#page-15-0)
	- [Navigation par onglets à la page 9](#page-16-0)
	- [Sécurité à la page 10](#page-17-0)

#### <span id="page-15-0"></span>**Général**

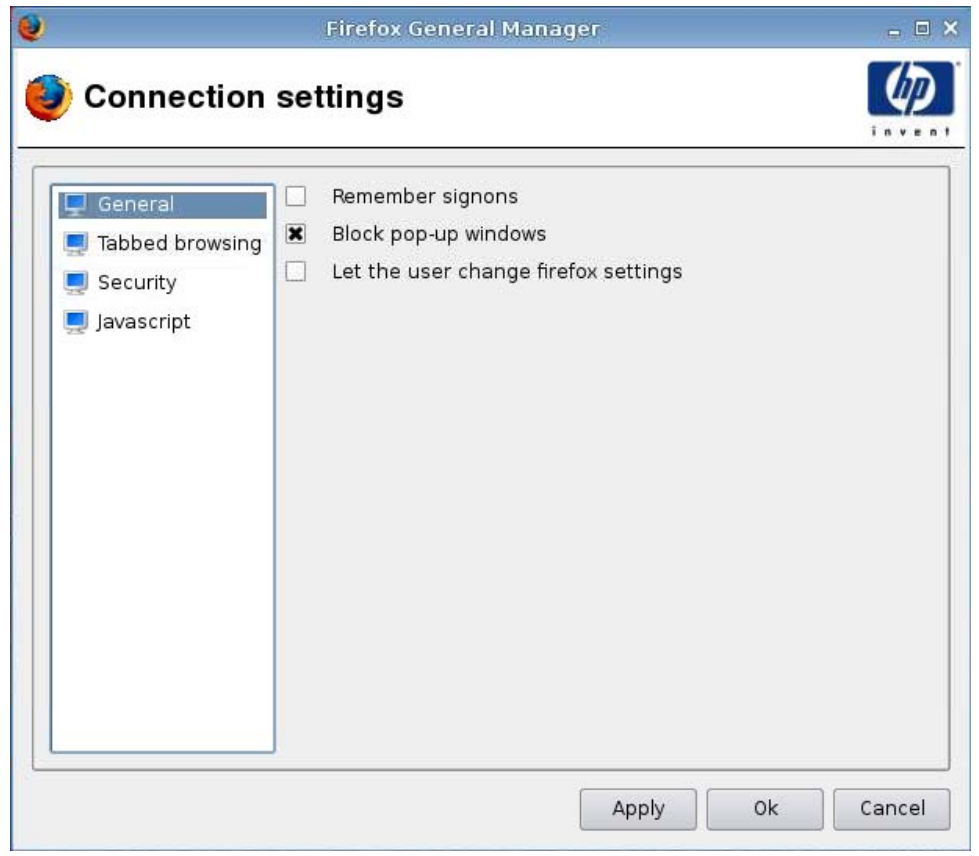

- **1.** Paramétrez les options suivantes :
	- **Mémoriser les ouvertures de session**
	- **Block pop-up windows (Bloquer les fenêtres contextuelles)**
	- **Laisser l'utilisateur modifier les paramètres de Firefox**
- **2.** Cliquez sur **Appliquer** pour appliquer vos paramètres.
- **3.** Cliquez sur **Ok** lorsque vous avez fini de configurer les paramètres de la connexion.

<span id="page-16-0"></span>**Navigation par onglets**

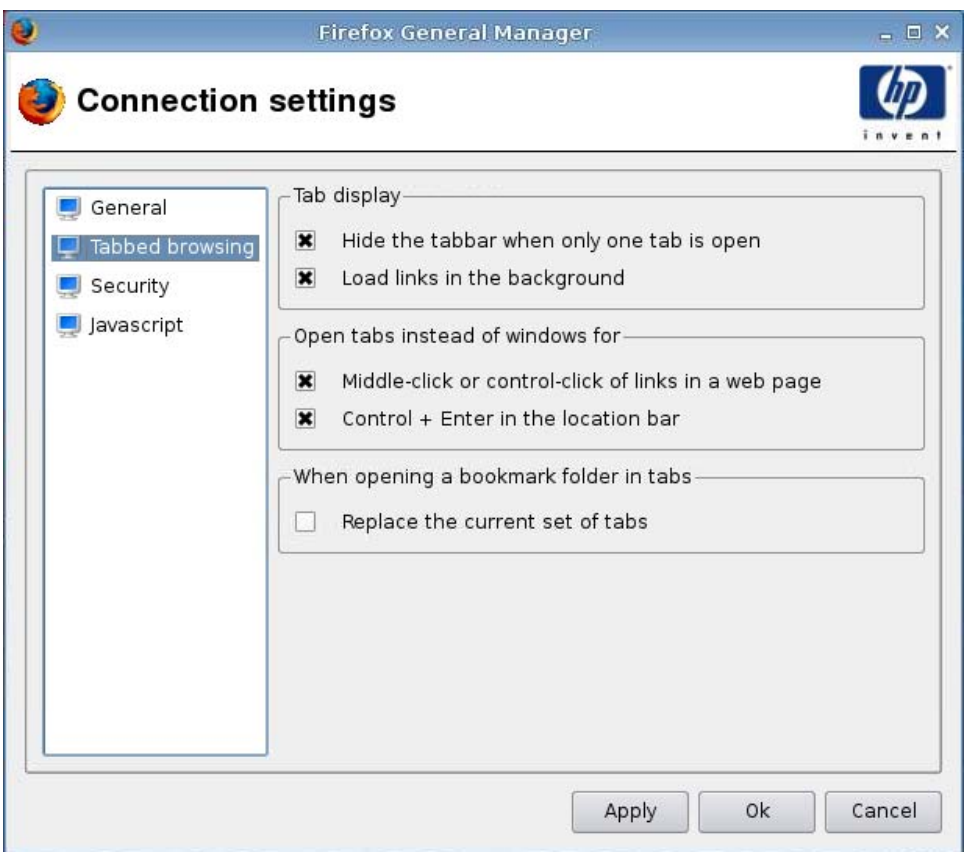

- **1.** Paramétrez les options suivantes :
	- **Affichage des onglets**
		- **Masquer la barre des onglets uniquement lorsqu'un onglet est ouvert**
		- **Télécharger les liens à l'arrière-plan**
	- **Ouvrir les onglets à la place des fenêtres pour**
		- **Clic du milieu ou control-clic des liens dans une page web**
		- **Control + Enter dans la barre d'adresse**
	- **Lors de l'ouverture d'un dossier de signets dans les onglets**
		- **Remplacer la série d'onglets actuelle**
- **2.** Cliquez sur **Appliquer** pour appliquer vos paramètres.
- **3.** Cliquez sur **Ok** lorsque vous avez fini de configurer les paramètres de la connexion.

#### <span id="page-17-0"></span>**Sécurité**

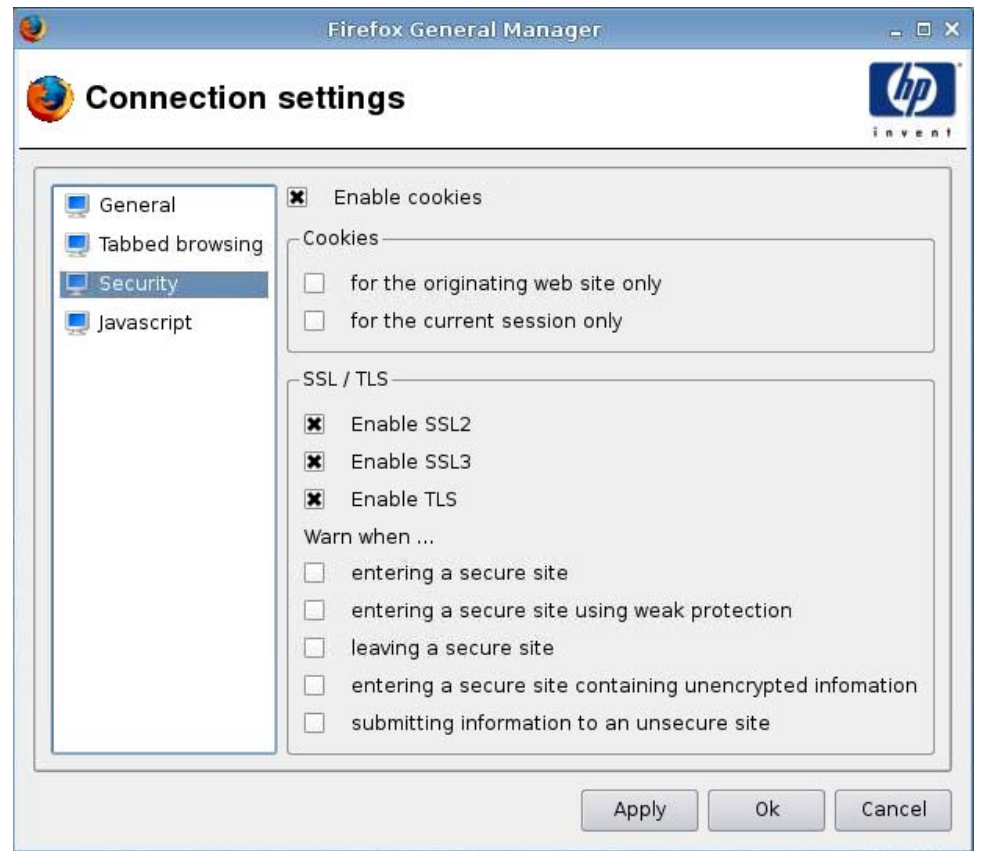

- **1.** Paramétrez les options suivantes :
	- **Activer les cookies**
	- **Cookies**
		- **pour le site web d'origine uniquement**
		- **pour la session en cours uniquement**
	- **SSL/TLS**
		- **Activer SSL2**
		- **Activer SSL3**
		- **Activer TLS**
		- **Avertir lorsque...**

**—accéder à un site sécurisé**

**—accéder à un site sécurisé avec une protection faible**

**— quitter un site sécurisé**

**—accéder à un site sécurisé contenant des informations non cryptées**

#### **—envoyer des informations vers un site non sécurisé**

- <span id="page-18-0"></span>**2.** Cliquez sur **Appliquer** pour appliquer vos paramètres.
- **3.** Cliquez sur **Ok** lorsque vous avez fini de configurer les paramètres de la connexion.

#### **ICA Citrix**

- **1.** Sélectionnez **Connexions** > **Paramètres généraux**.
- **2.** Sélectionnez **ICA Citrix**, puis paramétrez les options suivantes :
	- [Options à la page 12](#page-19-0)
	- [Ressources locales à la page 13](#page-20-0)
	- [Fenêtre à la page 14](#page-21-0)
	- [Pare-feu à la page 15](#page-22-0)
	- [Emplacement du serveur à la page 16](#page-23-0)
	- [Raccourcis clavier à la page 17](#page-24-0)

#### <span id="page-19-0"></span>**Options**

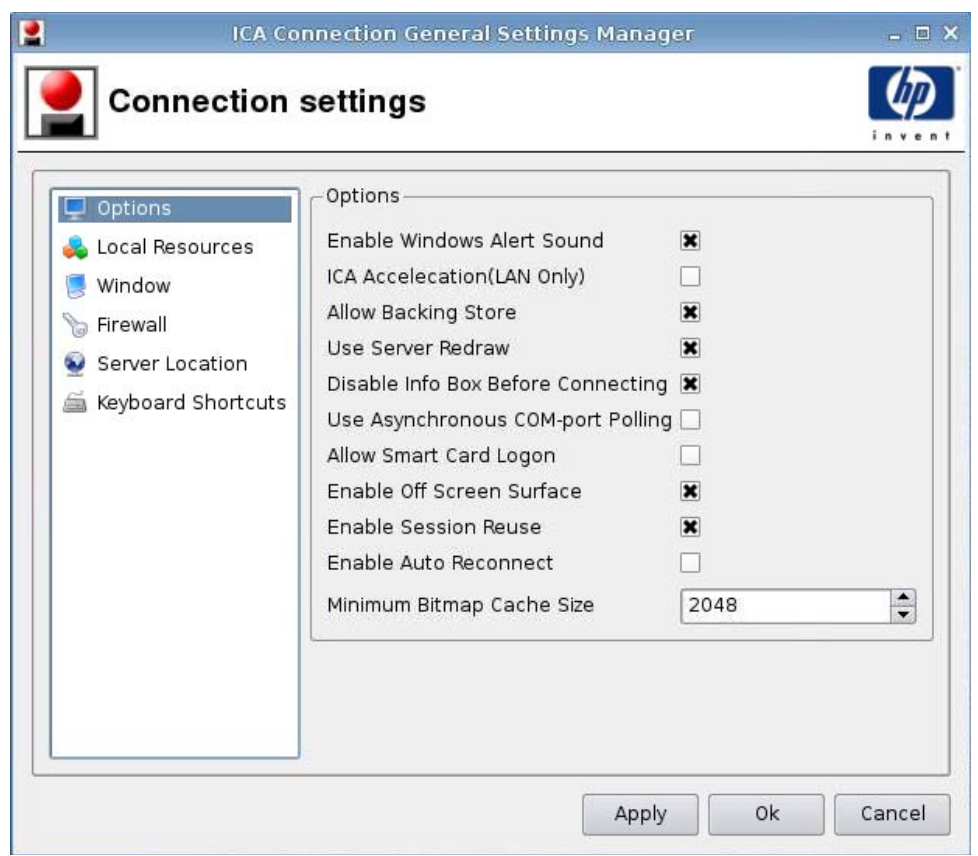

- **1.** Paramétrez les options suivantes :
	- **Options**
		- **Activer le son des alertes de Windows**
		- **Acceleration du protocole ICA (LAN uniquement)**
		- **Autoriser une sauvegarde**
		- **Utiliser le serveur Redraw**
		- **Activer l'info Box avant d'établir la connexion**
		- **Utiliser la scrutation du port de communication asynchrone**
		- **Autoriser la connexion de la carte à puce**
		- **Activer la surface hors champs**
		- **Activer la réutilisation de la session**
		- **Activer la reconnexion automatique**
		- **Taille minimum de la mémoire cache du topogramme binaire**
- **2.** Cliquez sur **Appliquer** pour appliquer vos paramètres.
- **3.** Cliquez sur **Ok** lorsque vous avez fini de configurer les paramètres de la connexion.

#### <span id="page-20-0"></span>**Ressources locales**

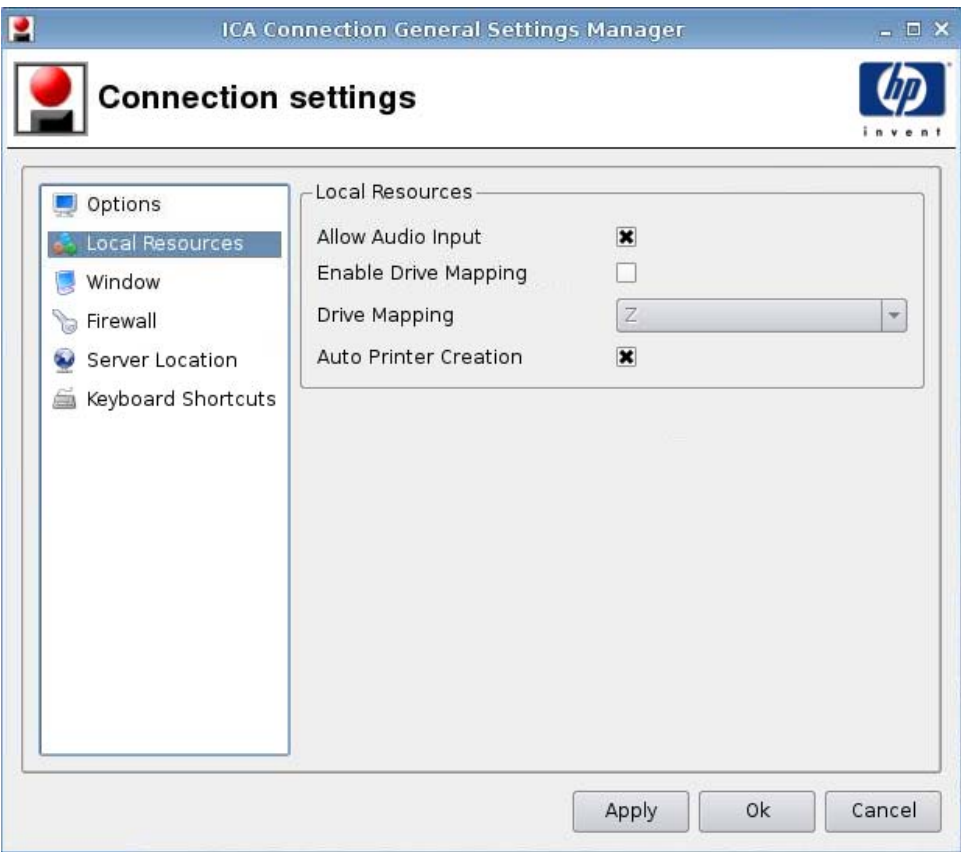

- **1.** Paramétrez les options suivantes :
	- **Autoriser les données en entrée audio**
	- **Désactiver le mappage du lecteur**
	- **Mappage du lecteur**
	- **Création de l'imprimante automatique**
- **2.** Cliquez sur **Appliquer** pour appliquer vos paramètres.
- **3.** Cliquez sur **Ok** lorsque vous avez fini de configurer les paramètres de la connexion.

#### <span id="page-21-0"></span>**Fenêtre**

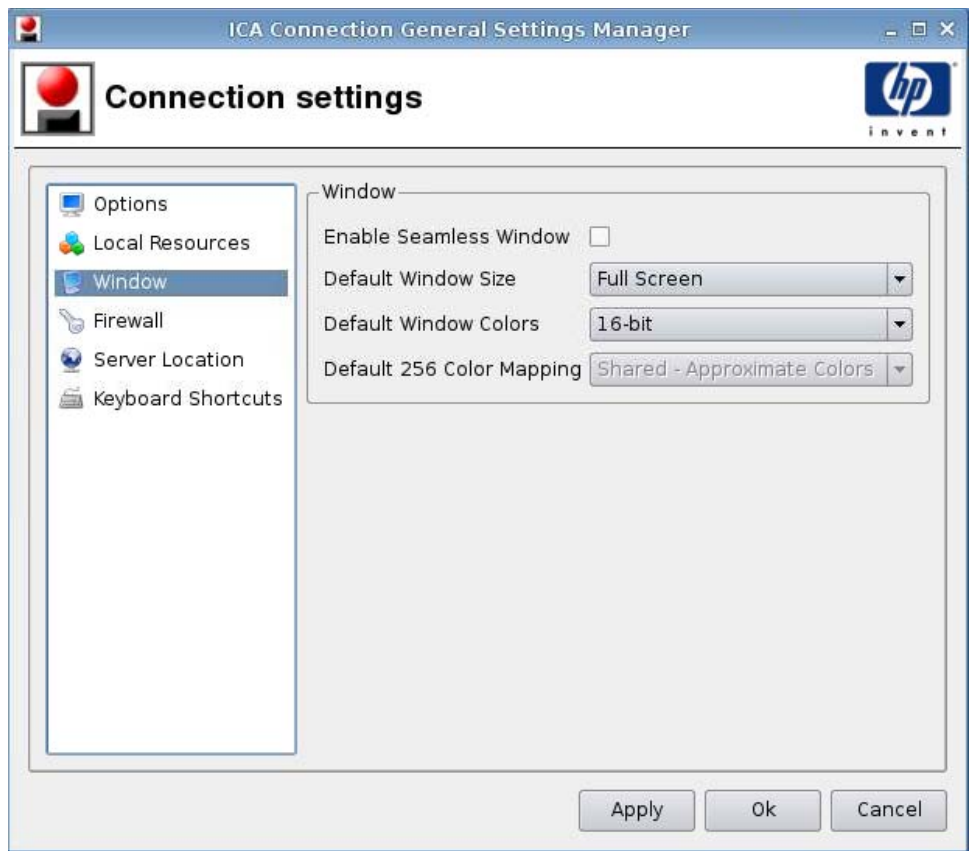

- **1.** Paramétrez les options suivantes :
	- **Activer la fenêtre continue**
	- **Dimension de la fenêtre par défaut**
	- **Couleurs de la fenêtre par défaut**
	- **Mappage 256 couleurs par défaut**
- **2.** Cliquez sur **Appliquer** pour appliquer vos paramètres.
- **3.** Cliquez sur **Ok** lorsque vous avez fini de configurer les paramètres de la connexion.

#### <span id="page-22-0"></span>**Pare-feu**

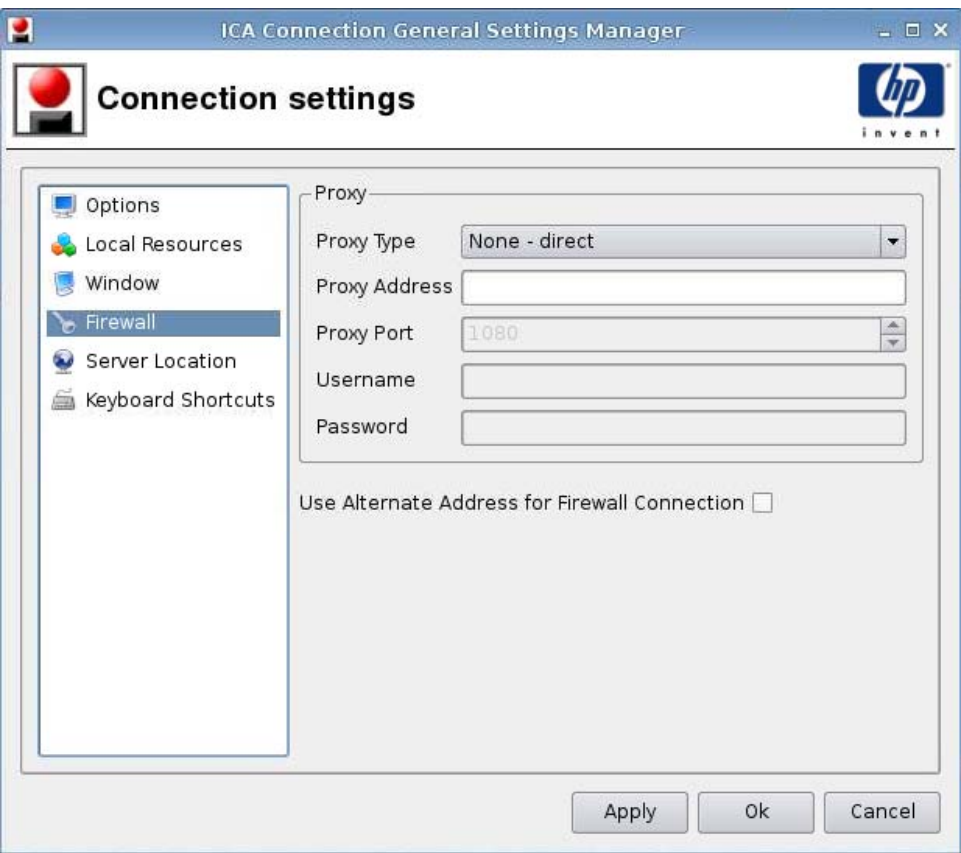

- **1.** Paramétrez les options suivantes :
	- **Proxy**
		- **Type de proxy**
		- **Adresse du proxy**
		- **Port du proxy**
		- **Nom d'utilisateur**
		- **Mot de passe**
	- **Utiliser une autre adresse pour se connecter au pare-feu**
- **2.** Cliquez sur **Appliquer** pour appliquer vos paramètres.
- **3.** Cliquez sur **Ok** lorsque vous avez fini de configurer les paramètres de la connexion.

#### <span id="page-23-0"></span>**Emplacement du serveur**

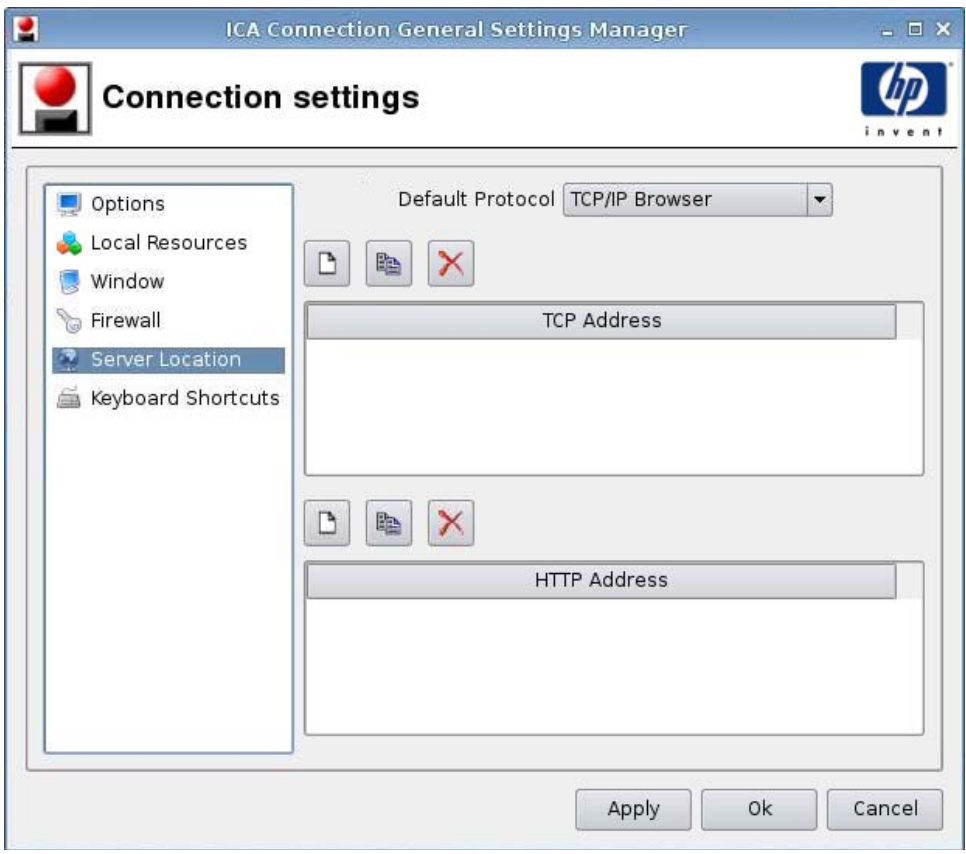

- **1.** Paramétrez les options suivantes :
	- **Protocole par défaut**
	- **Adresse TCP**
	- **Adresse HTTP**
- **2.** Cliquez sur **Appliquer** pour appliquer vos paramètres.
- **3.** Cliquez sur **Ok** lorsque vous avez fini de configurer les paramètres de la connexion.

#### <span id="page-24-0"></span>**Raccourcis clavier**

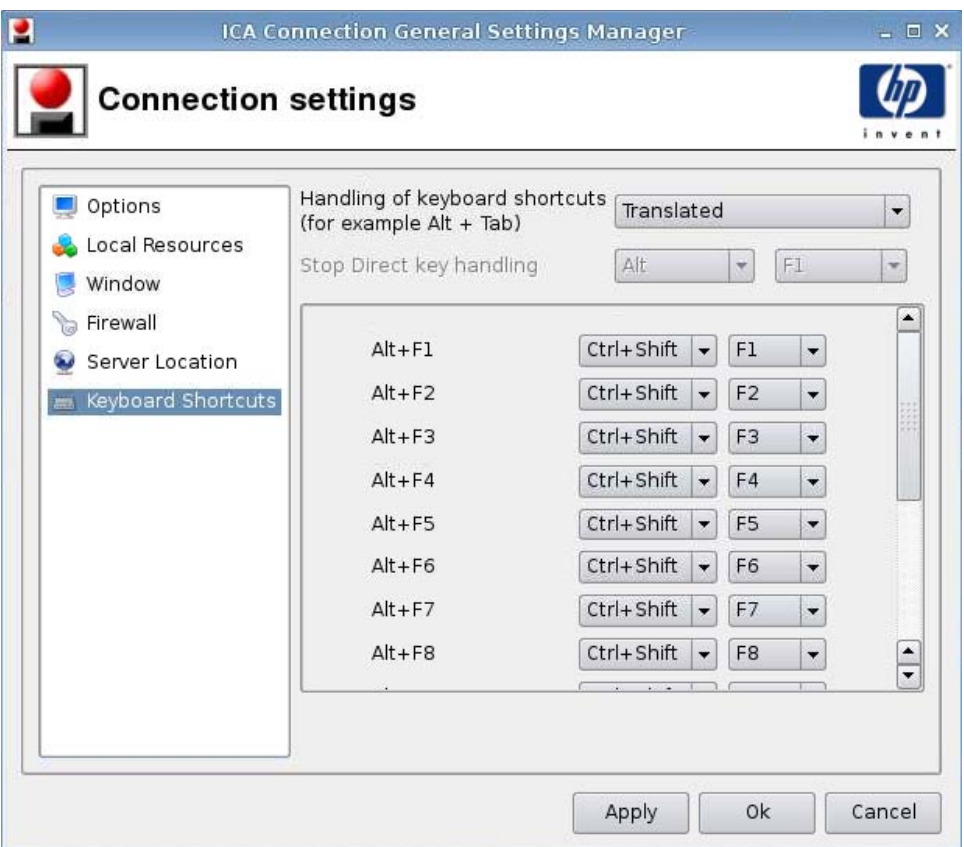

- **1.** Paramétrez les options suivantes :
	- **Handling of keyboard shortcuts (Gestion des raccourcis clavier)**
	- **Arrêter le maniement des touches directes**
	- **Alt+F1 à F12**
- **2.** Cliquez sur **Appliquer** pour appliquer vos paramètres.
- **3.** Cliquez sur **Ok** lorsque vous avez fini de configurer les paramètres de la connexion.

#### **RDP**

- **1.** Sélectionnez **Connexions** > **Paramètres généraux**.
- **2.** Sélectionnez **RDP** puis sélectionnez le paramètre approprié pour **Envoyer le nom d'hôte en tant que :**.
- **3.** Cliquez sur **Appliquer** pour appliquer vos paramètres.
- **4.** Cliquez sur **OK**.

<span id="page-25-0"></span>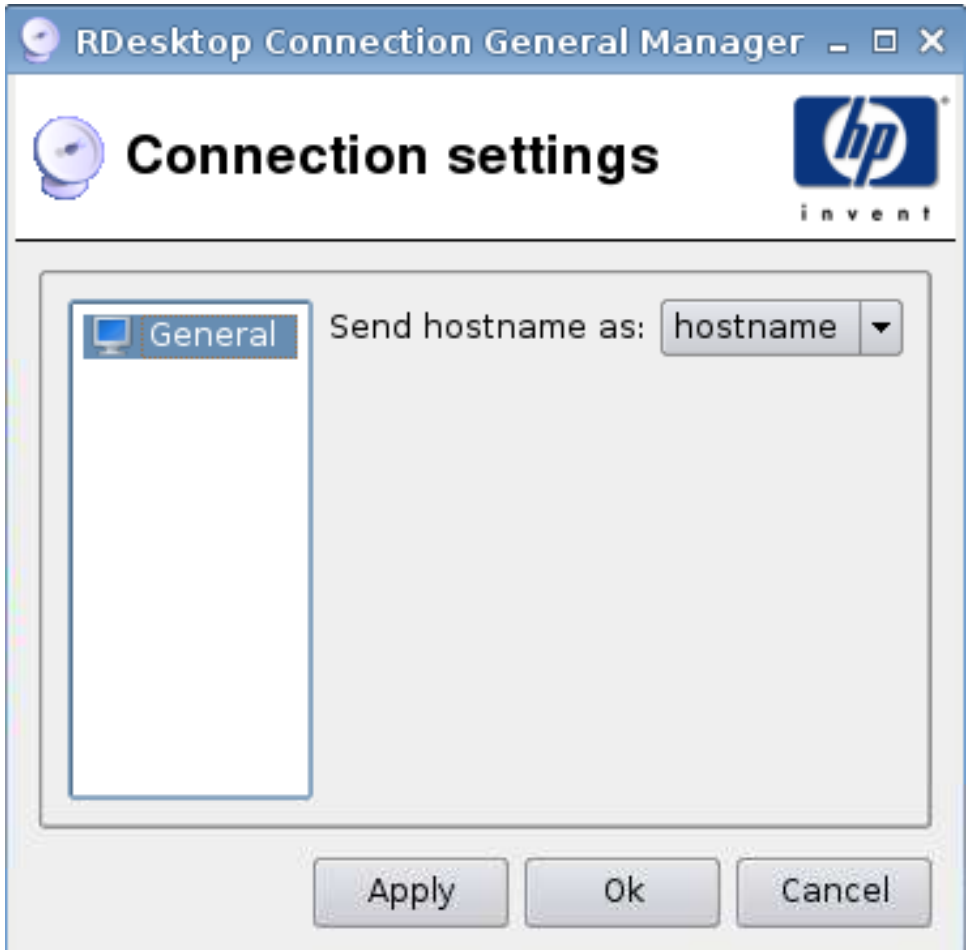

## **Ajout**

Vous pouvez ajouter les connexions suivantes :

- [ICA Citrix à la page 19](#page-26-0)
- [RDP à la page 30](#page-37-0)
- [Teemtalk à la page 35](#page-42-0)
- [Firefox à la page 41](#page-48-0)
- [PNAgent à la page 43](#page-50-0)
- [Leostream à la page 45](#page-52-0)
- [Provision à la page 47](#page-54-0)
- [VDM à la page 55](#page-62-0)
- [Xdmcp à la page 56](#page-63-0)
- [SSH à la page 58](#page-65-0)
- <span id="page-26-0"></span>● [Telnet à la page 62](#page-69-0)
- [Connexion personnalisée à la page 64](#page-71-0)

#### **ICA Citrix**

- **1.** Pour ajouter une connexion ICA Citrix, cliquez sur **Connexions** > **Ajouter**.
- **2.** Sélectionnez **ICA Citrix**, puis paramétrez les options suivantes :
	- [Réseau à la page 20](#page-27-0)
	- [Connexion à la page 22](#page-29-0)
	- [Fenêtre à la page 23](#page-30-0)
	- [Application à la page 25](#page-32-0)
	- [Pare-feu à la page 26](#page-33-0)
	- [Contrôle de connexion à la page 28](#page-35-0)
	- [Paramètres communs à la page 29](#page-36-0)

#### <span id="page-27-0"></span>**Réseau**

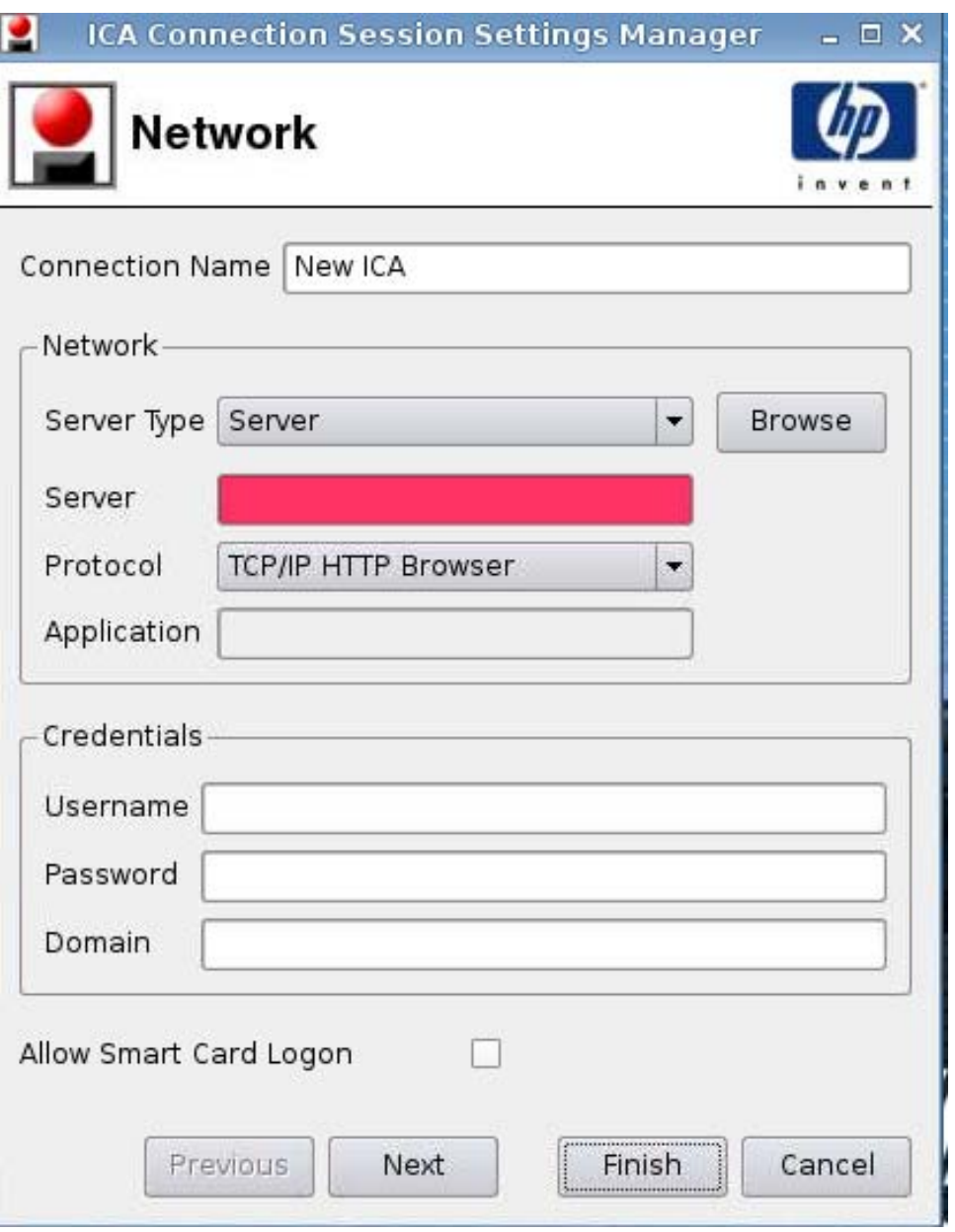

- **REMARQUE :** Un champ rose indique qu'une information est nécessaire. Il est possible que vous ne puissiez pas terminer ou avancer à la page suivante si vous n'avez par fourni d'information dans un tel champ.
	- **1.** Paramétrez les options suivantes :
		- **Nom de la connexion**
		- **Réseau**
			- **Type de serveur**
			- **Serveur**
- **Protocole**
- **Application**
- **Justificatif d'identité**
	- **Nom d'utilisateur**
	- **Mot de passe**
	- **Domaine**
- **Autoriser la connexion de la carte à puce**
- **2.** Cliquez sur **Suivant** pour passer à la fenêtre suivante, ou cliquez sur **Terminer** pour enregistrer vos paramètres et fermer la boîte de dialogue.

#### <span id="page-29-0"></span>**Connexion**

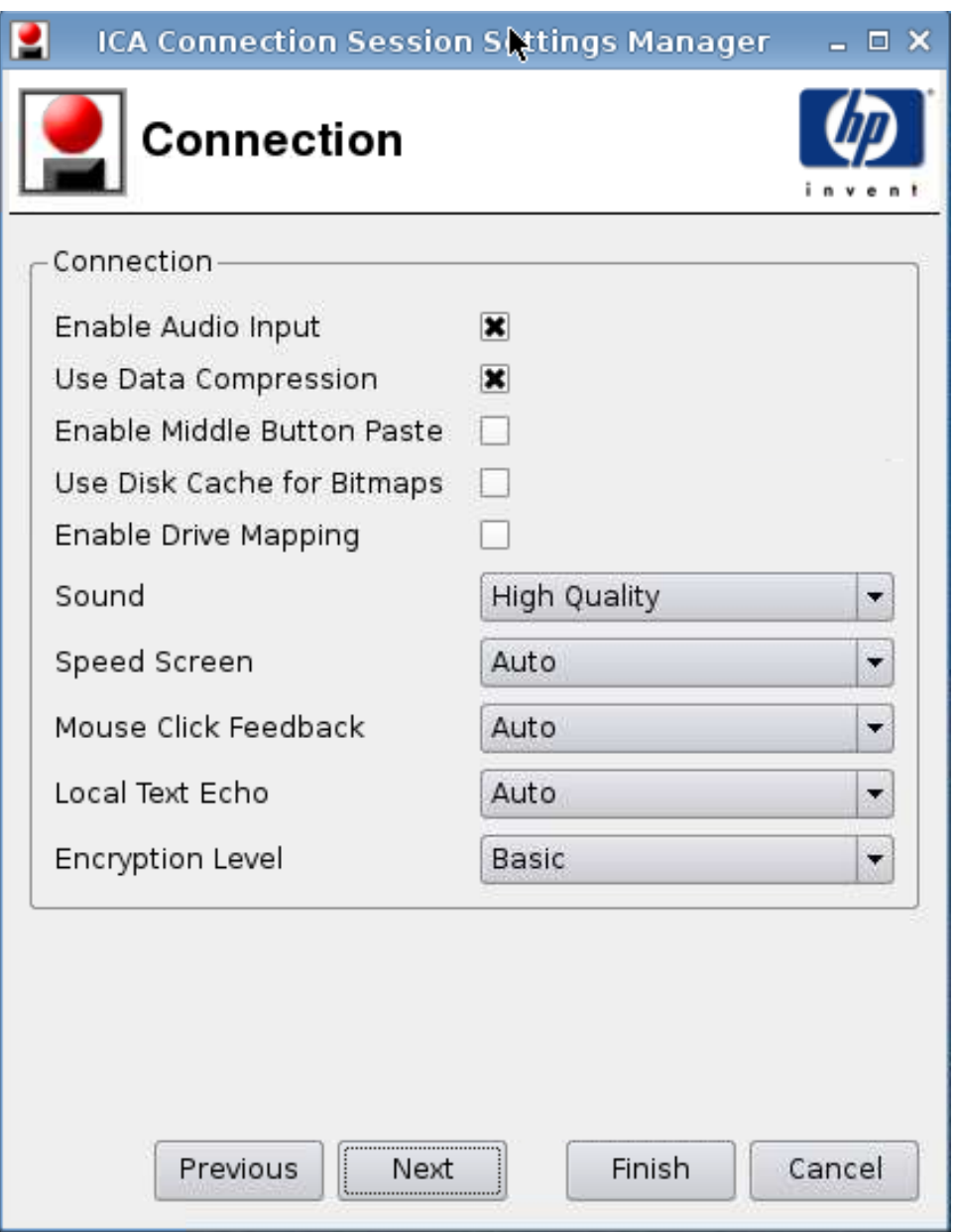

- **1.** Paramétrez les options suivantes :
	- **Activer les données en entrée audio**
	- **Utiliser la compression de données**
	- **Activer l'action Coller du bouton du milieu**
	- **Cache bitmap**
	- **Désactiver le mappage du lecteur**
	- **Son**
	- **Speed Screen**
- <span id="page-30-0"></span>● **Rétroaction du clic de la souris**
- **Echo du texte local**
- **Niveau de cryptage**
- **2.** Cliquez sur **Suivant** pour passer à la fenêtre suivante, ou cliquez sur **Terminer** pour enregistrer vos paramètres et fermer la boîte de dialogue.

#### **Fenêtre**

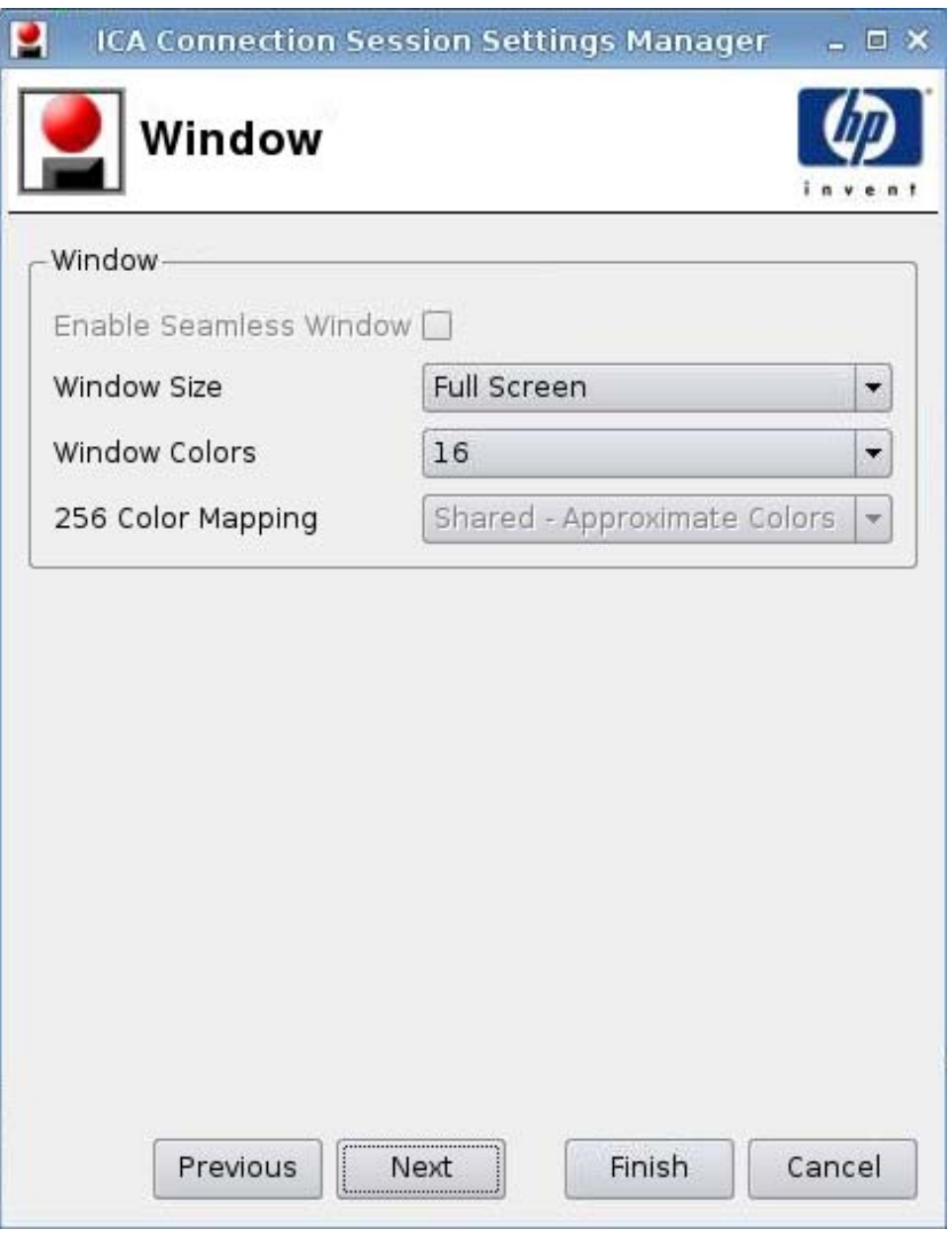

- **1.** Paramétrez les options suivantes :
	- **Activer la fenêtre continue**
	- **Dimension de la fenêtre**
- **Couleurs de la fenêtre**
- **Mappage 256 couleurs**
- **2.** Cliquez sur **Suivant** pour passer à la fenêtre suivante, ou cliquez sur **Terminer** pour enregistrer vos paramètres et fermer la boîte de dialogue.

#### <span id="page-32-0"></span>**Application**

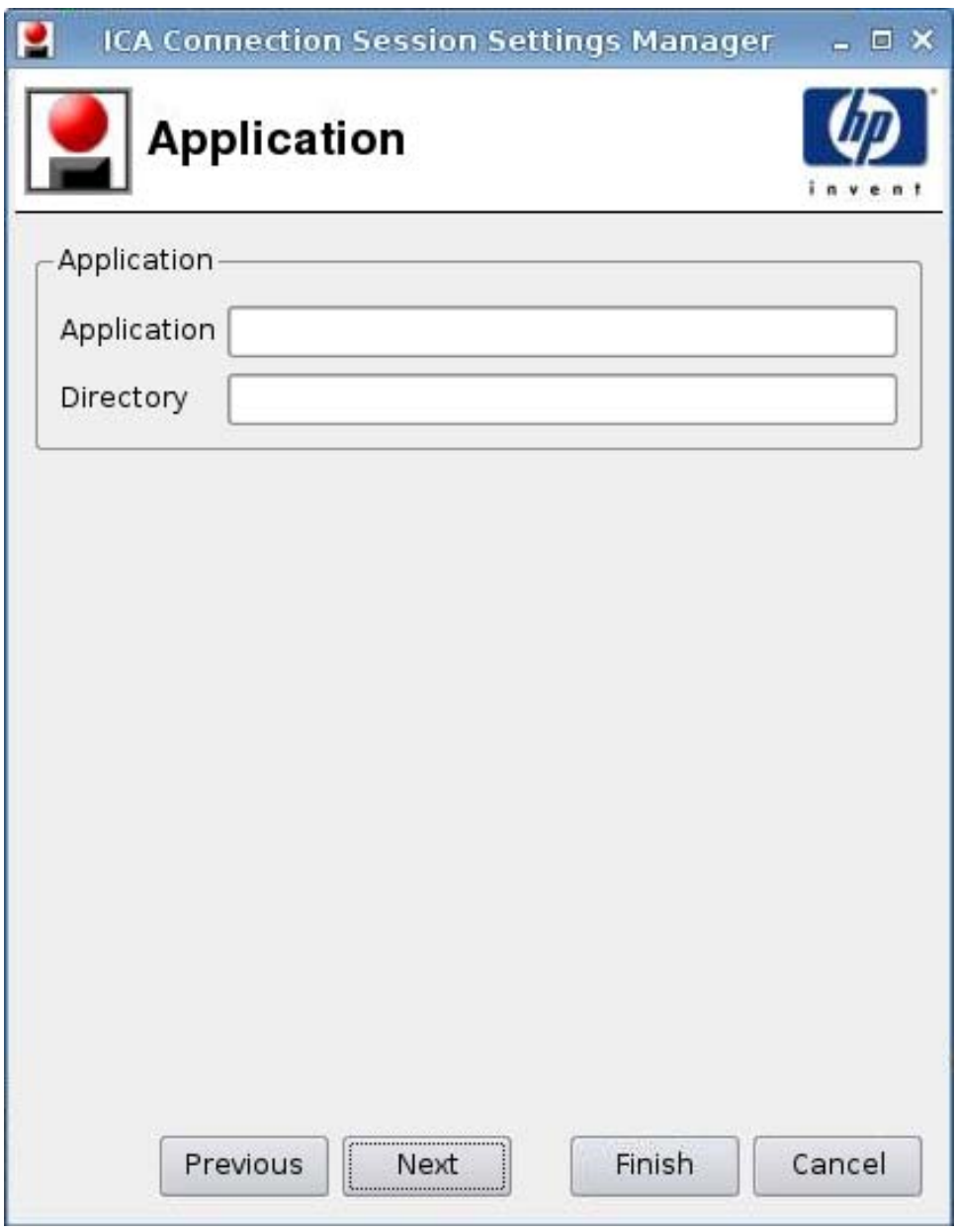

- **1.** Paramétrez les options suivantes :
	- **Application**
	- **Répertoire**
- **2.** Cliquez sur **Suivant** pour passer à la fenêtre suivante, ou cliquez sur **Terminer** pour enregistrer vos paramètres et fermer la boîte de dialogue.

#### <span id="page-33-0"></span>**Pare-feu**

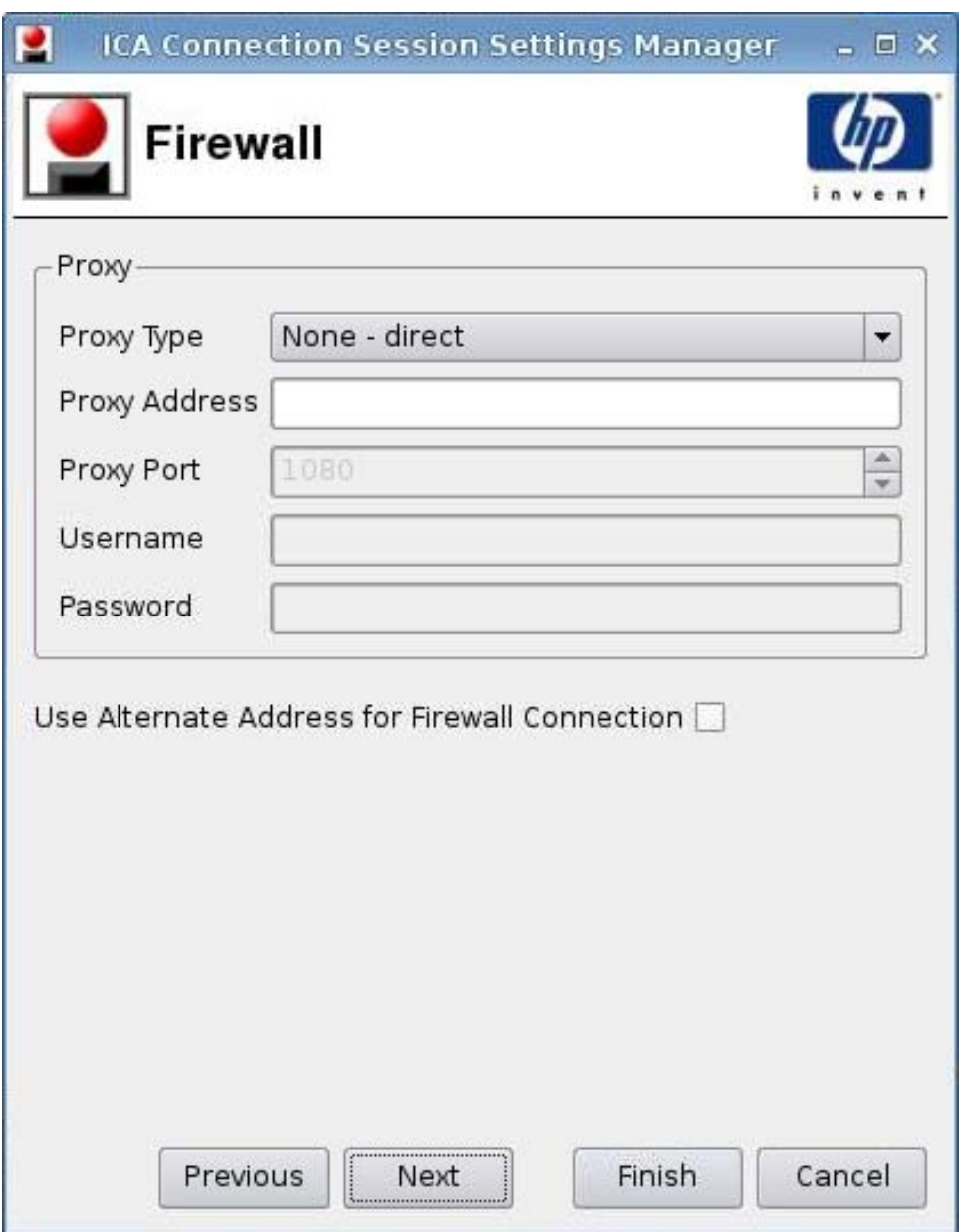

- **1.** Paramétrez les options suivantes :
	- **Proxy**
		- **Type de proxy** : Sélectionnez un type de proxy.
		- **Adresse du proxy** : Entrez le nom de l'hôte proxy.
		- **Port du proxy** : Entrez le port de l'hôte proxy.
- **Nom d'utilisateur** : Entrez le nom d'utilisateur proxy pour le compte à utiliser pour la connexion à un ordinateur distant.
- **Mot de passe** : Entrez un mot de passe pour le compte à utiliser pour la connexion à un ordinateur distant.
- **tiliser une autre adresse pour se connecter au pare-feu**
- **2.** Cliquez sur **Suivant** pour passer à la fenêtre suivante, ou cliquez sur **Terminer** pour enregistrer vos paramètres et fermer la boîte de dialogue.

#### <span id="page-35-0"></span>**Contrôle de connexion**

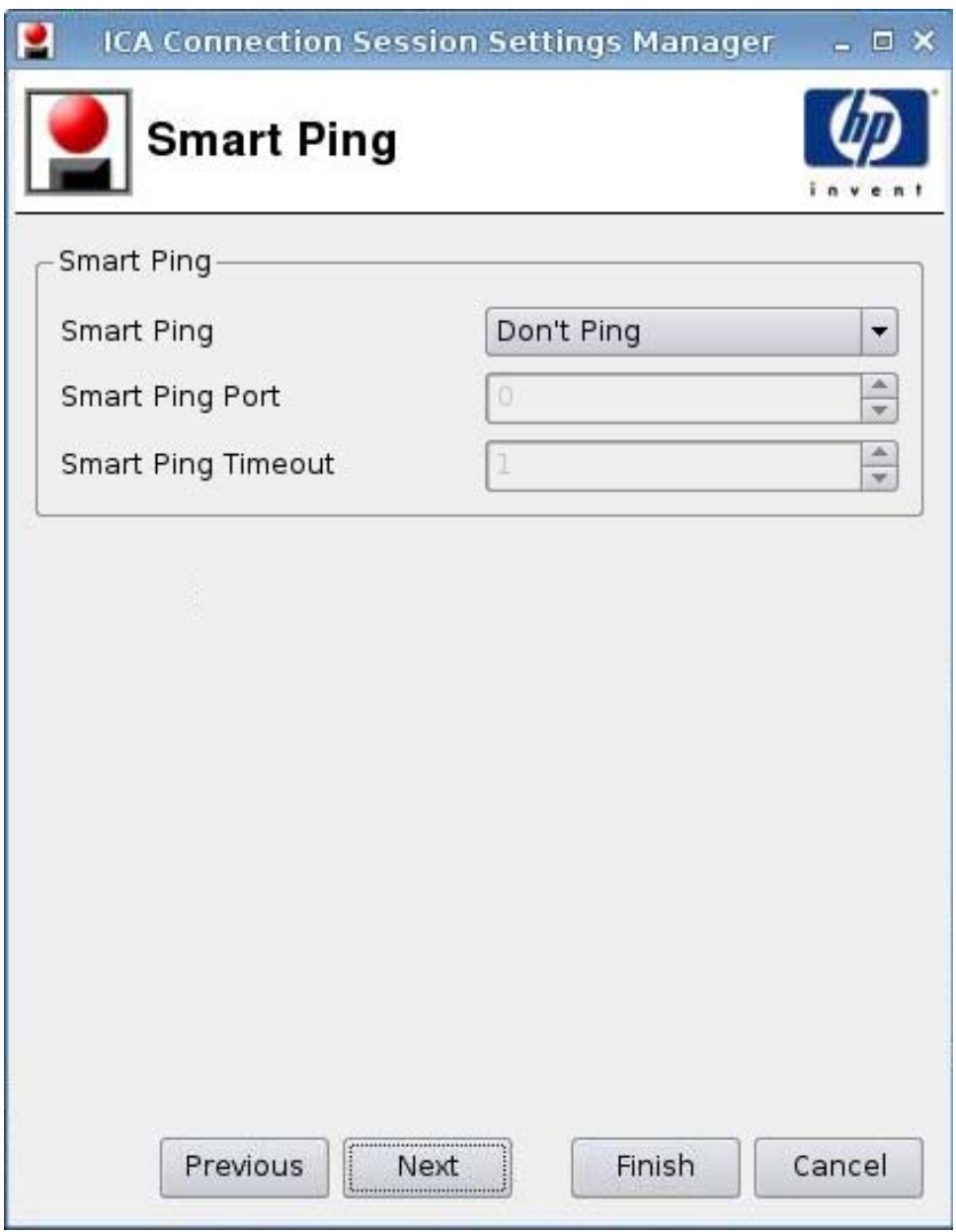

- **1.** Paramétrez les options suivantes :
	- **Ping intelligent** : Permet d'activer HP ThinPro pour qu'il envoie une commande ping sur le serveur avant de tenter une connexion. Si le nom du serveur ne peut être résolu ou que le serveur ne répond pas à la commande ping, le client léger abandonne la tentative de connexion.
	- **Port du ping intelligent** : Permet de spécifier un port pour le ping intelligent.
	- **Délai d'attente du ping intelligent** : Permet de spécifier une durée pendant laquelle le ping intelligent envoie une commande ping.
- **2.** Cliquez sur **Suivant** pour passer à la fenêtre suivante, ou cliquez sur **Terminer** pour enregistrer vos paramètres et fermer la boîte de dialogue.
### **Paramètres communs**

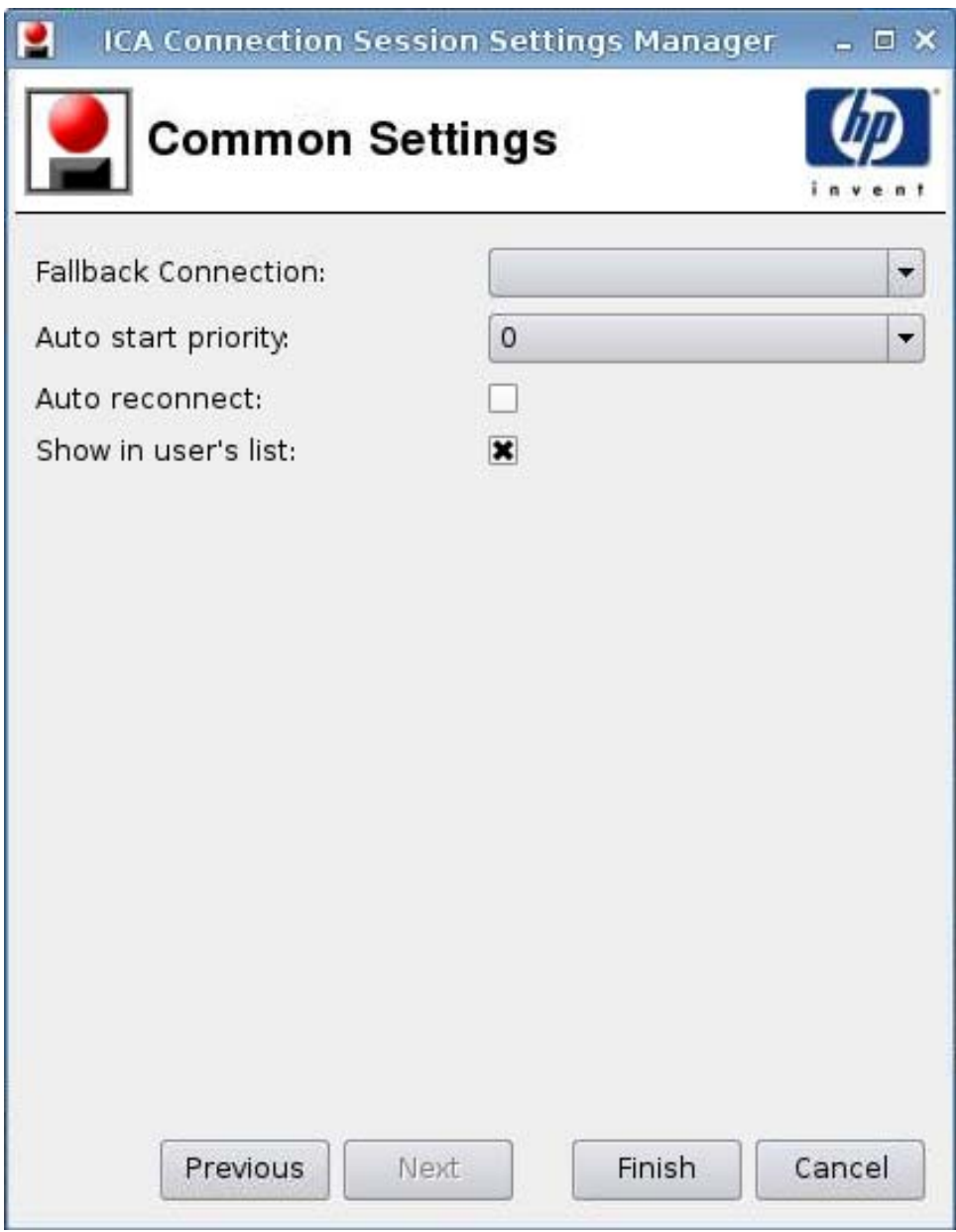

- **1.** Paramétrez les options suivantes :
	- **Connexion de repli**
	- **Priorité au démarrage automatique**
	- **Rétablir la connexion automatiquement**
	- **Afficher dans la liste de l'utilisateur**
	- **REMARQUE :** Cette option est uniquement disponible en mode Administration.
- **2.** Cliquez sur **Suivant** pour passer à la fenêtre suivante, ou cliquez sur **Terminer** pour enregistrer vos paramètres et fermer la boîte de dialogue.

# **RDP**

- **1.** Pour ajouter une connexion RDP, cliquez sur **Connexions** > **Ajouter**.
- **2.** Sélectionnez **RDP**, puis paramétrez les options suivantes :
	- Réseau à la page 30
	- [Fenêtre à la page 31](#page-38-0)
	- [Options à la page 32](#page-39-0)
	- [Ressources locales à la page 33](#page-40-0)
	- [Utilisation à la page 34](#page-41-0)
	- [Avancé à la page 35](#page-42-0)

# **Réseau**

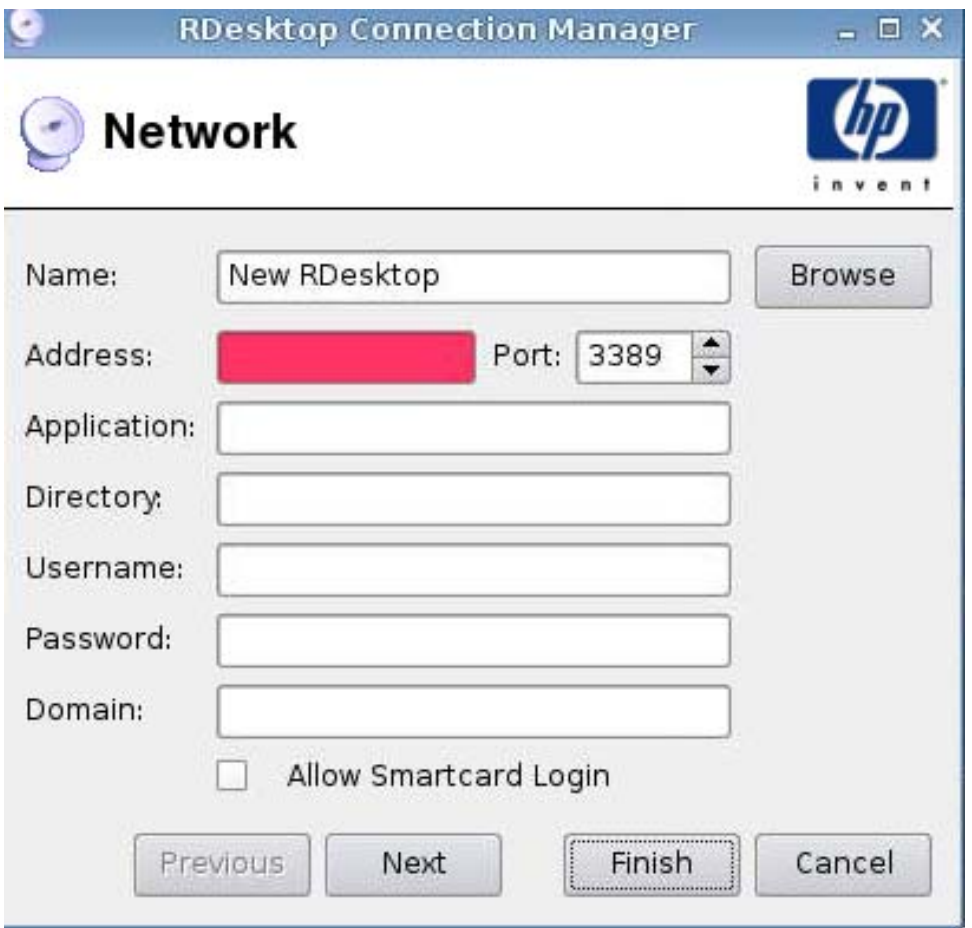

- **1.** Paramétrez les options suivantes :
	- **Nom**
	- **Adresse**
	- **Port**
- <span id="page-38-0"></span>● **Application**
- **Répertoire**
- **Nom d'utilisateur**
- **Mot de passe**
- **Domaine**
- **Autoriser la connexion de la carte à puce**
- **2.** Cliquez sur **Suivant** pour passer à la fenêtre suivante, ou cliquez sur **Terminer** pour enregistrer vos paramètres et fermer la boîte de dialogue.

#### **Fenêtre**

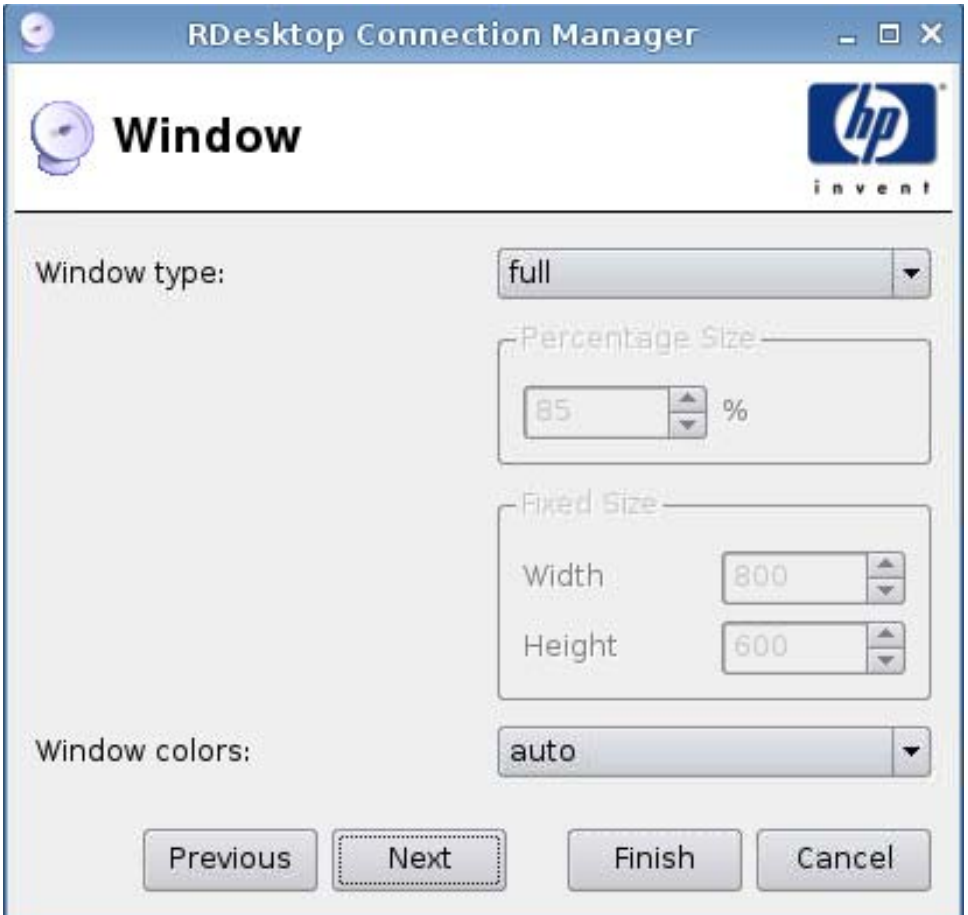

- **1.** Paramétrez les options suivantes :
	- **Type de fenêtre**
		- **Taille en pour cent**
		- **Taille fixée**
			- —**Largeur**

#### —**Hauteur**

- **Couleurs de la fenêtre**
- <span id="page-39-0"></span>**2.** Cliquez sur **Suivant** pour passer à la fenêtre suivante, ou cliquez sur **Terminer** pour enregistrer vos paramètres et fermer la boîte de dialogue.

# **Options**

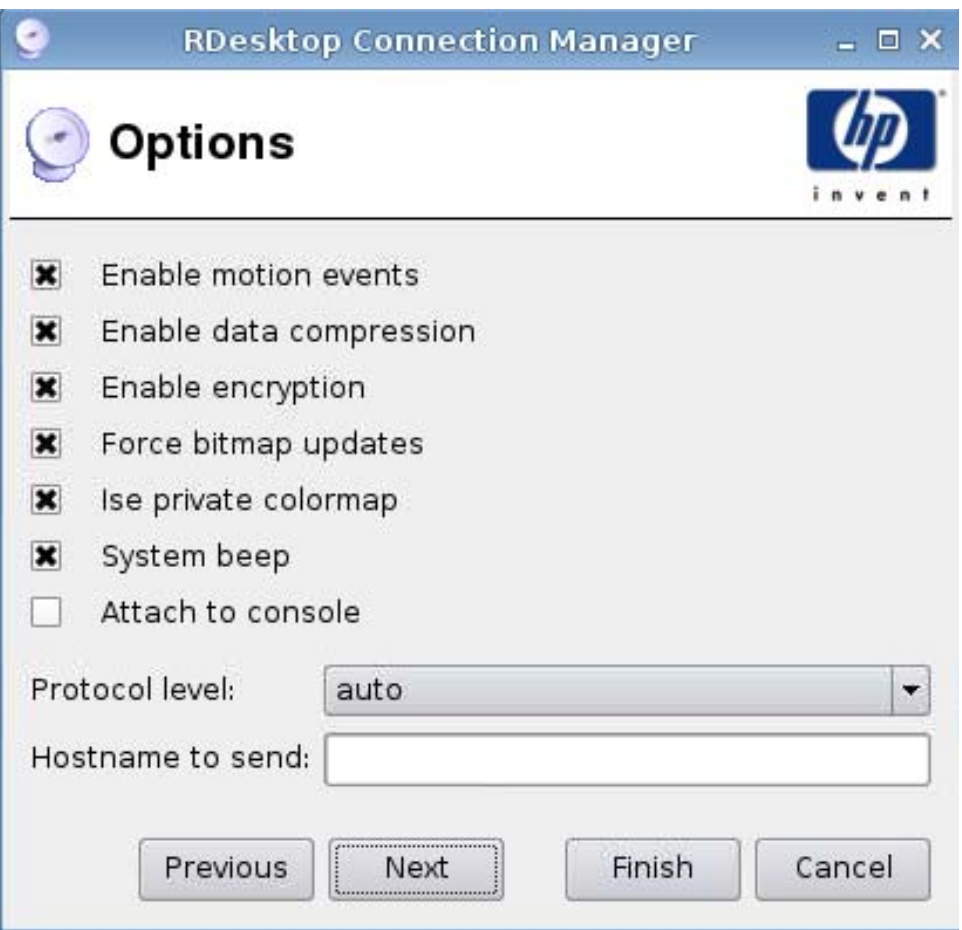

- **1.** Paramétrez les options suivantes :
	- **Envoyer les événements de mouvement de la souris**
	- **Activer la compression de données**
	- **Activer le cryptage**
	- **Forcer le serveur à envoyer les mises à jour de l'image par bitmaps**
	- **Utiliser la table de couleurs privée**
	- **Bip du système**
	- **Joindre à la console**
- <span id="page-40-0"></span>● **Version du protocole**
- **Nom d'hôte à envoyer**
- **2.** Cliquez sur **Suivant** pour passer à la fenêtre suivante, ou cliquez sur **Terminer** pour enregistrer vos paramètres et fermer la boîte de dialogue.

#### **Ressources locales**

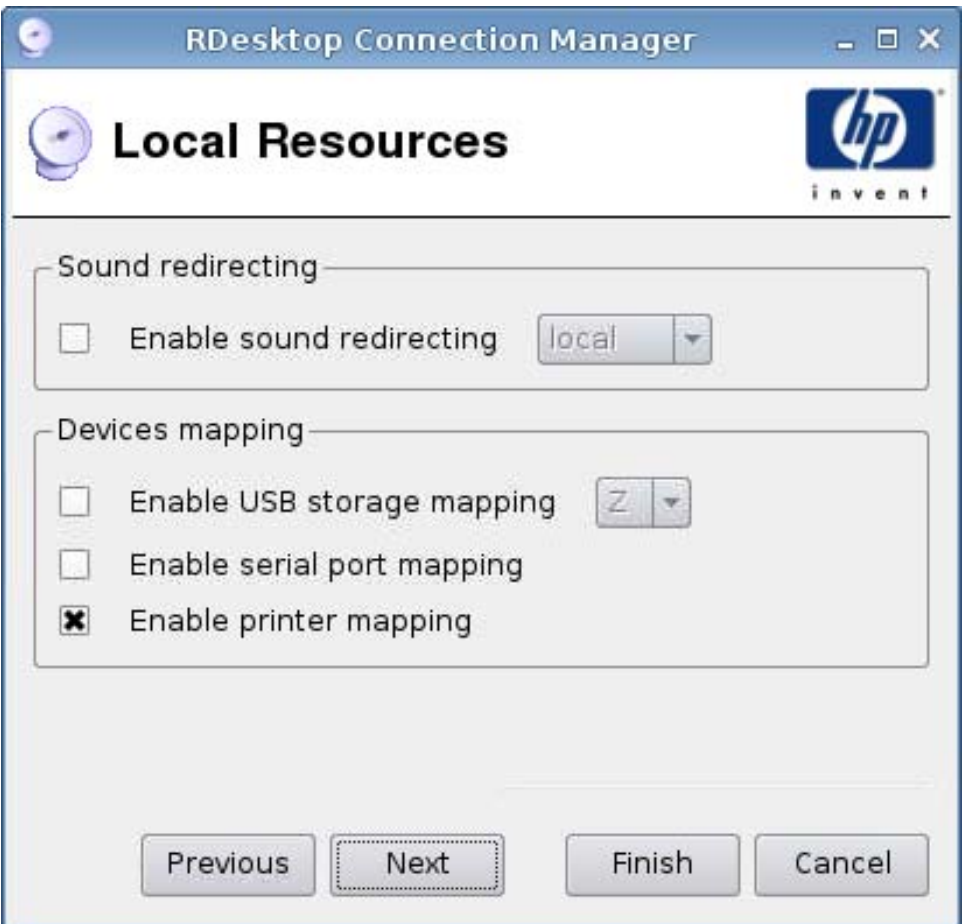

- **1.** Paramétrez les options suivantes :
	- **Redirection du son**
		- **Activer la redirection du son**
	- **Mappage des périphériques**
		- **Activer le mappage des disques USB**
		- **Activer le mappage des ports série**
		- **Activer le mappage de l'imprimante**
- **2.** Cliquez sur **Suivant** pour passer à la fenêtre suivante, ou cliquez sur **Terminer** pour enregistrer vos paramètres et fermer la boîte de dialogue.

#### <span id="page-41-0"></span>**Utilisation**

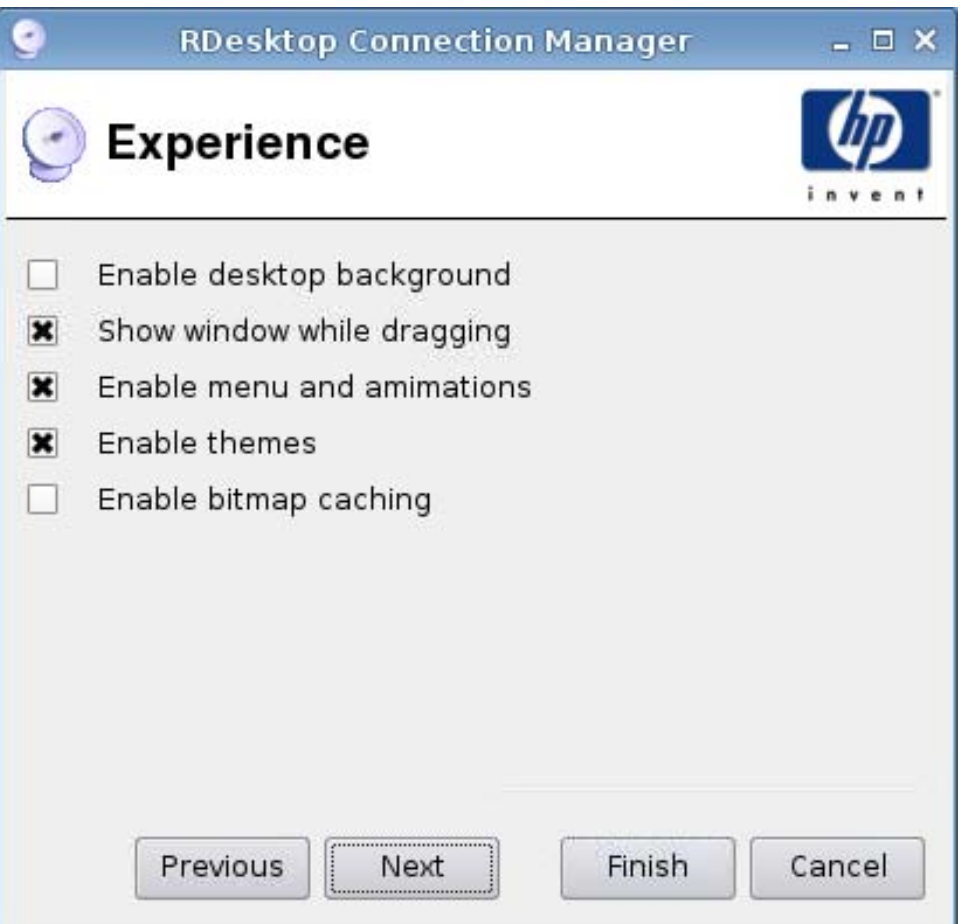

- **1.** Paramétrez les options suivantes :
	- **Activer l'arrière-plan du bureau**
	- **Afficher la fenêtre lors de son déplacement**
	- **Activer le menu et les animations**
	- **Activer les thèmes**
	- **Activer la mise en cache des bitmaps**
- **2.** Cliquez sur **Suivant** pour passer à la fenêtre suivante, ou cliquez sur **Terminer** pour enregistrer vos paramètres et fermer la boîte de dialogue.

<span id="page-42-0"></span>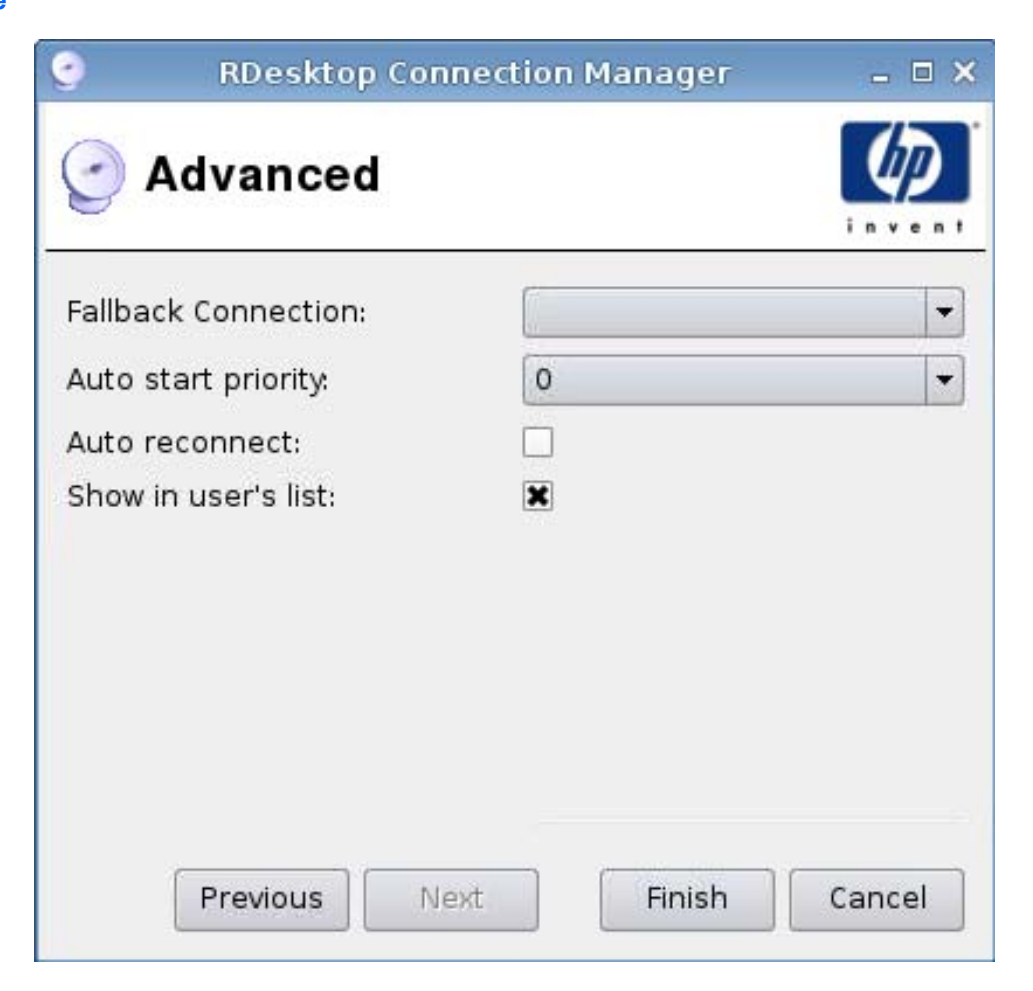

- **1.** Paramétrez les options suivantes :
	- **Connexion de repli**
	- **Priorité au démarrage automatique**
	- **Rétablir la connexion automatiquement**
	- **Afficher dans la liste de l'utilisateur**

**EX REMARQUE :** Cette option est uniquement disponible en mode Administration.

**2.** Cliquez sur **Terminer** pour enregistrer vos paramètres et fermer la boîte de dialogue.

### **Teemtalk**

Vous pouvez ajouter une nouvelle connexion Teemtalk de deux façons :

- [Ajout d'une connexion Teemtalk à l'aide de l'assistant de création Teemtalk à la page 36](#page-43-0)
- [Ajout manuel d'une connexion Teemtalk à la page 39](#page-46-0)

Pour plus d'informations sur Teemtalk, consultez le guide de l'utilisateur *HP TeemTalk Terminal Emulator 7.0 User Guide*, à l'adresse [http://bizsupport.austin.hp.com/bc/docs/support/SupportManual/](http://bizsupport.austin.hp.com/bc/docs/support/SupportManual/c01534810/c01534810.pdf) [c01534810/c01534810.pdf](http://bizsupport.austin.hp.com/bc/docs/support/SupportManual/c01534810/c01534810.pdf).

<span id="page-43-0"></span>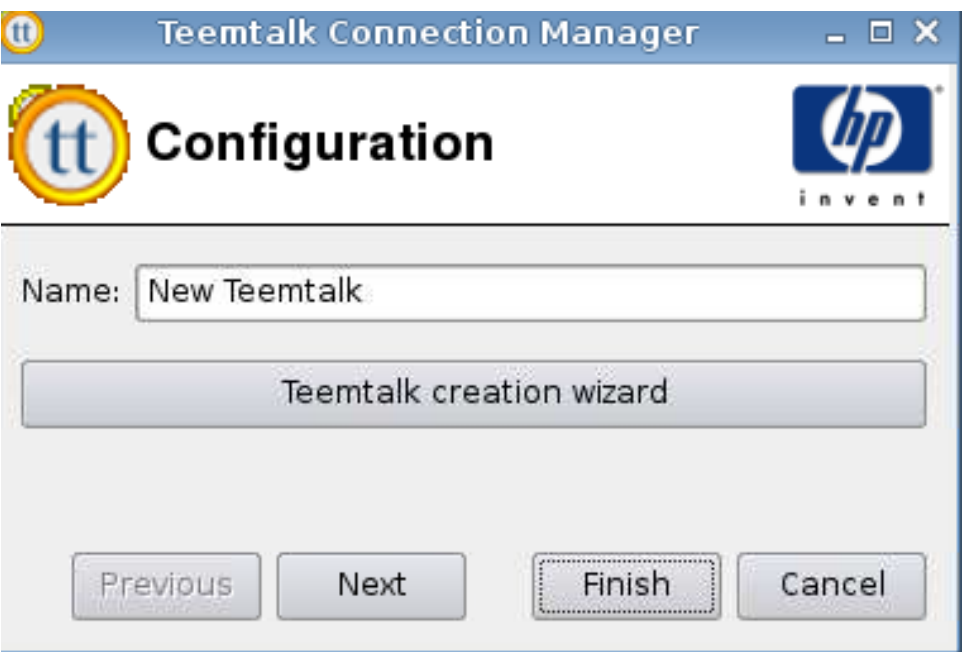

### **Ajout d'une connexion Teemtalk à l'aide de l'assistant de création Teemtalk**

- **1.** Pour ajouter une connexion Teemtalk en utilisant l'assistant, cliquez sur **Connexions** > **Ajouter**.
- **2.** Sélectionnez **Teemtalk**, puis cliquez sur **Teemtalk creation wizard (Assistant de création Teemtalk)**.

#### **Informations sur la connexion**

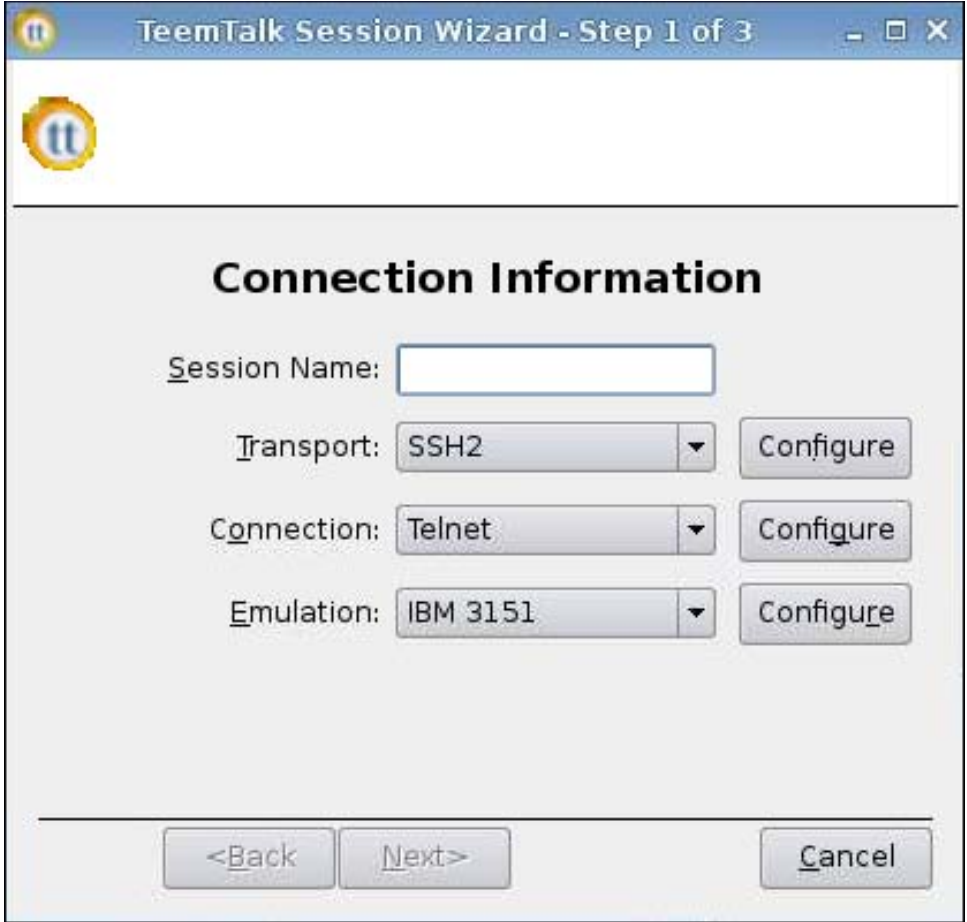

- **1.** Sélectionnez les différents éléments de la fenêtre **Informations sur la connexion** et configurezles :
	- **Session Name (Nom de la session)**
	- **Transport** : type de transport
	- **Connexion** : type de connexion
	- **Emulation** : type d'émulation
- **2.** Cliquez sur **Suivant**.

### **Options avancées**

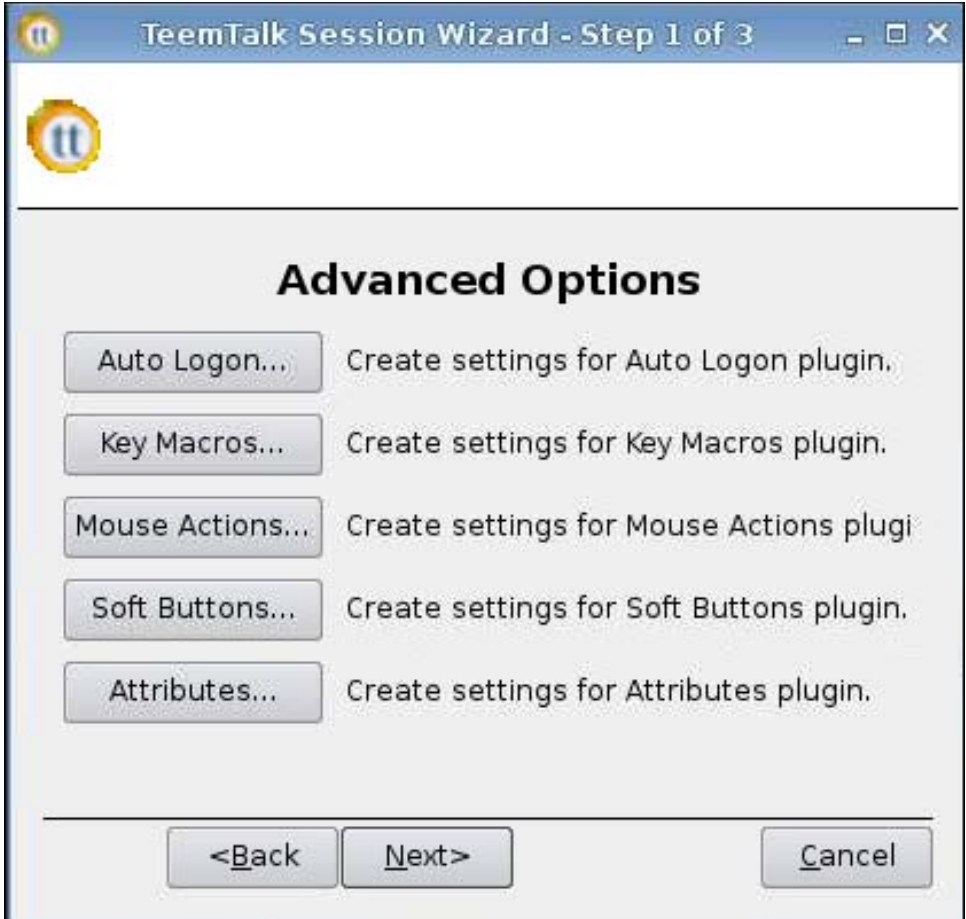

- **1.** Paramétrez les options de la fenêtre **Options avancées** :
	- $\bullet$ **Auto Logon (Connexion automatique)**
	- **Key Macros (Macros de touches)**
	- **Mouse Actions (Actions de la souris)**
	- **Soft Buttons (Boutons programmables)**
	- **Attributes (Attributs)**
- **2.** Cliquez sur **Suivant**.

#### <span id="page-46-0"></span>**Finalisation**

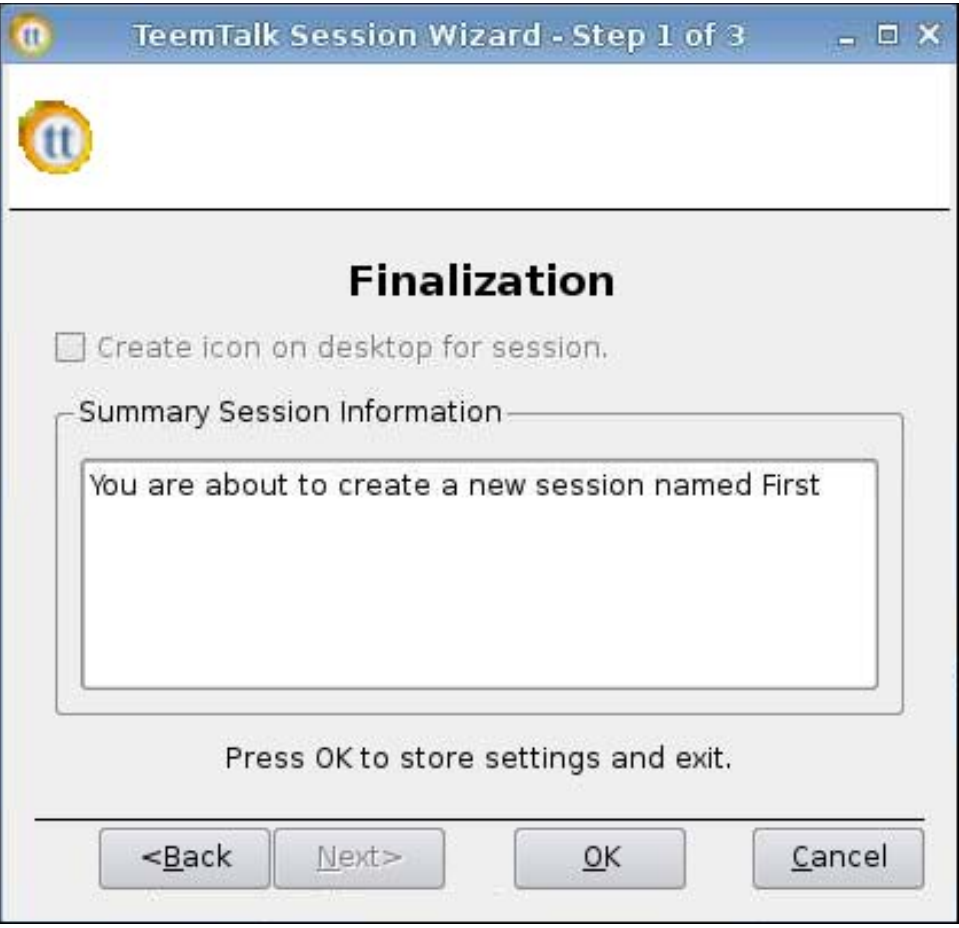

- **1.** Cochez la case si vous souhaitez créer une icône sur le bureau, puis cliquez sur **OK**.
- **2.** Cliquez sur **Terminer** pour enregistrer vos paramètres et fermer la boîte de dialogue.

### **Ajout manuel d'une connexion Teemtalk**

- **1.** Pour ajouter une connexion Teemtalk manuellement, cliquez sur **Connexions** > **Ajouter**.
- **2.** Sélectionnez **Teemtalk**, puis paramétrez les options suivantes :
	- Configuration
	- Avancé

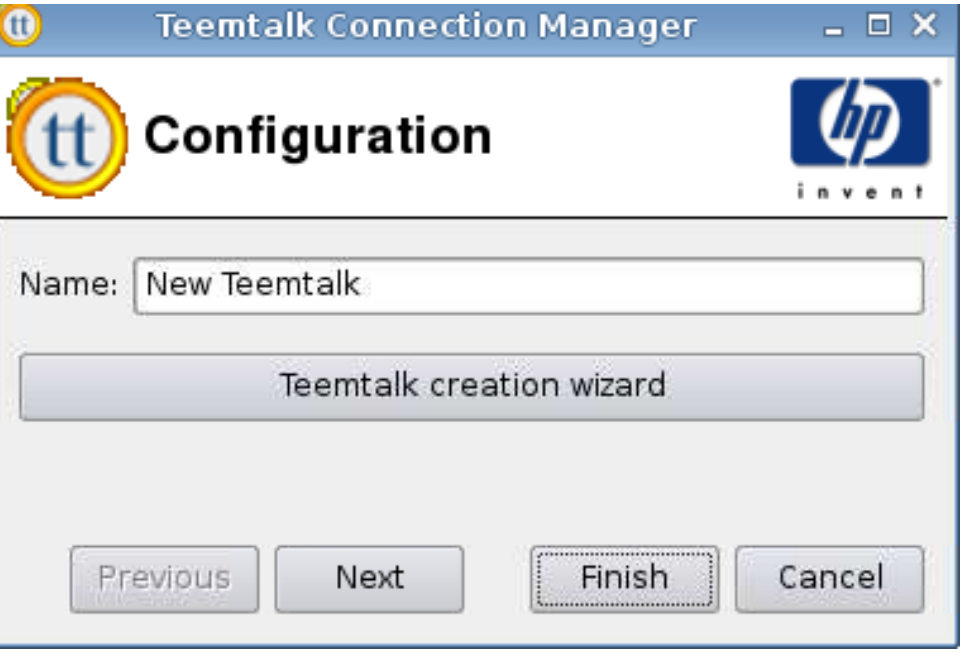

- **1.** Paramétrez l'option suivante :
	- **Nom**
- **2.** Cliquez sur **Suivant** pour passer à la fenêtre suivante, ou cliquez sur **Terminer** pour enregistrer vos paramètres et fermer la boîte de dialogue.

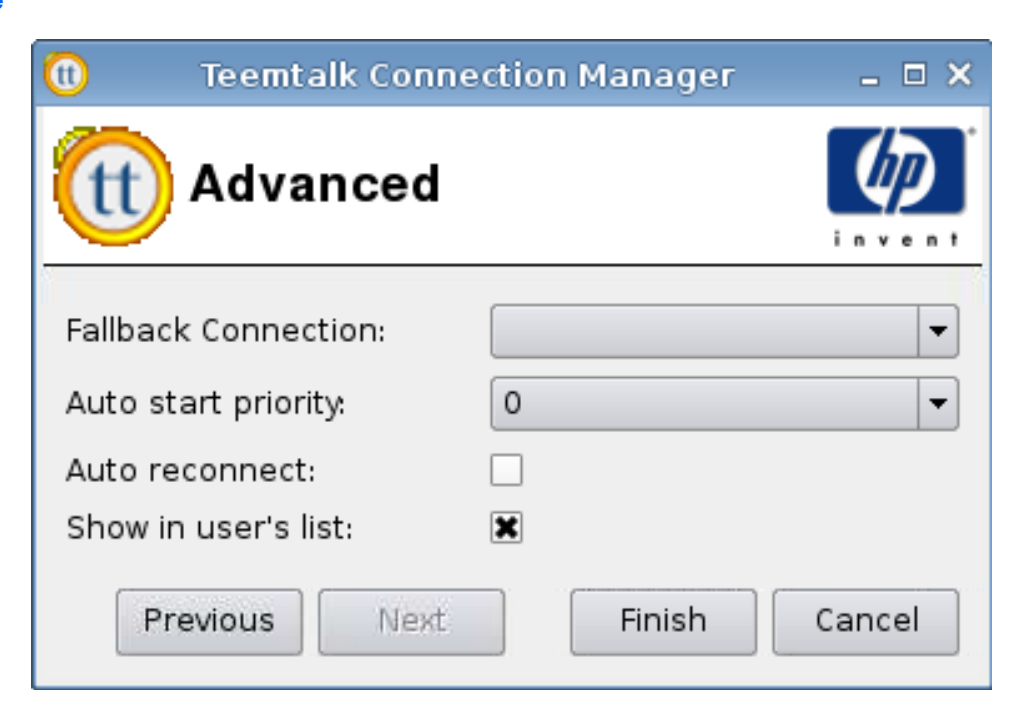

- **1.** Paramétrez les options suivantes :
	- **Connexion de repli**
	- **Priorité au démarrage automatique**
	- **Rétablir la connexion automatiquement**
	- **Afficher dans la liste de l'utilisateur**

**REMARQUE :** Cette option est uniquement disponible en mode Administration.

**2.** Cliquez sur **Terminer** pour enregistrer vos paramètres et fermer la boîte de dialogue.

#### **Firefox**

- **1.** Pour ajouter une connexion, cliquez sur **Connexions** > **Ajouter**.
- **2.** Sélectionnez **Firefox**, puis paramétrez les options suivantes :
	- [Configuration à la page 42](#page-49-0)
	- [Avancé à la page 43](#page-50-0)

<span id="page-49-0"></span>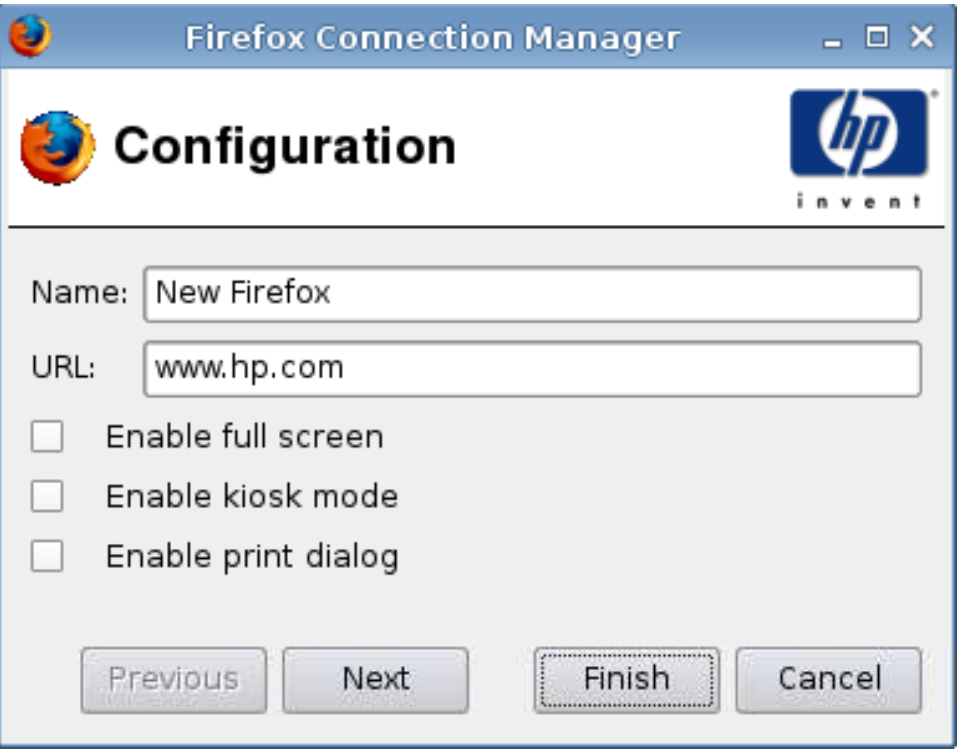

- **1.** Paramétrez les options suivantes :
	- **Nom**
	- **URL**
	- **Activer le plein écran**
	- **Activer le mode kiosque**
	- **Activer la boîte de dialogue d'impression**
- **2.** Cliquez sur **Suivant** pour passer à la fenêtre suivante, ou cliquez sur **Terminer** pour enregistrer vos paramètres et fermer la boîte de dialogue.

<span id="page-50-0"></span>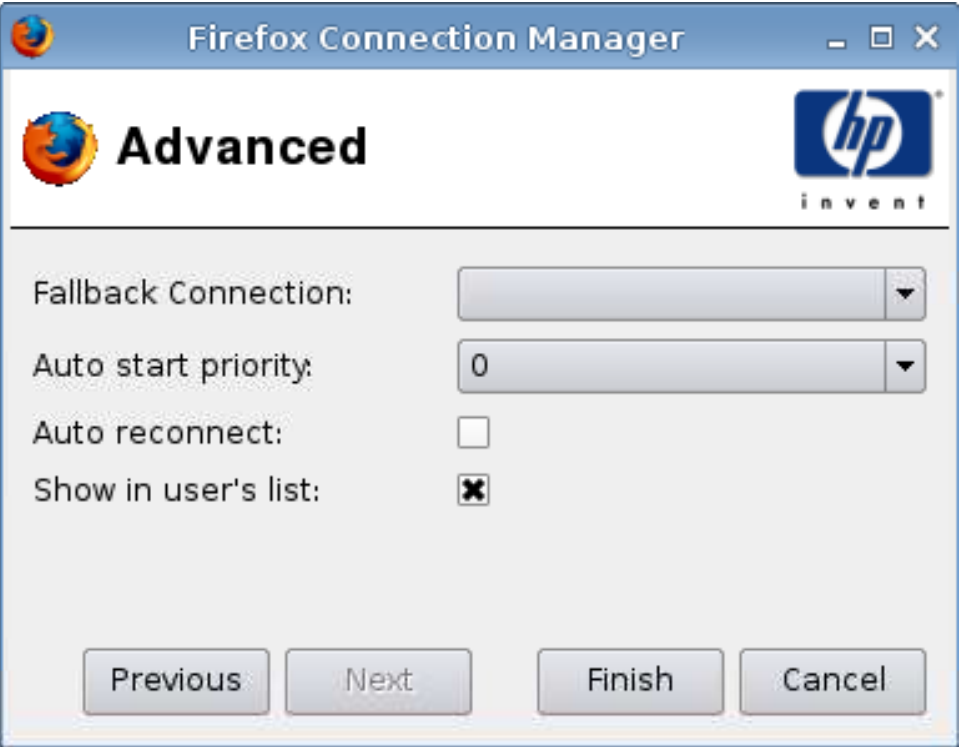

- **1.** Paramétrez les options suivantes :
	- **Connexion de repli**
	- **Priorité au démarrage automatique**
	- **Rétablir la connexion automatiquement**
	- **Afficher dans la liste de l'utilisateur**

**REMARQUE :** Cette option est uniquement disponible en mode Administration.

**2.** Cliquez sur **Terminer** pour enregistrer vos paramètres et fermer la boîte de dialogue.

# **PNAgent**

- **1.** Pour ajouter une connexion PNAgent, cliquez sur **Connexions** > **Ajouter**.
- **2.** Sélectionnez **PNAgent**, puis paramétrez les options suivantes :
	- [Configuration à la page 44](#page-51-0)
	- [Avancé à la page 45](#page-52-0)

<span id="page-51-0"></span>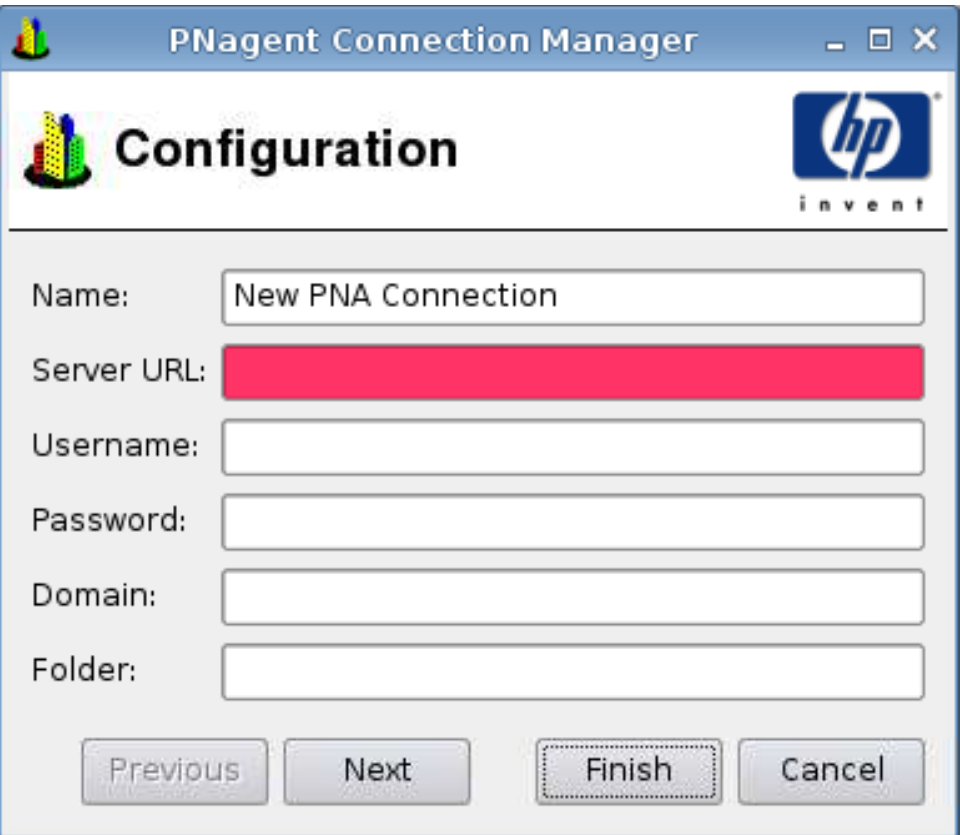

- **1.** Paramétrez les options suivantes :
	- **Nom**
	- **URL du serveur**
	- **Nom d'utilisateur**
	- **Mot de passe**
	- **Domaine**
	- **Dossier**
- **2.** Cliquez sur **Suivant** pour passer à la fenêtre suivante, ou cliquez sur **Terminer** pour enregistrer vos paramètres et fermer la boîte de dialogue.

<span id="page-52-0"></span>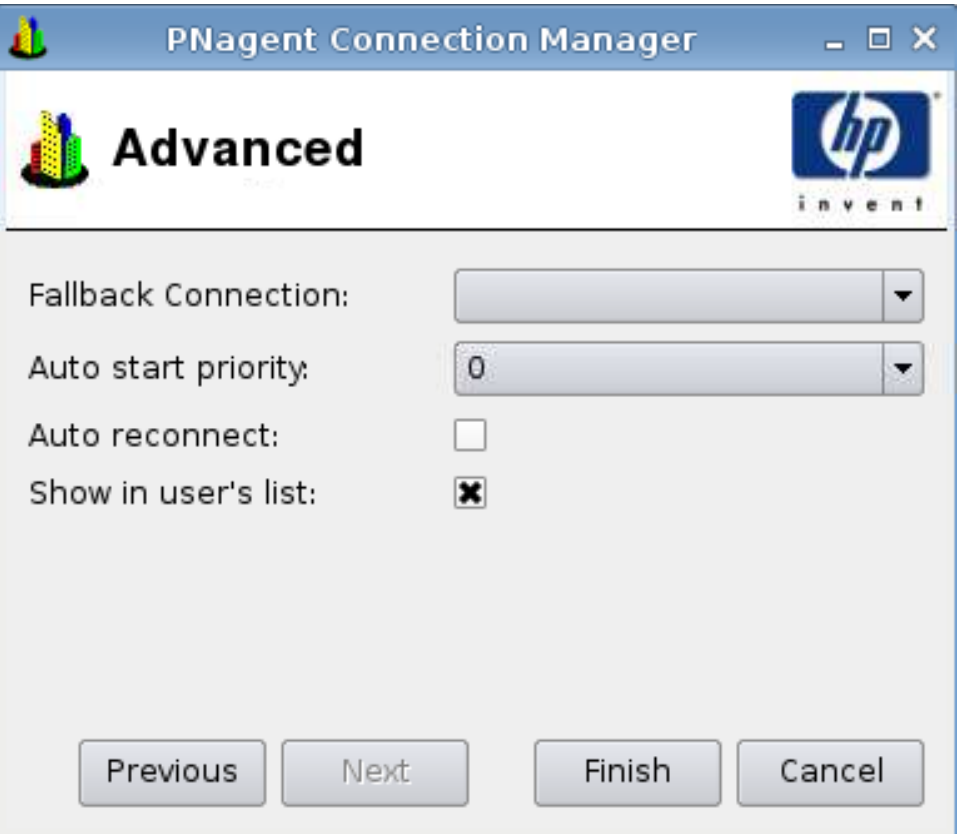

- **1.** Paramétrez les options suivantes :
	- **Connexion de repli**
	- **Priorité au démarrage automatique**
	- **Rétablir la connexion automatiquement**
	- **Afficher dans la liste de l'utilisateur**

**REMARQUE :** Cette option est uniquement disponible en mode Administration.

**2.** Cliquez sur **Terminer** pour enregistrer vos paramètres et fermer la boîte de dialogue.

### **Leostream**

- **1.** Pour ajouter une connexion Leostream, cliquez sur **Connexions** > **Ajouter**.
- **2.** Sélectionnez **Leostream**, puis paramétrez les options suivantes :
	- [Réseau à la page 46](#page-53-0)
	- [Avancé à la page 47](#page-54-0)

<span id="page-53-0"></span>**Réseau**

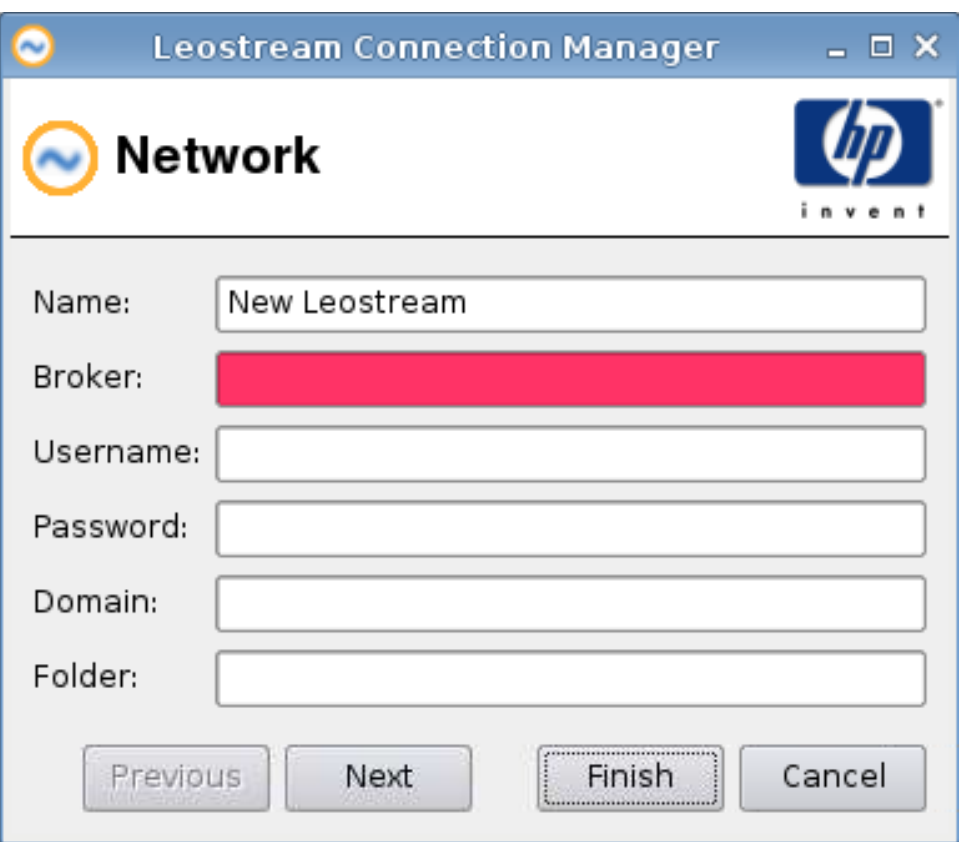

- **1.** Paramétrez les options suivantes :
	- **Nom**
	- **Courtier**
	- **Nom d'utilisateur**
	- **Mot de passe**
	- **Domaine**
	- **Dossier**
- **2.** Cliquez sur **Suivant** pour passer à la fenêtre suivante, ou cliquez sur **Terminer** pour enregistrer vos paramètres et fermer la boîte de dialogue.

<span id="page-54-0"></span>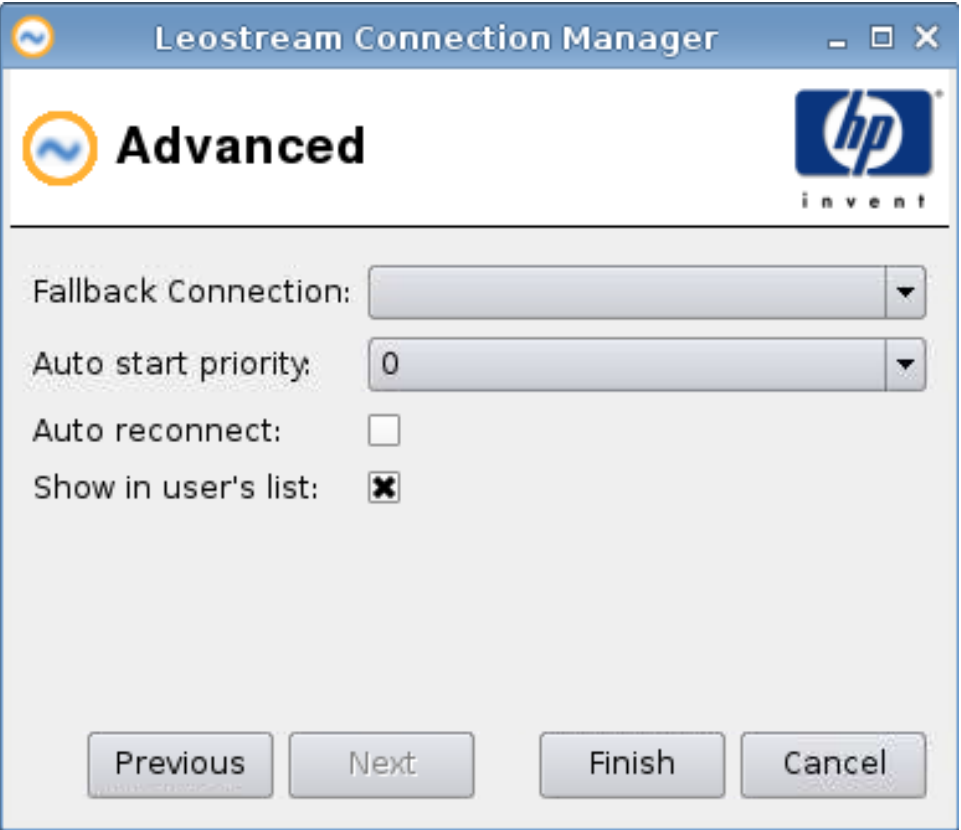

- **1.** Paramétrez les options suivantes :
	- **Connexion de repli**
	- **Priorité au démarrage automatique**
	- **Rétablir la connexion automatiquement**
	- **Afficher dans la liste de l'utilisateur**

**EV REMARQUE :** Cette option est uniquement disponible en mode Administration.

**2.** Cliquez sur **Terminer** pour enregistrer vos paramètres et fermer la boîte de dialogue.

### **Provision**

- **1.** Pour ajouter une connexion Provision, cliquez sur **Connexions** > **Ajouter**.
- **2.** Sélectionnez **Provision**, puis paramétrez les options suivantes :
	- [Réseau à la page 48](#page-55-0)
	- [Fenêtre à la page 49](#page-56-0)
	- [Options à la page 50](#page-57-0)
	- [Ressources locales à la page 52](#page-59-0)
- [Utilisation à la page 53](#page-60-0)
- [Avancé à la page 54](#page-61-0)

#### <span id="page-55-0"></span>**Réseau**

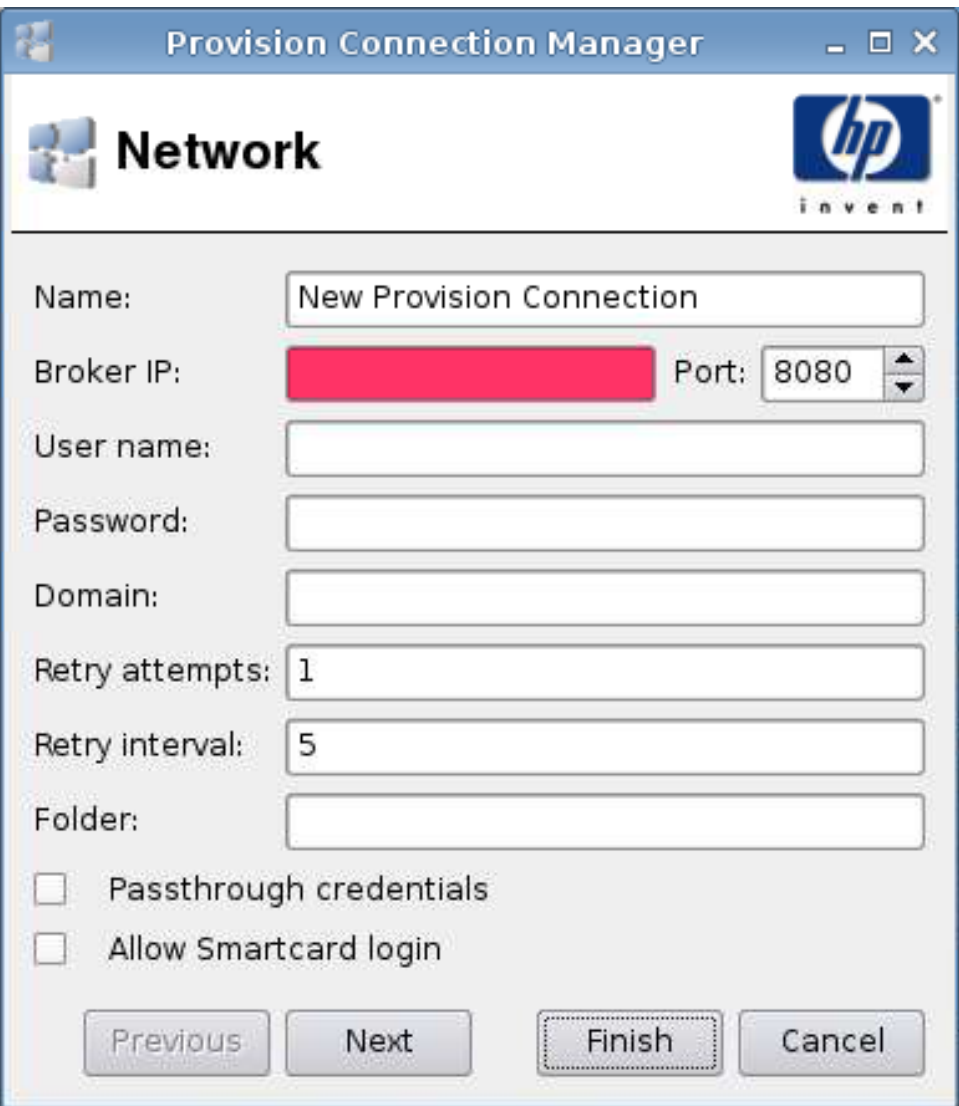

- **1.** Paramétrez les options suivantes :
	- **Nom**
	- **Serveur Provision (broker)**
	- **Nom d'utilisateur**
	- **Mot de passe**
	- **Domaine**
	- **Nombre de tentatives**
	- **Nombre de secondes entre tentatives**
- <span id="page-56-0"></span>● **Dossier**
- **Réutiliser l'utilisateur et le mot de passe lors de connexion RDP**
- **Autoriser la connexion de la carte à puce**
- **2.** Cliquez sur **Suivant** pour passer à la fenêtre suivante, ou cliquez sur **Terminer** pour enregistrer vos paramètres et fermer la boîte de dialogue.

### **Fenêtre**

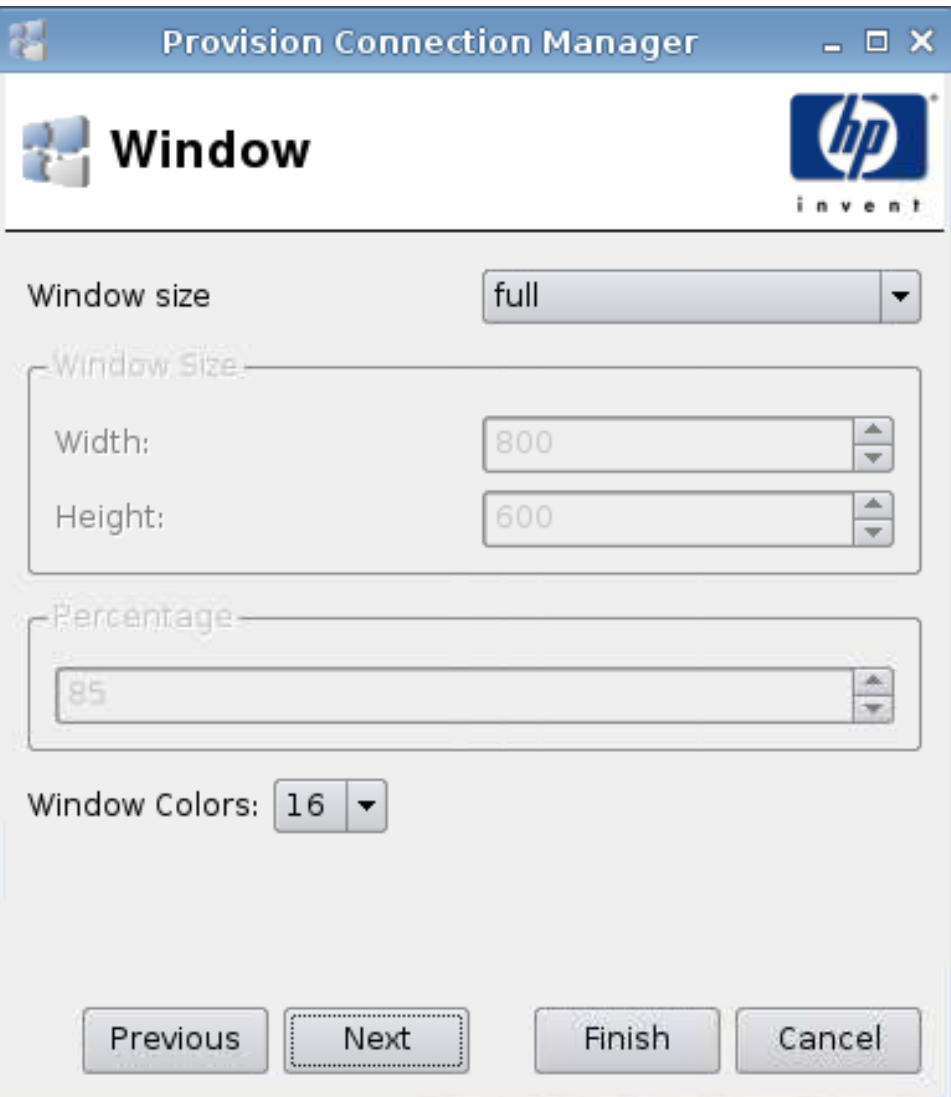

- **1.** Paramétrez les options suivantes :
	- **Dimension de la fenêtre**
	- **Dimension de la fenêtre**
		- **Largeur**
		- **Hauteur**
- <span id="page-57-0"></span>● **Pourcentage**
- **Couleurs de la fenêtre**
- **2.** Cliquez sur **Suivant** pour passer à la fenêtre suivante, ou cliquez sur **Terminer** pour enregistrer vos paramètres et fermer la boîte de dialogue.

# **Options**

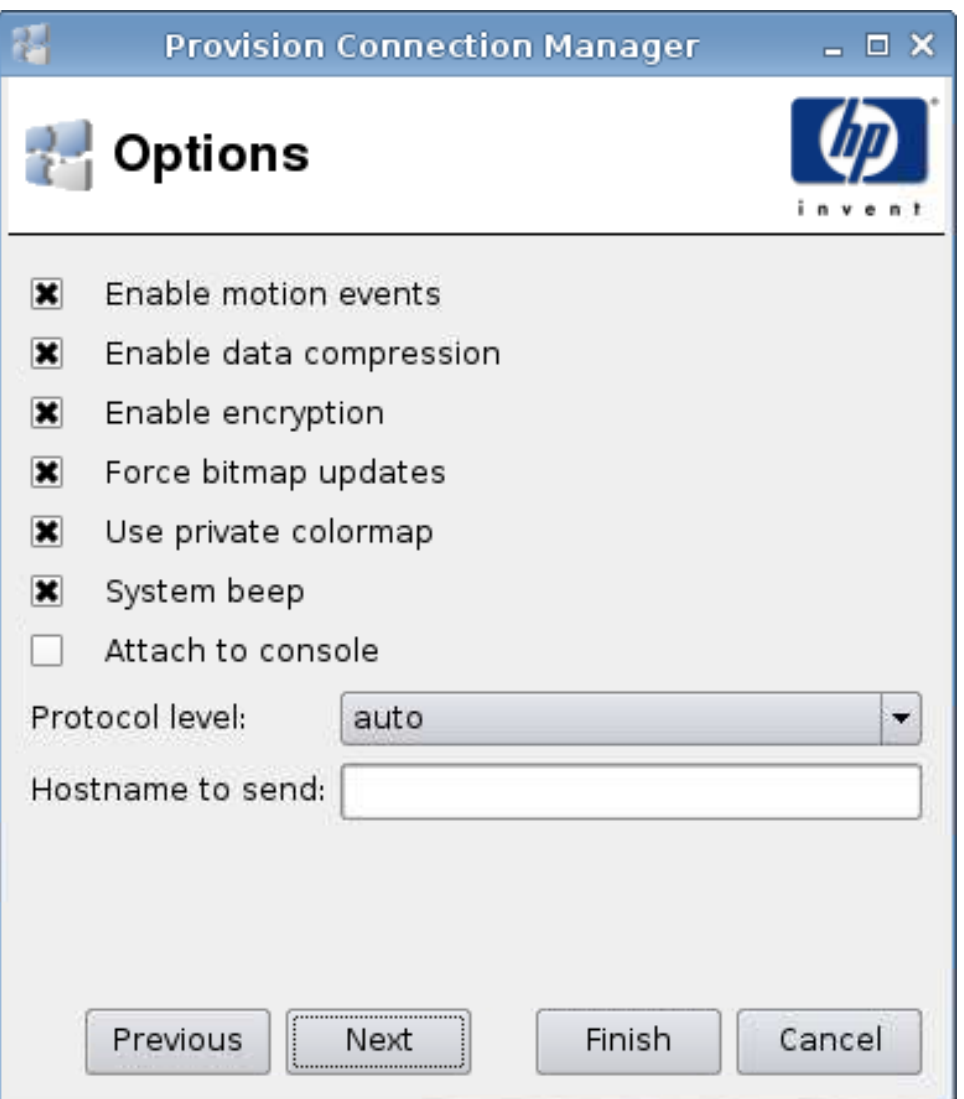

- **1.** Paramétrez les options suivantes :
	- **Envoyer les événements de mouvement de la souris**
	- **Activer la compression de données**
	- **Activer le cryptage**
	- **Forcer le serveur à envoyer les mises à jour de l'image par bitmaps**
	- **Utiliser la table de couleurs privée**
- **Bip du système**
- **Joindre à la console**
- **Version du protocole**
- **Nom d'hôte à envoyer**
- **2.** Cliquez sur **Suivant** pour passer à la fenêtre suivante, ou cliquez sur **Terminer** pour enregistrer vos paramètres et fermer la boîte de dialogue.

### <span id="page-59-0"></span>**Ressources locales**

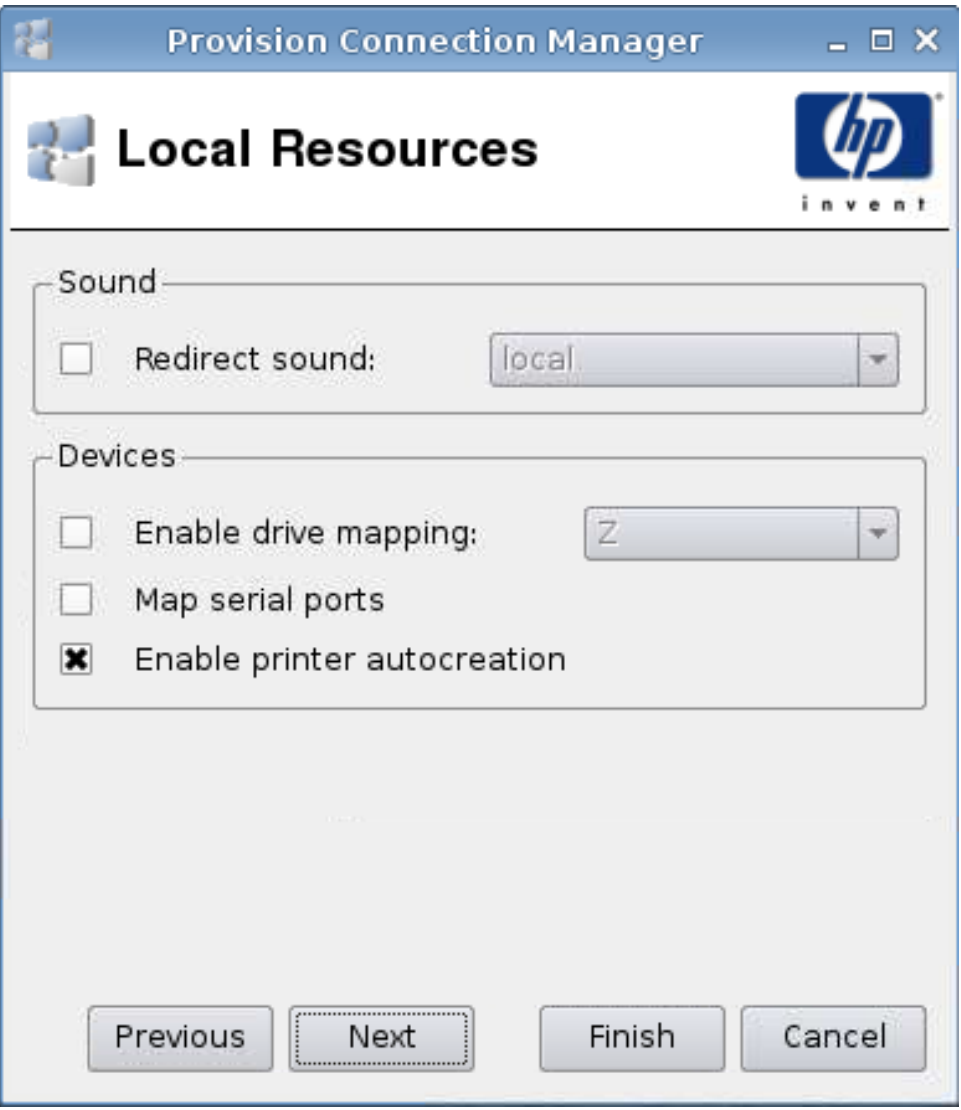

- **1.** Paramétrez les options suivantes :
	- **Son**
		- **Rediriger le son**
	- **Périphériques**
		- **Désactiver le mappage du lecteur**
		- **Mapper les ports série**
		- **Activer la création automatique des imprimantes**
- **2.** Cliquez sur **Suivant** pour passer à la fenêtre suivante, ou cliquez sur **Terminer** pour enregistrer vos paramètres et fermer la boîte de dialogue.

#### <span id="page-60-0"></span>**Utilisation**

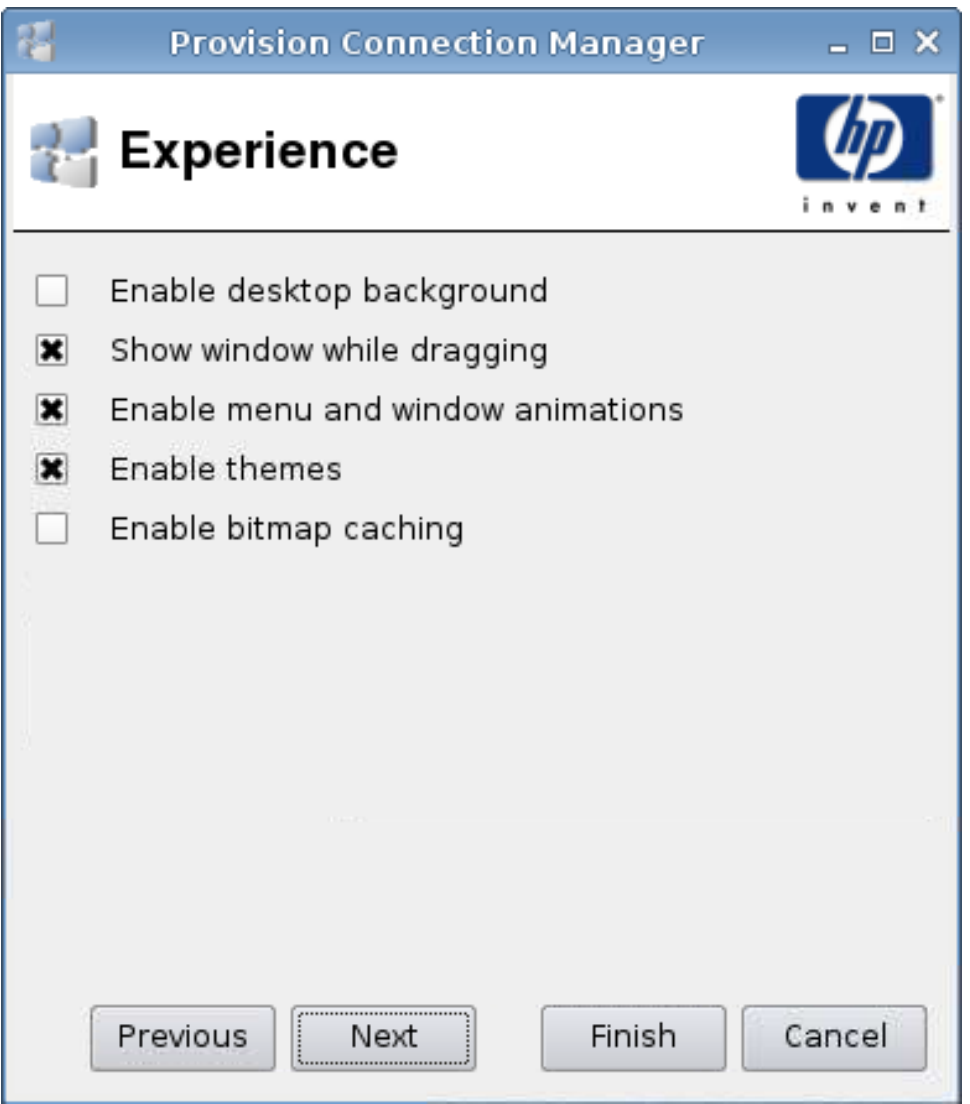

- **1.** Paramétrez les options suivantes :
	- **Activer l'arrière-plan du bureau**
	- **Afficher la fenêtre lors de son déplacement**
	- **Activer le menu et les animations**
	- **Activer les thèmes**
	- **Activer la mise en cache des bitmaps**
- **2.** Cliquez sur **Suivant** pour passer à la fenêtre suivante, ou cliquez sur **Terminer** pour enregistrer vos paramètres et fermer la boîte de dialogue.

<span id="page-61-0"></span>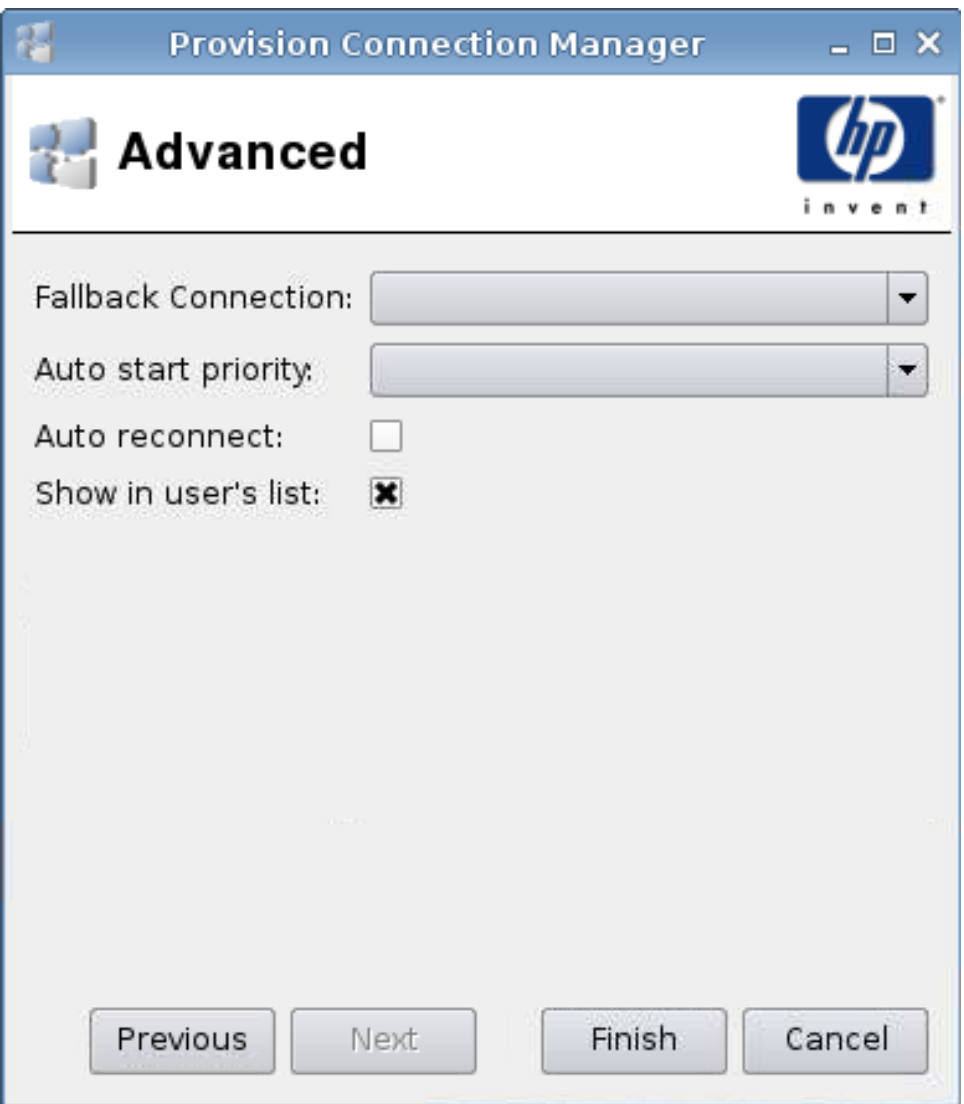

- **1.** Paramétrez les options suivantes :
	- **Connexion de repli**
	- **Priorité au démarrage automatique**
	- **Rétablir la connexion automatiquement**
	- **Afficher dans la liste de l'utilisateur**
	- **REMARQUE :** Cette option est uniquement disponible en mode Administration.
- **2.** Cliquez sur **Terminer** pour enregistrer vos paramètres et fermer la boîte de dialogue.

# **VDM**

- **1.** Pour ajouter une connexion VDM, cliquez sur **Connexions** > **Ajouter**.
- **2.** Sélectionnez **VDM**, puis paramétrez les options suivantes :
	- Réseau à la page 55
	- [Avancé à la page 56](#page-63-0)

### **Réseau**

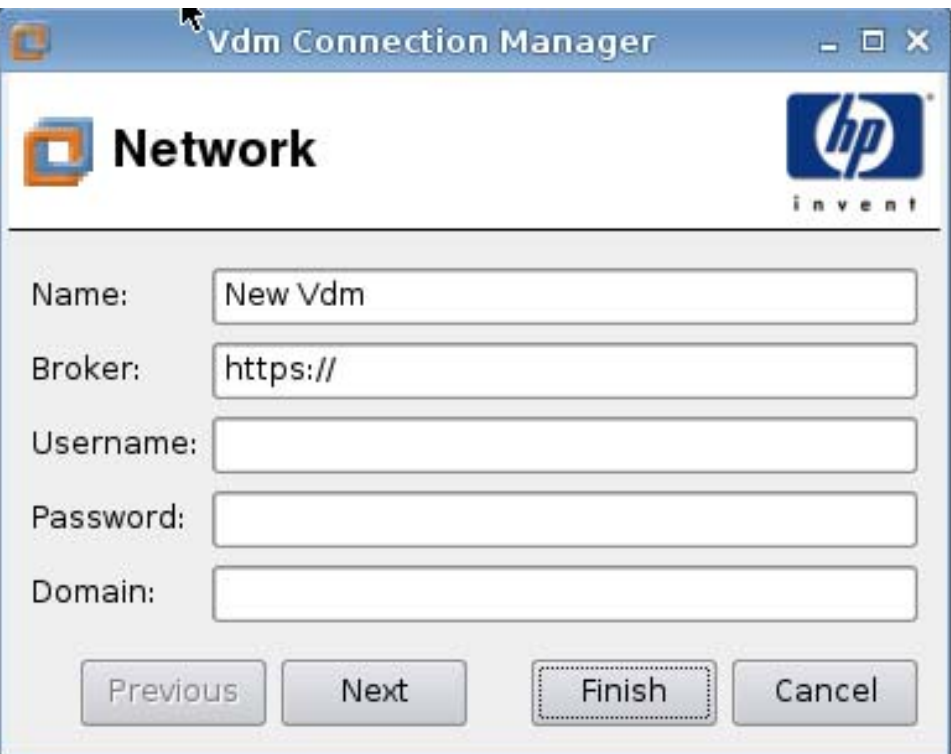

- **1.** Paramétrez les options suivantes :
	- **Nom**
	- **Courtier**
	- **Nom d'utilisateur**
	- **Mot de passe**
	- **Domaine** (distinction entre maj. et min.)
- **2.** Cliquez sur **Suivant** pour passer à la fenêtre suivante, ou cliquez sur **Terminer** pour enregistrer vos paramètres et fermer la boîte de dialogue.

<span id="page-63-0"></span>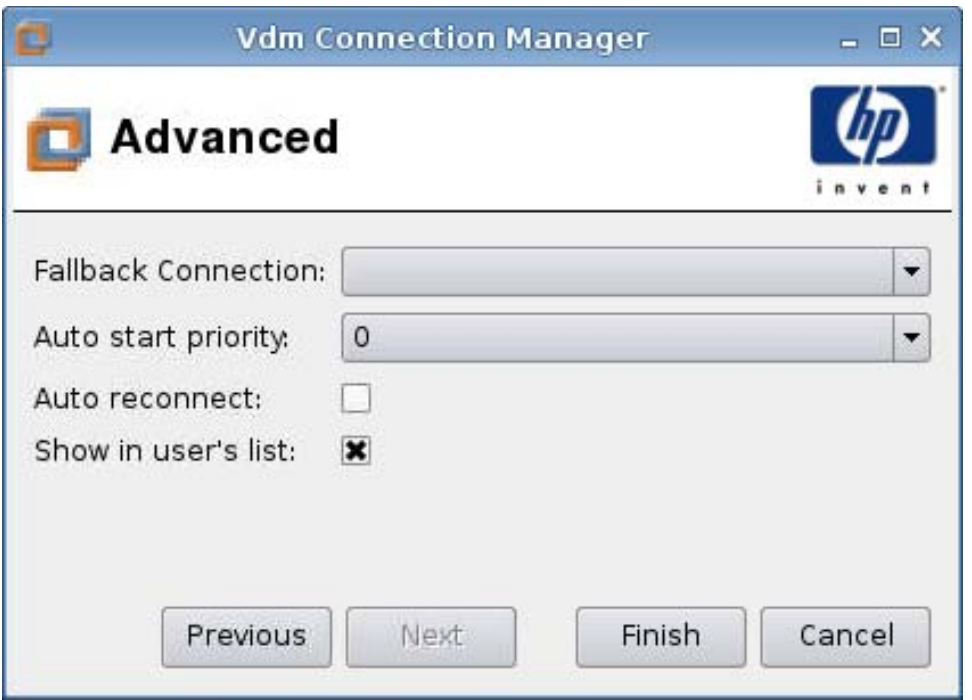

- **1.** Paramétrez les options suivantes :
	- **Connexion de repli**
	- **Priorité au démarrage automatique**
	- **Rétablir la connexion automatiquement**
	- **Afficher dans la liste de l'utilisateur**
	- **FREMARQUE :** Cette option est uniquement disponible en mode Administration.
- **2.** Cliquez sur **Terminer** pour enregistrer vos paramètres et fermer la boîte de dialogue.

# **Xdmcp**

- **1.** Pour ajouter une connexion Xdmcp, cliquez sur **Connexions** > **Ajouter**.
- **2.** Sélectionnez **Xdmcp**, puis paramétrez les options suivantes :
	- [Configuration à la page 57](#page-64-0)
	- [Avancé à la page 58](#page-65-0)

<span id="page-64-0"></span>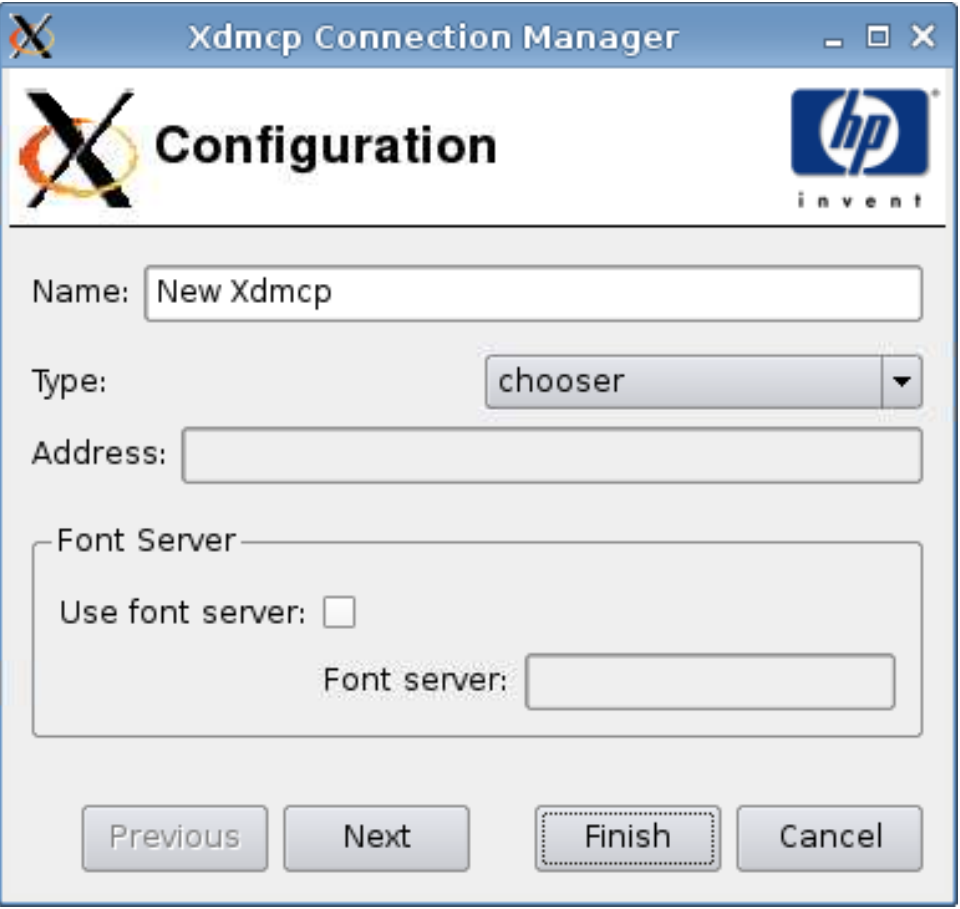

- **1.** Paramétrez les options suivantes :
	- **Nom**
	- **Type**
	- **Adresse** (obligatoire si l'option du champ **Type** est **requête**)
	- **Font Server (Serveur de polices)**
		- **Use Font Server (Utiliser le serveur de polices)**
		- **Font Server (Serveur de polices)**
- **2.** Cliquez sur **Suivant** pour passer à la fenêtre suivante, ou cliquez sur **Terminer** pour enregistrer vos paramètres et fermer la boîte de dialogue.

<span id="page-65-0"></span>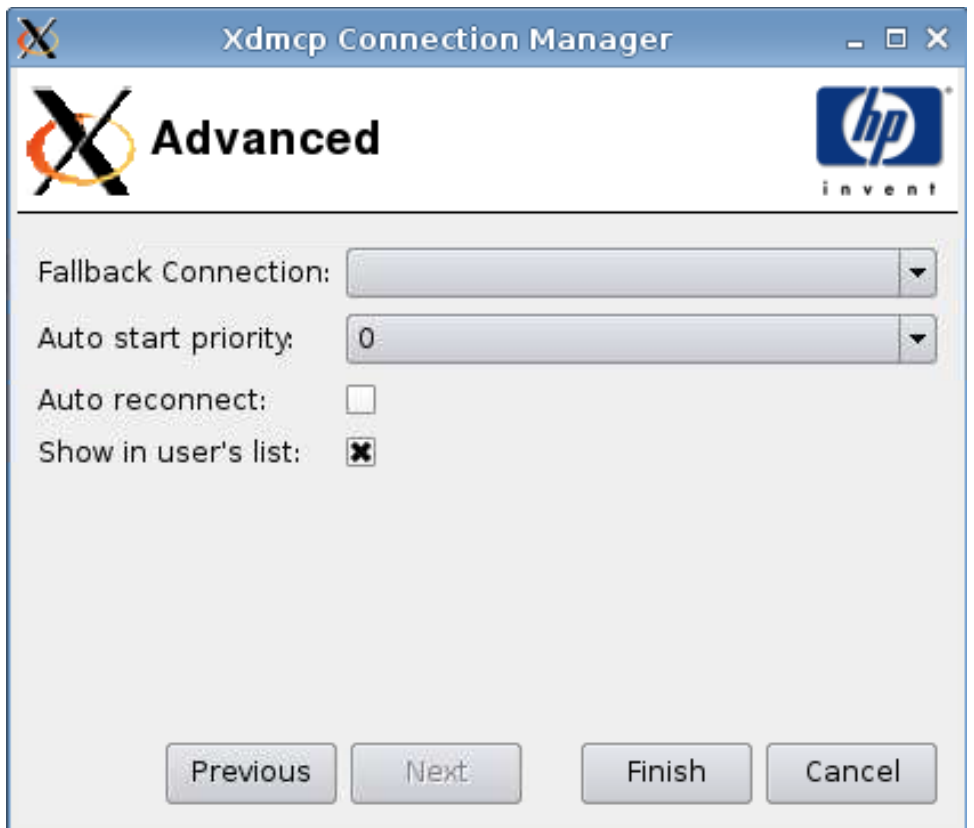

- **1.** Paramétrez les options suivantes :
	- **Connexion de repli**
	- **Priorité au démarrage automatique**
	- **Rétablir la connexion automatiquement**
	- **Afficher dans la liste de l'utilisateur**

**REMARQUE :** Cette option est uniquement disponible en mode Administration.

**2.** Cliquez sur **Terminer** pour enregistrer vos paramètres et fermer la boîte de dialogue.

# **SSH**

- **1.** Pour ajouter une connexion SSH, cliquez sur **Connexions** > **Ajouter**.
- **2.** Sélectionnez **SSH**, puis paramétrez les options suivantes :
	- [Configuration à la page 59](#page-66-0)
	- [Avancé à la page 61](#page-68-0)

<span id="page-66-0"></span>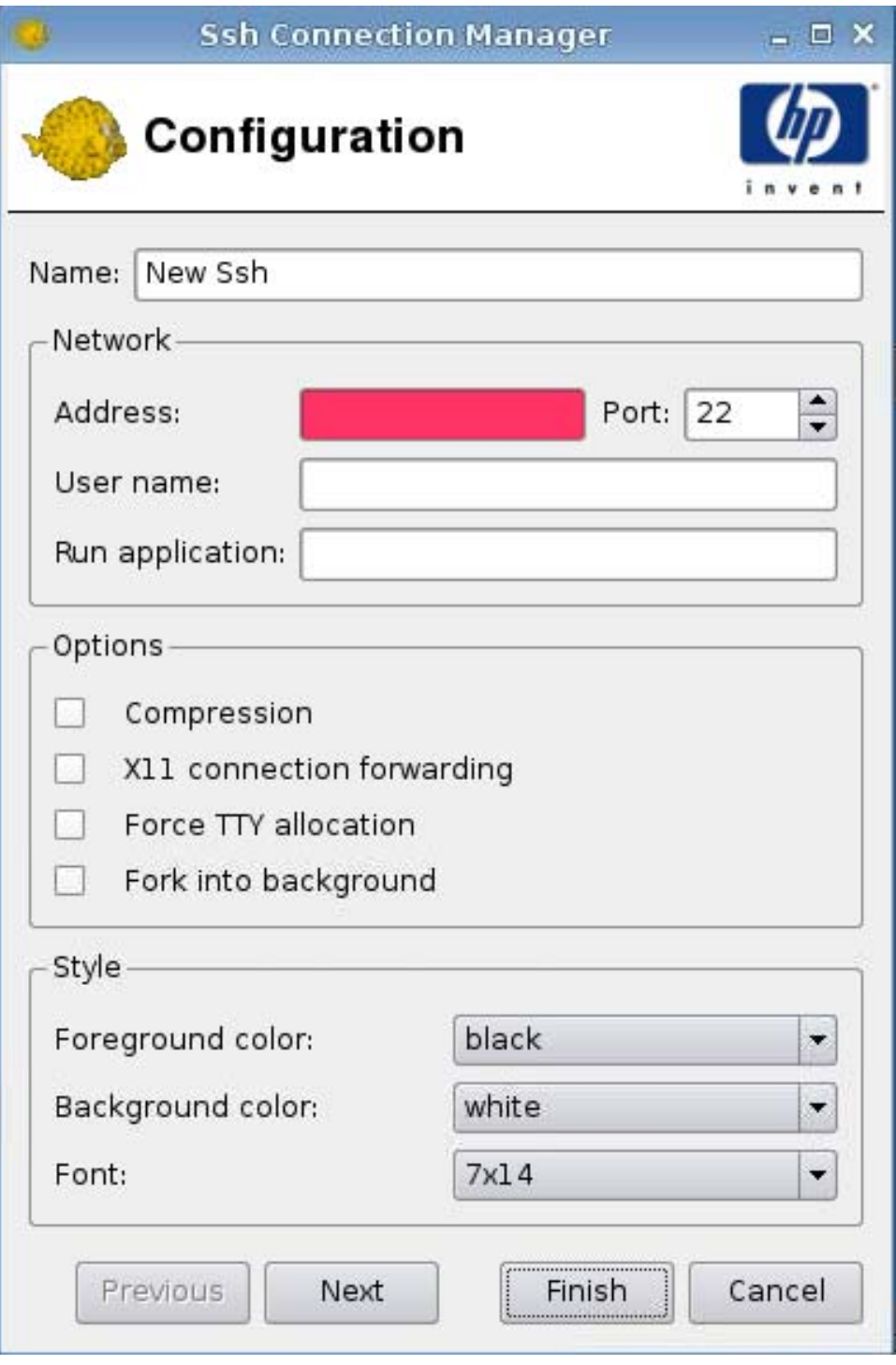

- **1.** Paramétrez les options suivantes :
	- **Nom**
	- **Réseau**
		- **Adresse**
		- **Port**
- **Nom d'utilisateur**
- **Exécuter l'application**
- **Options**
	- **Compression**
	- **Transfert de la connexion X11**
	- **Forcer l'allocation TTY**
	- **Fourche à l'arrière-plan**
- **Style**
	- **Couleur du premier plan**
	- **Couleur de l'arrière-plan**
	- **Police**
- **2.** Cliquez sur **Suivant** pour passer à la fenêtre suivante, ou cliquez sur **Terminer** pour enregistrer vos paramètres et fermer la boîte de dialogue.

<span id="page-68-0"></span>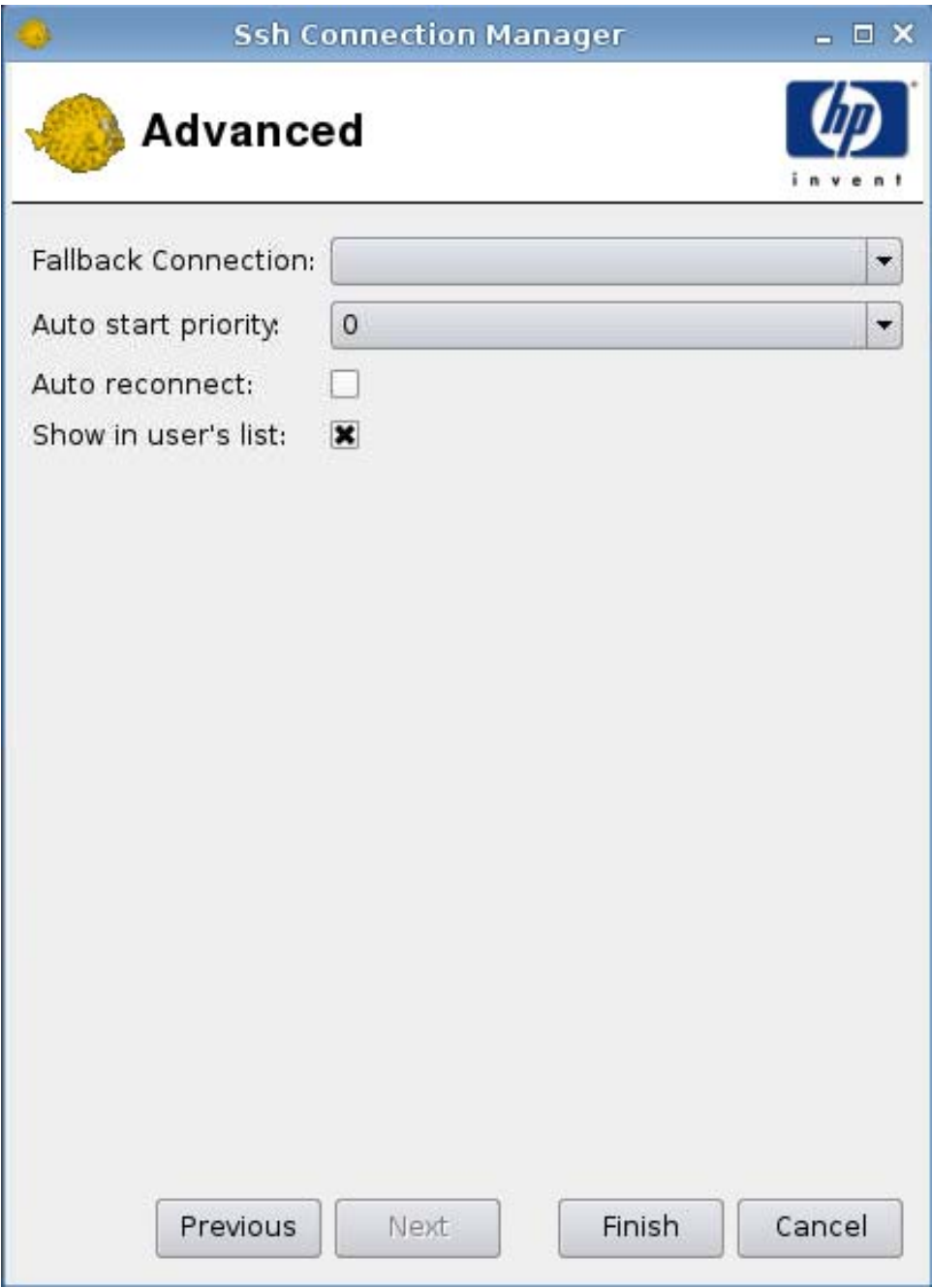

- **1.** Paramétrez les options suivantes :
	- **Connexion de repli**
	- **Priorité au démarrage automatique**
	- **Rétablir la connexion automatiquement**
	- **Afficher dans la liste de l'utilisateur)**

**REMARQUE :** Cette option est uniquement disponible en mode Administration.

**2.** Cliquez sur **Terminer** pour enregistrer vos paramètres et fermer la boîte de dialogue.

## **Telnet**

- **1.** Pour ajouter une connexion Telnet, cliquez sur **Connexions** > **Ajouter**.
- **2.** Sélectionnez **Telnet**, puis paramétrez les options suivantes :
	- Configuration à la page 62
	- [Avancé à la page 63](#page-70-0)

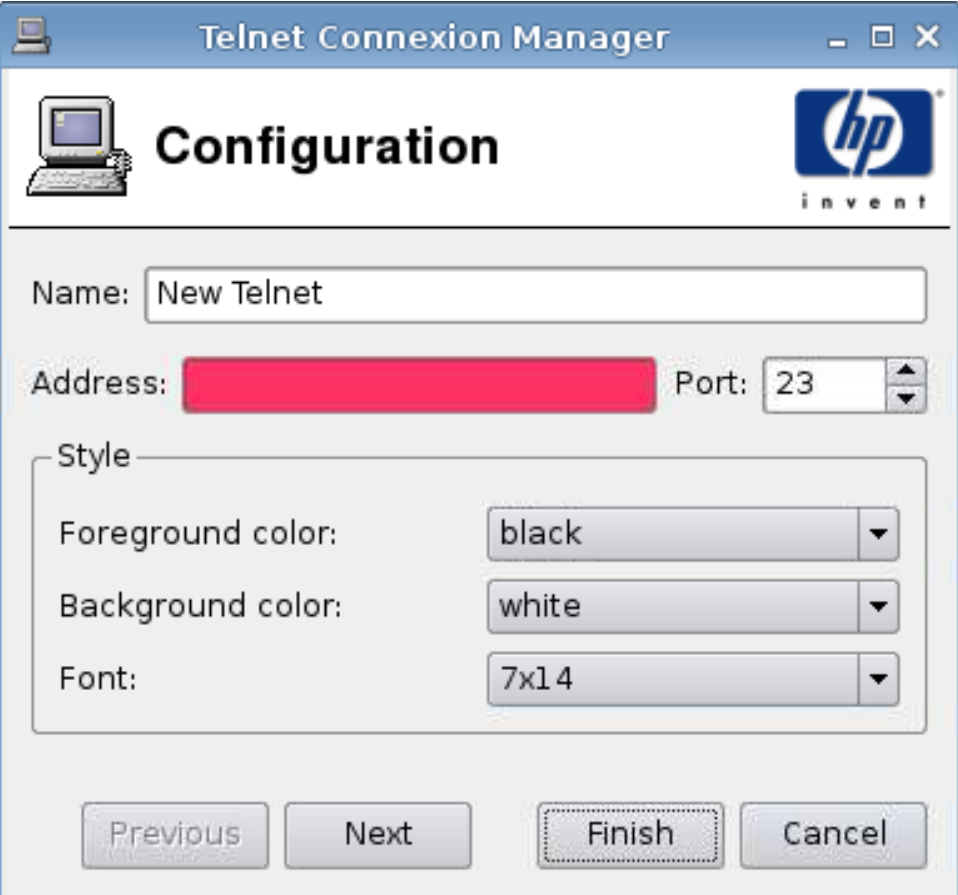

- **1.** Paramétrez les options suivantes :
	- **Nom**
	- **Adresse**
- <span id="page-70-0"></span>● **Port**
- **Style**
	- **Couleur du premier plan**
	- **Couleur de l'arrière-plan**
	- **Police**
- **2.** Cliquez sur **Suivant** pour passer à la fenêtre suivante, ou cliquez sur **Terminer** pour enregistrer vos paramètres et fermer la boîte de dialogue.

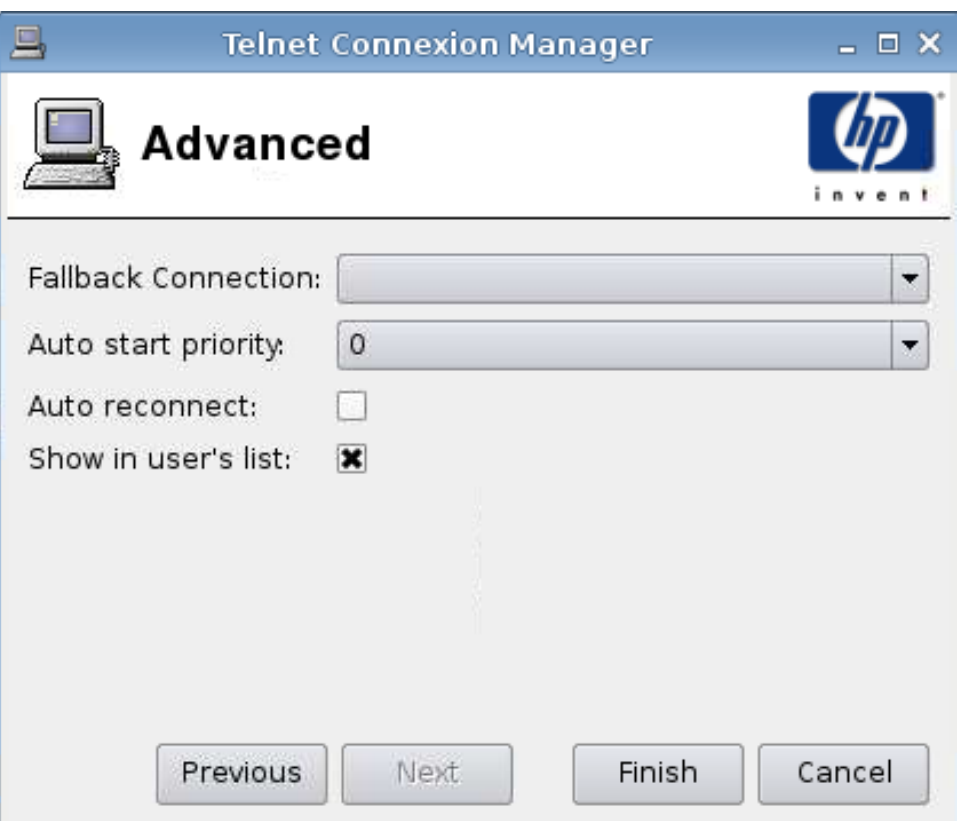

- **1.** Paramétrez les options suivantes :
	- **Connexion de repli**
	- **Priorité au démarrage automatique**
	- **Rétablir la connexion automatiquement**
	- **Afficher dans la liste de l'utilisateur)**

**FREMARQUE :** Cette option est uniquement disponible en mode Administration.

**2.** Cliquez sur **Terminer** pour enregistrer vos paramètres et fermer la boîte de dialogue.

# **Connexion personnalisée**

- **1.** Pour ajouter une connexion personnalisée, cliquez sur **Connexions** > **Ajouter**.
- **2.** Sélectionnez **Custom (Connexion personnalisée)**, puis paramétrez les options suivantes :
	- Configuration à la page 64

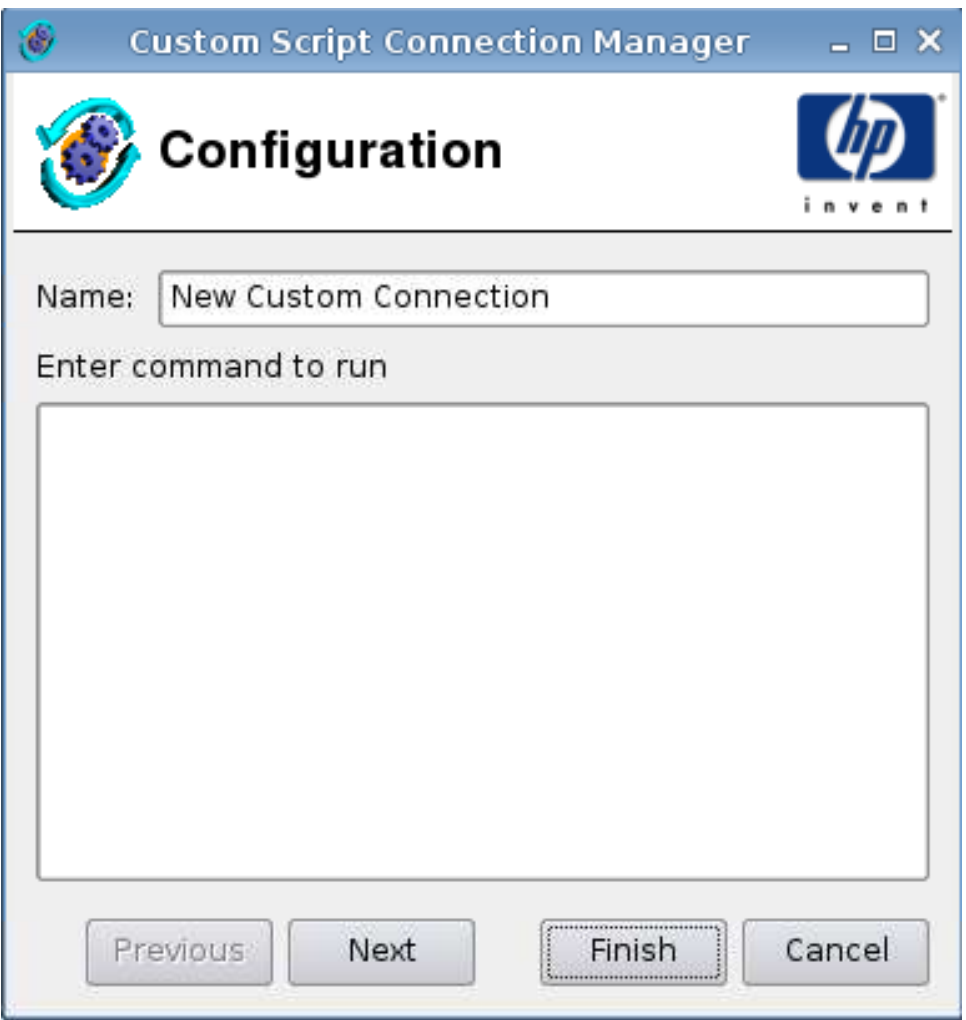

- **1.** Paramétrez les options suivantes :
	- **Nom**
	- **Entrer une commande pour exécuter**
- **2.** Cliquez sur **Suivant** pour passer à la fenêtre suivante, ou cliquez sur **Terminer** pour enregistrer vos paramètres et fermer la boîte de dialogue.
#### **Avancé**

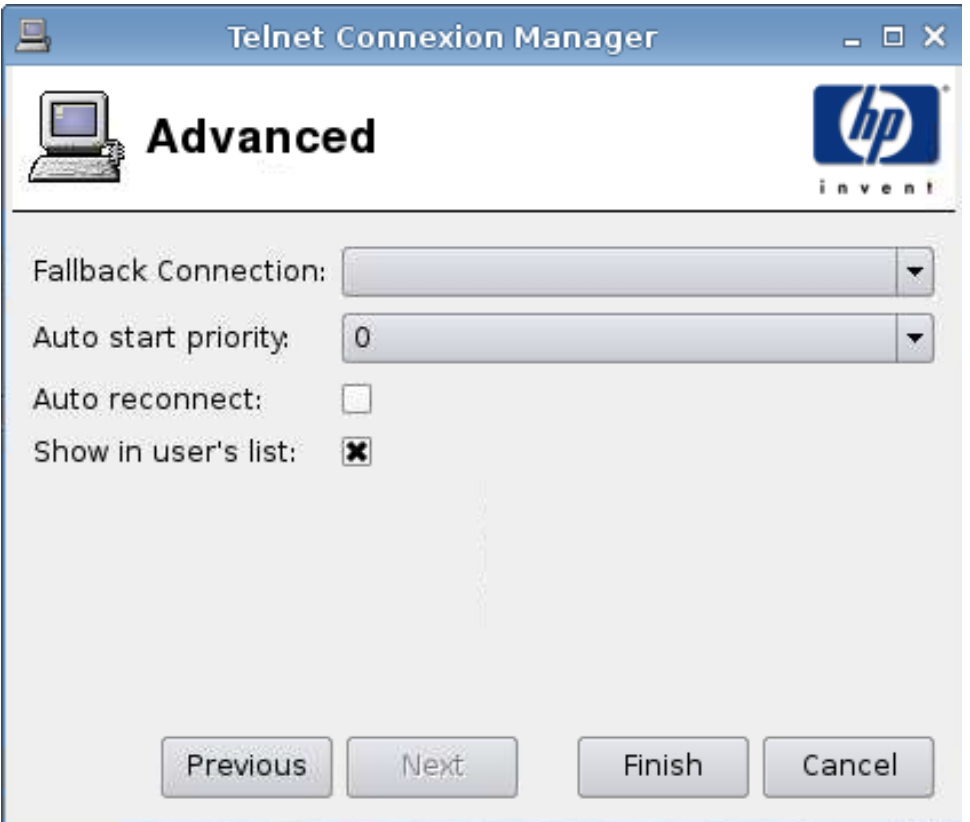

- **1.** Paramétrez les options suivantes :
	- **Connexion de repli**
	- **Priorité au démarrage automatique**
	- **Rétablir la connexion automatiquement**
	- **Afficher dans la liste de l'utilisateur)**

**REMARQUE :** Cette option est uniquement disponible en mode Administration.

**2.** Cliquez sur **Terminer** pour enregistrer vos paramètres et fermer la boîte de dialogue.

### **Copie**

▲ Pour copier une connexion, sélectionnez un nom dans le champ **Nom de la connexion**, puis cliquez sur **Copier**.

Une copie de la connexion apparaît dans la liste **Nom de la connexion**.

### **Suppression**

▲ Pour supprimer une connexion, sélectionnez un nom dans le champ **Nom de la connexion**, puis cliquez sur **Supprimer**.

La connexion est supprimée de la liste **Nom de la connexion**.

# **Modification**

**1.** Pour modifier une connexion, sélectionnez un nom dans le champ **Nom de la connexion**, puis cliquez sur **Editer**.

La fenêtre des paramètres de connexion associée à cette connexion s'ouvre.

- **2.** Modifiez les paramètres de connexion et cliquez sur **Appliquer**.
- **3.** Cliquez sur **OK**.

# **Panneau de configuration**

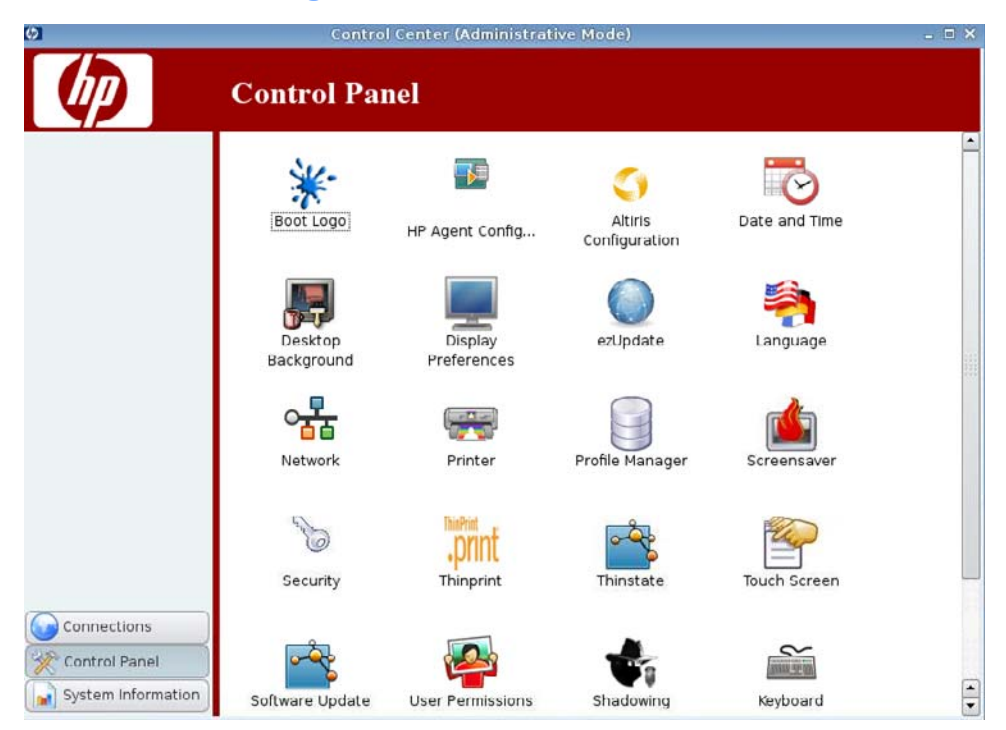

- [Logo de démarrage à la page 68](#page-75-0)
- [Configuration de l'agent HP à la page 71](#page-78-0)
- [Configuration d'Altiris à la page 72](#page-79-0)
- [Date et heure à la page 73](#page-80-0)
- [Arrière-plan du bureau à la page 74](#page-81-0)
- [Préférences d'affichage à la page 75](#page-82-0)
- [ezUpdate à la page 76](#page-83-0)
- [Langue à la page 80](#page-87-0)
- [Réseau à la page 81](#page-88-0)
- [Imprimante à la page 85](#page-92-0)
- [Gestionnaire de profil à la page 89](#page-96-0)
- [Écran de veille à la page 90](#page-97-0)
- [Sécurité à la page 92](#page-99-0)
- [ThinPrint à la page 93](#page-100-0)
- [Utilitaire HP ThinState à la page 93](#page-100-0)
- [Écran tactile à la page 100](#page-107-0)
- <span id="page-75-0"></span>● [Mise à jour du logiciel à la page 101](#page-108-0)
- [Autorisations d'utilisateur à la page 102](#page-109-0)
- [Prise de contrôle à distance à la page 103](#page-110-0)
- [Clavier à la page 104](#page-111-0)
- [Son à la page 105](#page-112-0)
- [Souris à la page 106](#page-113-0)
- [Gestionnaire de fenêtres à la page 107](#page-114-0)

# **Logo de démarrage**

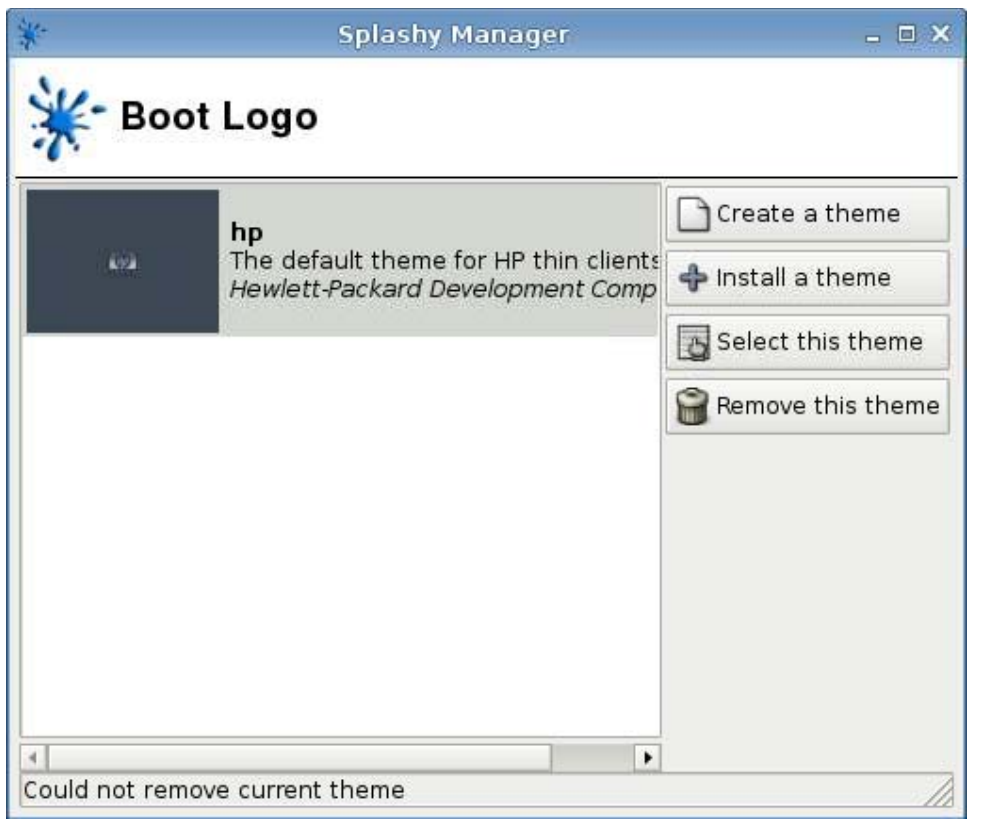

Cette fonction vous permet de concevoir et de sélectionner des thèmes pour le logo de démarrage.

**REMARQUE :** Les fichiers de thèmes doivent impérativement être des fichiers .png.

### **Création d'un thème**

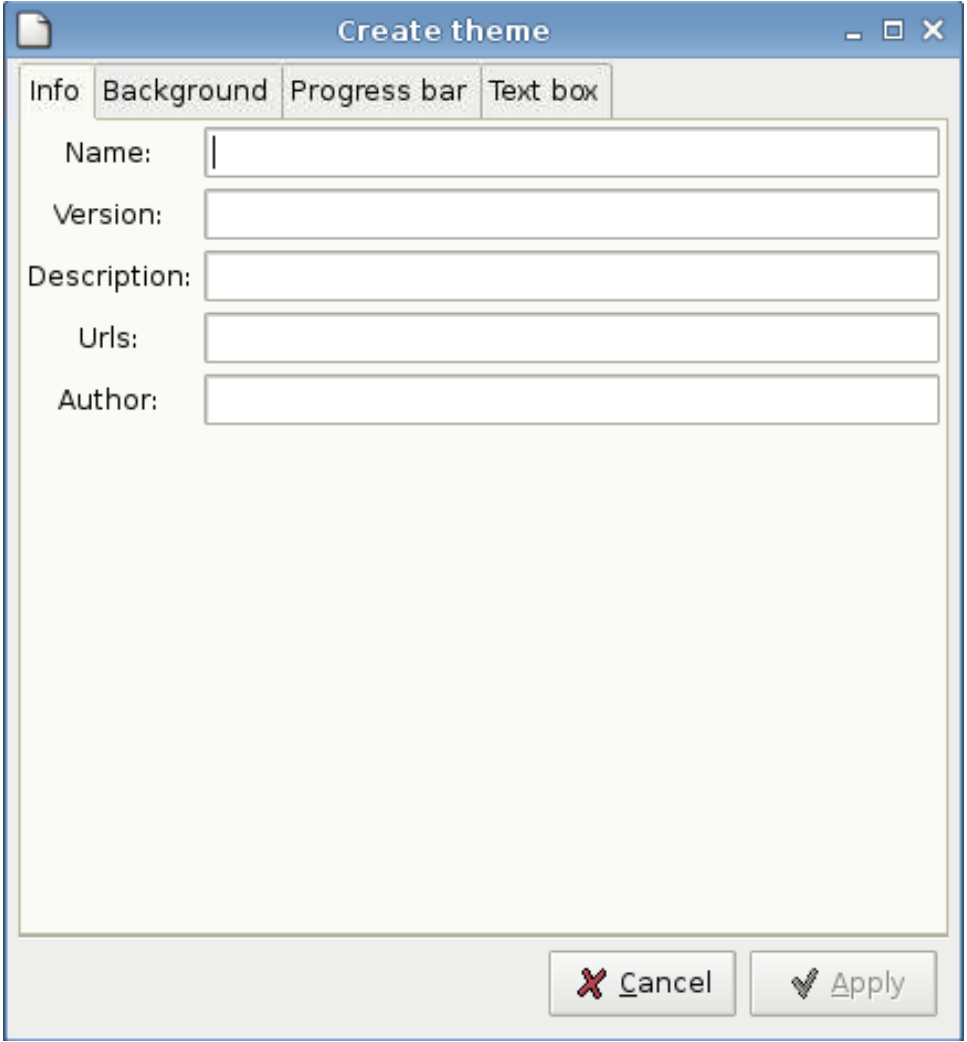

Pour créer un thème, procédez comme suit :

▲ Cliquez sur **Panneau de configuration** > **Boot Logo (Logo de démarrage)** > **Create a theme (Créer un thème)**.

Les onglets **Info (Infos)**, **Background (Arrière-plan)**, **Progress bar (Barre d'avancement)** et **Text box (Zone de texte)** vous permettent d'identifier et de créer un thème.

### **Installation d'un thème**

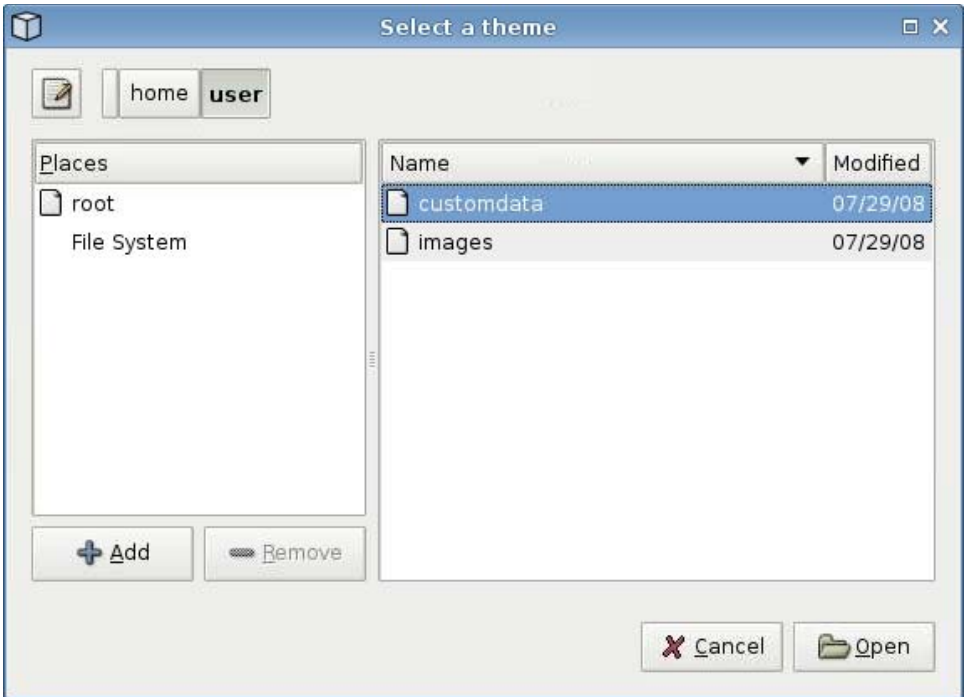

Pour installer un thème, procédez comme suit :

▲ Cliquez sur **Panneau de configuration** > **Boot Logo (Logo de démarrage)** > **Install a theme (Installer un thème)**.

#### **Sélection de ce thème**

Pour sélectionner un thème, procédez comme suit :

- **1.** Cliquez sur **Panneau de configuration** > **Boot Logo (Logo de démarrage)**.
- **2.** Dans la liste, sélectionnez le thème souhaité, puis cliquez sur **Select this theme (Sélectionner ce thème)**.

#### **Suppression de ce thème**

Pour supprimer un thème, procédez comme suit :

- **1.** Cliquez sur **Panneau de configuration** > **Boot Logo (Logo de démarrage)**.
- **2.** Dans la liste, sélectionnez le thème souhaité, puis cliquez sur **Remove this theme (Supprimer ce thème)**.

# <span id="page-78-0"></span>**Configuration de l'agent HP**

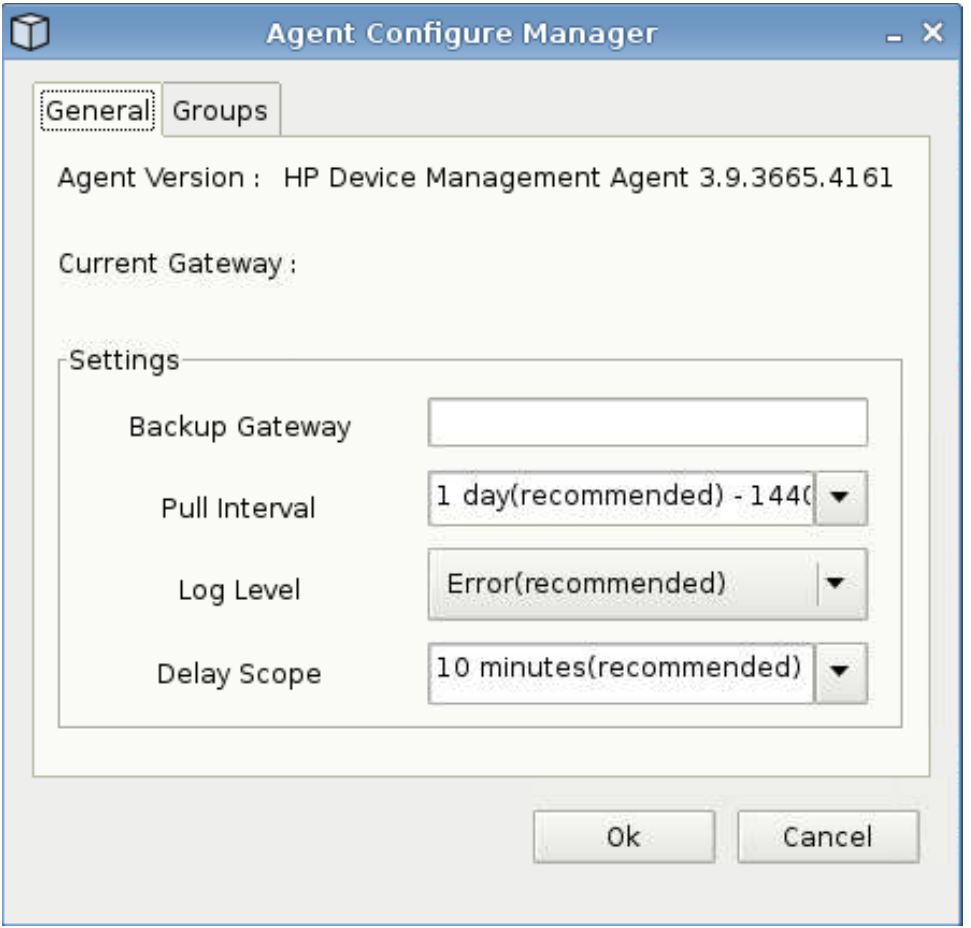

Cette fonction permet de configurer l'agent HP de gestion des périphériques.

- **1.** Pour accéder à cet écran, cliquez sur **Panneau de configuration** > **HP Agent Configuration (Configuration de l'agent HP)**.
- **2.** L'onglet **Général** permet de configurer les éléments suivants :
	- **Backup Gateway (Passerelle de sauvegarde)**
	- **Pull Interval (Intervalle de demande)**
	- **Log Level (Niveau de consignation)**
	- **Delay Scope (Plage de délai)**
- **3.** L'onglet **Groups** (Groupes) permet de définir des groupes. Vous pouvez sélectionner des groupes pré-affectés depuis l'onglet DHCP ou utiliser des groupes personnalisés statiques.
- **4.** Cliquez sur **OK** pour enregistrer vos modifications.
	- **Francis REMARQUE :** Celles-ci prendront effet au redémarrage de l'agent.

# <span id="page-79-0"></span>**Configuration d'Altiris**

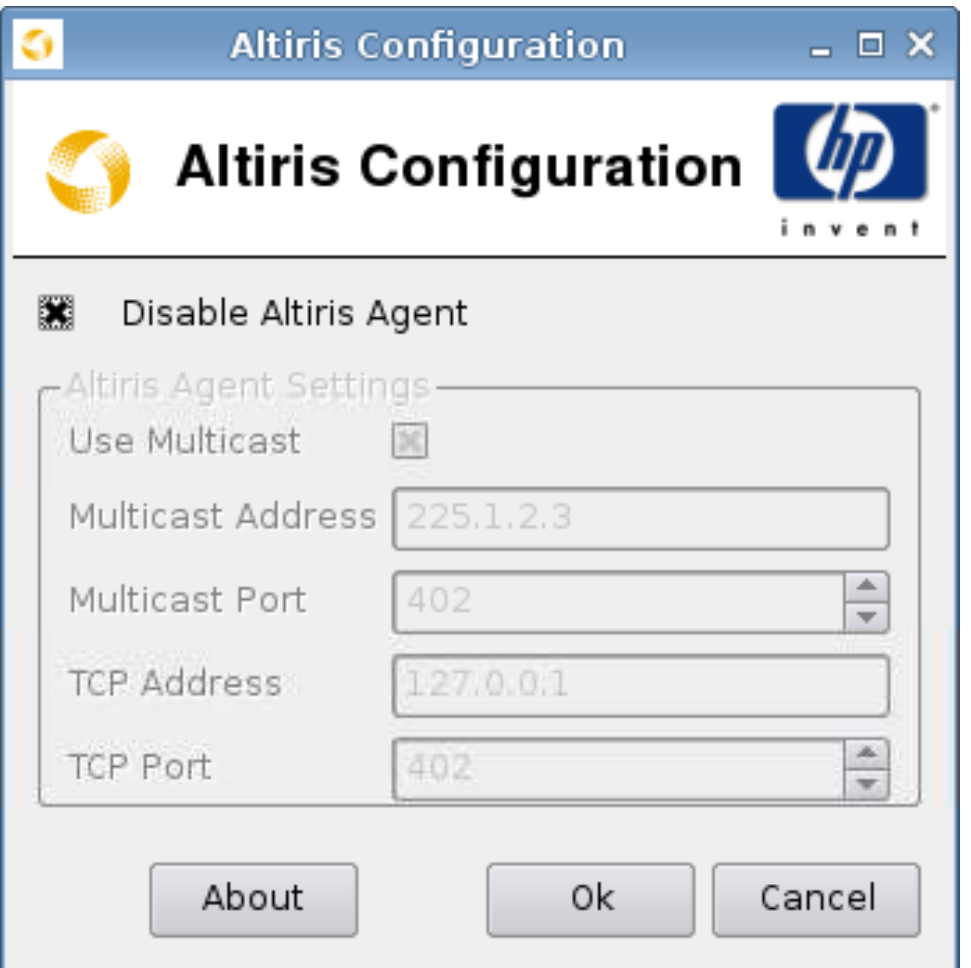

**FREMARQUE :** L'agent Altiris est désactivé par défaut. Il peut être activé automatiquement si le serveur DHCP du réseau local fournit des informations sur le serveur Altiris via la balise DHCP 190.

Pour configurer ou désactiver l'agent Altiris, procédez comme suit :

- **1.** Cliquez sur **Panneau de configuration** > **Altiris Configuration** (Configuration d'Altiris).
- **2.** Spécifiez les paramètres Altiris dans les champs correspondants.

Ou

Sélectionnez **Disable Altiris Agent** (Désactiver l'agent Altiris) pour désactiver Altiris.

- **3.** Sélectionnez **Use Multicast** (Utiliser la multidiffusion) si vous souhaitez utiliser l'adresse par défaut du serveur Altiris.
- **4.** L'adresse de multidiffusion s'affiche dans le champ **Multicast Address** (Adresse de multidiffusion) : Entrez si nécessaire votre adresse d'installation.
- **5.** Entrez ou sélectionnez le port dans le champ **Multicast Port** (Port de multidiffusion) (port du serveur Altiris).
- <span id="page-80-0"></span>**6.** Si l'option **Use Multicast** (Utiliser la multidiffusion) n'est pas sélectionnée, entrez l'adresse spécifique du serveur Altiris dans le champ **Adresse TCP**.
- **7.** Entrez ou sélectionnez le port dans le champ **TCP Port** (Port TCP) (port du serveur Altiris).
- **8.** Cliquez sur **OK** pour enregistrer vos modifications et fermer la boîte de dialogue.

### **Date et heure**

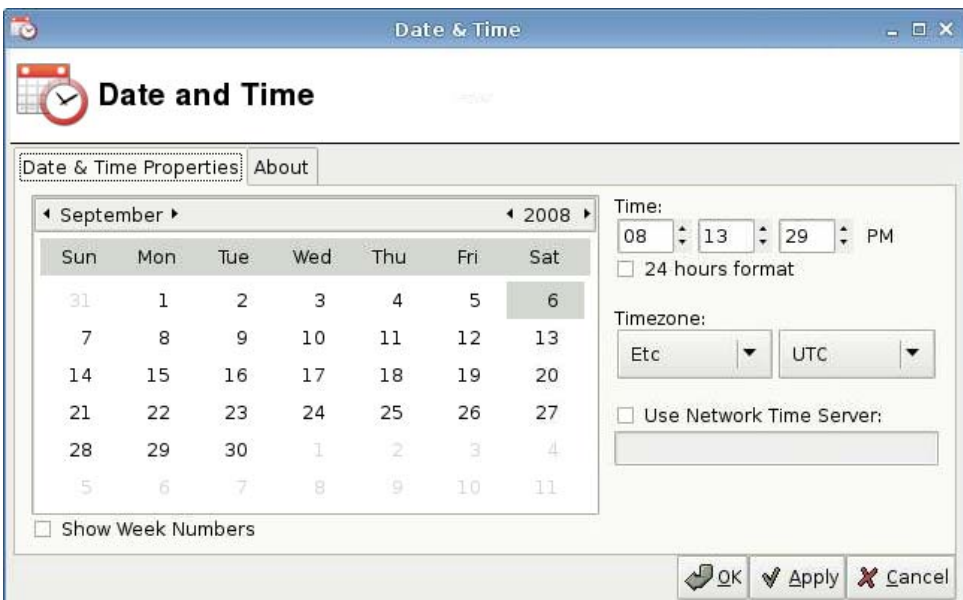

Pour paramétrer la date, l'heure et les informations de fuseau horaire, procédez comme suit :

- **1.** Cliquez sur **Panneau de configuration** > **Date and Time** (Date et heure).
- **2.** Spécifiez la date, l'heure et le fuseau horaire.
- **3.** Cliquez sur **Appliquer**, puis cliquez sur **OK** pour enregistrer vos modifications et fermer la boîte de dialogue.

# <span id="page-81-0"></span>**Arrière-plan du bureau**

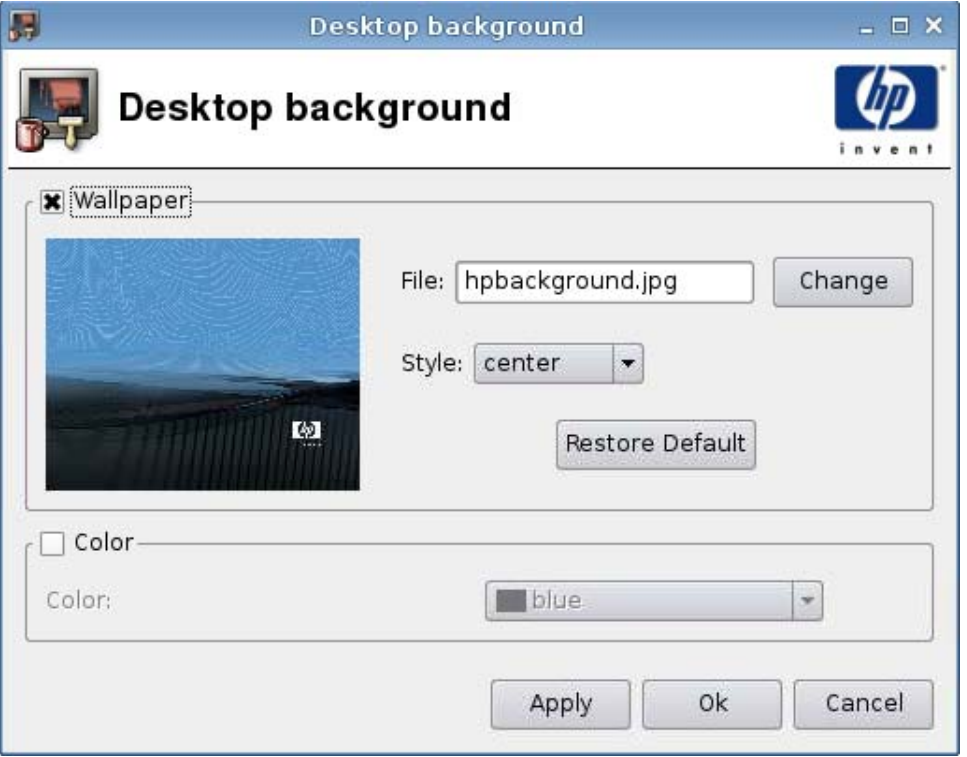

Pour modifier l'arrière-plan du bureau, procédez comme suit :

- **1.** Cliquez sur **Panneau de configuration** > **Arrière-plan du bureau**.
- **2.** Cliquez sur **Modifier** et recherchez le fichier d'image que vous souhaitez utiliser comme arrièreplan du bureau.
- **3.** Dans le champ **Style**, sélectionnez **centre**, **titre** ou **plein écran**.
- **4.** Cliquez sur **Restaurer les paramètres par défaut** pour effacer les modifications et revenir à l'image usine.
- **5.** Pour modifier la couleur, cochez la case **Couleur** et sélectionnez une couleur dans le champ **Couleur**.
- **6.** Cliquez sur **Applyiquer**, puis cliquez sur **OK** pour enregistrer vos modifications et fermer la boîte de dialogue.

# <span id="page-82-0"></span>**Préférences d'affichage**

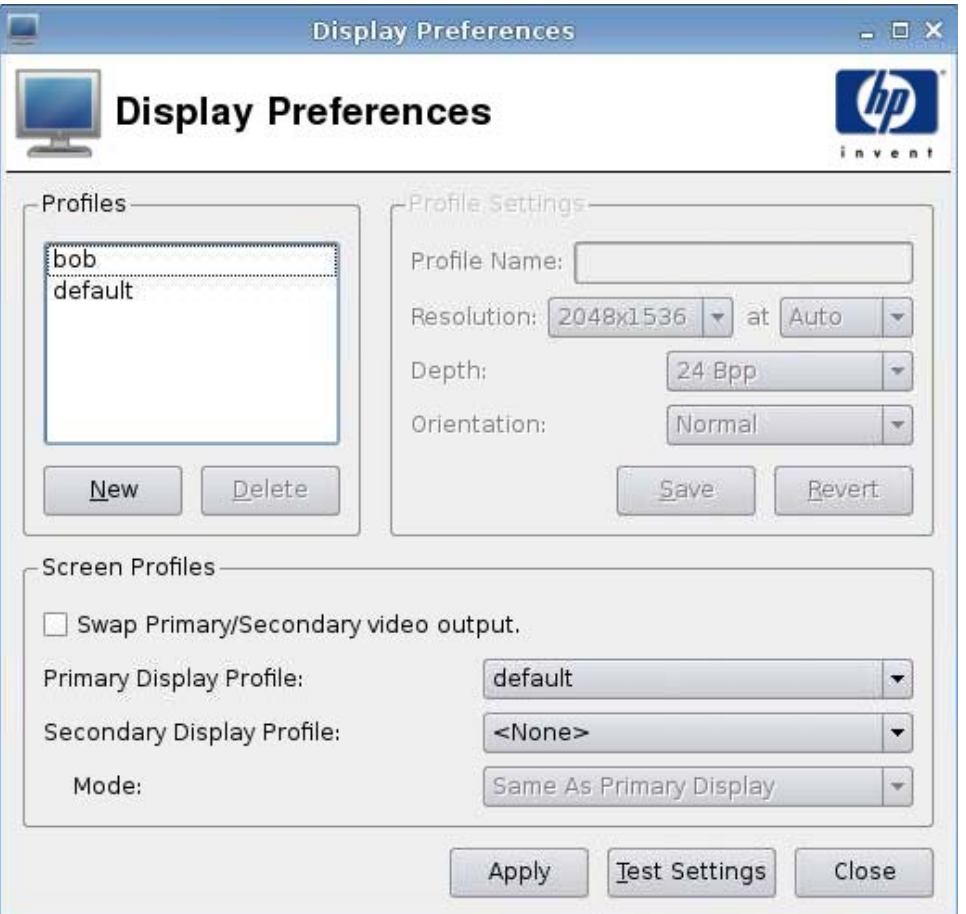

Pour ajouter un profil, procédez comme suit :

- **1.** Cliquez sur **Panneau de configuration** > **Display Preferences** (Préférences d'affichage).
- **2.** Cliquez sur **New** (Nouveau).
- **3.** Dans le champ **Profile Settings** (Paramètres du profil), entrez un nom dans le champ **Profile Name** (Nom du profil).
- **4.** Sélectionnez la résolution appropriée pour votre écran dans le champ **Resolution** (Résolution).
- **FREMARQUE :** Si vous sélectionnez une basse résolution, vous devrez peut-être redémarrer votre client léger pour que la modification prenne effet.
- **5.** Sélectionnez la profondeur de couleur dans le champ **Depth** (Profondeur).
- **6.** Sélectionnez l'orientation appropriée pour votre écran dans le champ **Orientation** (Orientation).
- **7.** Cliquez sur **Enregistrer** pour conserver vos modifications, ou sur **Revert** (Inverser) pour les supprimer.
- **8.** Dans le champ **Screen Profiles** (Profils d'écran), cochez si désiré la case **Swap Primary/ Secondary video output** (Basculer sortie vidéo principale/secondaire).
- <span id="page-83-0"></span>**9.** Sélectionnez l'option appropriée dans les champs **Primary Display Profile** (Profil d'affichage principal) et **Secondary Display Profile** (Profil d'affichage secondaire).
- **10.** Définissez le mode sous l'option **Mode** (Mode).
- **11.** Cliquez sur **Test Settings** (Tester les paramètres) pour vérifier le profil.
- **12.** Cliquez sur **Appliquer**, puis cliquez sur **Fermer** pour enregistrer vos modifications et fermer la boîte de dialogue.

Pour modifier un profil, procédez comme suit :

- **1.** Cliquez sur **Panneau de configuration** > **Display Preferences** (Préférences d'affichage).
- **2.** Sélectionnez un profil dans la liste **Profiles** (Profils).
- **3.** Modifiez comme souhaité les options des champs **Profile Settings** (Paramètres de profil) et **Screen Profiles** (Profils d'écran).
- **4.** Cliquez sur **Test Settings** (Tester les paramètres) pour vérifier le profil.
- **5.** Cliquez sur **Appliquer**, puis cliquez sur **Fermer** pour enregistrer vos modifications et fermer la boîte de dialogue.

Pour supprimer un profil, procédez comme suit :

- **1.** Cliquez sur **Panneau de configuration** > **Display Preferences** (Préférences d'affichage).
- **2.** Sélectionnez un profil dans la liste **Profiles** (Profils) et cliquez sur **Supprimer**.
- **3.** Cliquez sur **Appliquer**, puis cliquez sur **Fermer** pour enregistrer vos modifications et fermer la boîte de dialogue.

### **ezUpdate**

Il s'agit d'une solution de gestion passive qui repose sur une structure de répertoire spécifique d'un emplacement ftp/http ou nfs. Cette structure de répertoire peut contenir des instructions spécifiques pour l'image ThinPro. Si ezUpdate est activé, au démarrage de ThinPro, il vérifie ce serveur ftp/http/nfs pour voir s'il contient de nouvelles instructions, et les exécute le cas échéant.

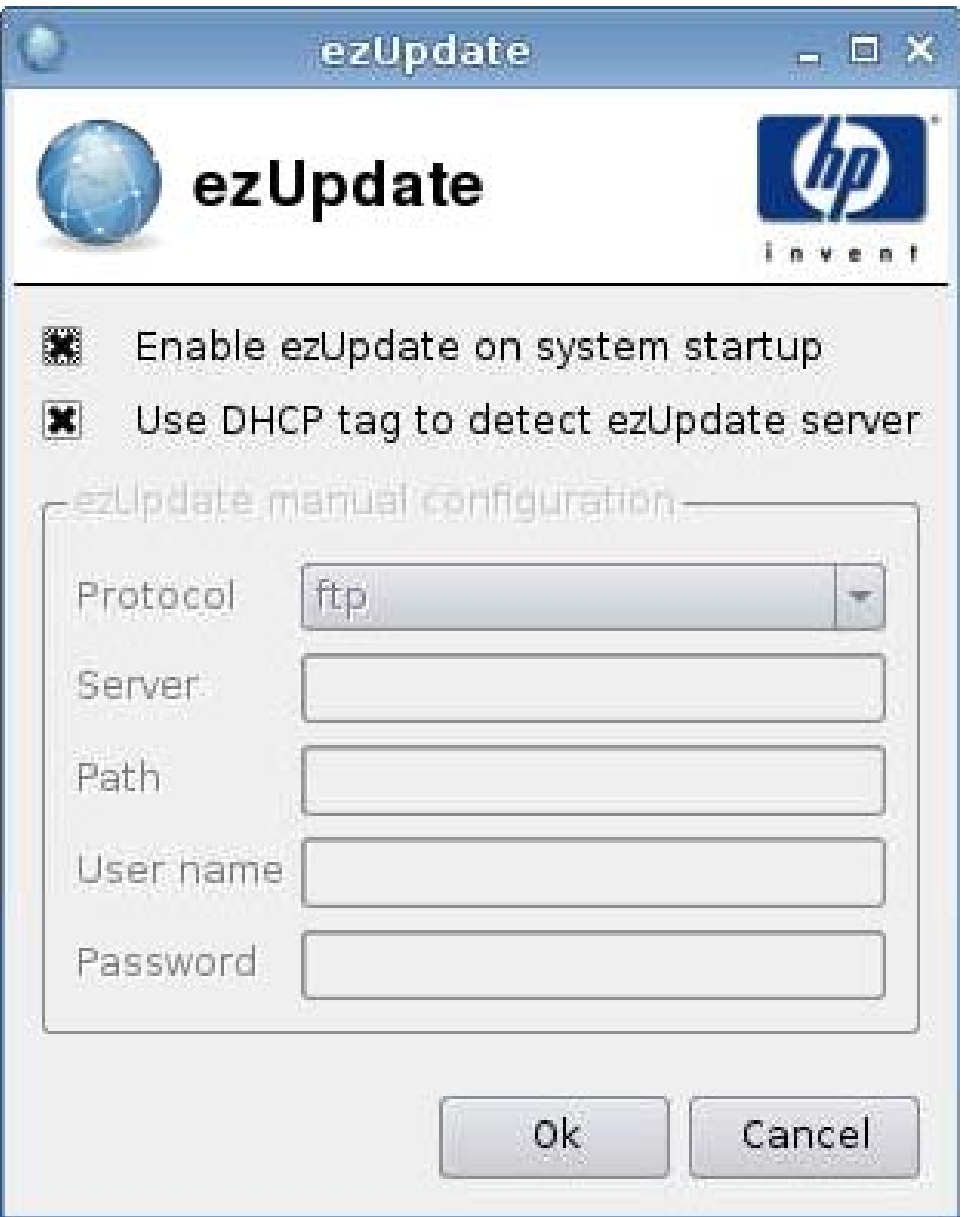

Pour utiliser ezUpdate, procédez comme suit :

- **REMARQUE :** Vous devez configurer votre serveur ezUpdate avant de pouvoir utiliser ezUpdate.
	- **1.** Cliquez sur **Panneau de configuration** > **ezUpdate**.
	- **2.** Sélectionnez **Activer ezUpdate lors du démarrage du système**, ou désactivez la case pour désactiver cette fonction.
	- **3.** Si vous activez ezUpdate, sélectionnez **Utiliser la balise DHCP indiquant le serveur ezUpdate**,

Ou

Précisez le protocole dans le champ **Protocole** et entrez les données correspondantes dans les champs **Serveur**, **Chemin**, **Nom d'utilisateur** et **Mot de passe**.

**4.** Cliquez sur **Ok** pour enregistrer vos modifications et fermer la boîte de dialogue.

#### **Déploiement du serveur ezUpdate**

ezUpdate prend actuellement en charge quatre protocoles :

- ftp
- http
- nfs
- local

Les procédures suivantes utilisent un serveur ftp pour décrire le déploiement du serveur ezUpdate.

Pour déployer un serveur ezUpdate, procédez comme suit :

- **1.** Créez un répertoire qui comprendra les packages de mise à jour : /ftproot/ezupdate.
- 2. Sous la racine, créez un fichier nommé client triggers.
- **3.** Entrez le nom d'hôte des clients qui seront mis à jour dans ce fichier, en indiquant un nom d'hôte par ligne. Ce fichier est utilisé pour contrôler les hôtes recevant les mises à jour.

En plus du nom d'hôte exact, vous pouvez aussi énoncer dans ce fichier des expressions courantes, telles que :

- HP.\* correspond à tous les noms d'hôte commençant par "HP".
- HP[0-9]\* correspond à tous les noms d'hôte commencant par "HP" et suivis de zéro ou plusieurs chiffres. Par exemple, HP12345 correspond à cette expression, mais pas HP12345A.
- HP[0-9]\\+ correspond à tous les noms d'hôte commençant par "HP" et suivis d'un ou de plusieurs chiffres.
- **4.** Créez quatre répertoires nommés "CUSTOM", "FIRMWARE", "PACKAGES" et "PROFILE" sous le répertoire racine de ezUpdate. Vous pouvez classer les mises à jour et placer les packages et fichiers .2do dans les bons répertoires, en fonction de leurs propriétés.
- **5.** Créez (ezUpdate-root)/update list. Il s'agit d'un fichier en texte brut qui énumère les chemins d'accès aux fichiers .2do devant être installés sur les clients, par exemple :
	- PACKAGES/acrobat/install.2do
	- PACKAGES/flash/install.2do
	- PACKAGES/firefox/uninstall.2do
	- PROFIL F/install 2do

Pour plus de détails sur le fichier .2do, consultez le fichier "xpe\_snapin\_ref.pdf". En voici un exemple simple :

# Le nom et la version du package, \*obligatoire\*.

```
# PACKAGE NAME=acrobat
# VERSION=1
#
# Ce fichier est traité par Remote Manager en tant que partie
# de la procédure de mise à jour.
#
# Installez le snapin via le script install snapin. SCRIPT
install_snapin.sh <<< adobe-acrobat.hpk
```

```
# FIN DE .2DO
```
Attention aux entrées "PACKAGE\_NAME" et "VERSION", toutes deux obligatoires et très importantes pour le mécanisme de contrôle de version de ezUpdate.

install snapin.sh et acrobat-acrobat.hpk sont enregistrés dans le même répertoire avec ce fichier .2do. Lorsque vous exécutez la mise à jour, ils sont téléchargés par le client vers la mémoire locale. Ensuite, install snapin.sh est exécuté localement et l'installation réelle est réalisée.

Voici un exemple de script install\_snapin.sh :

```
# Ce script est téléchargé vers un serveur applicatif HP
# pour installer un snapin hpk.
# Ce script doit faire partie d'une installation complète
# ou d'une partie d'une installation vers un système en cours d'exécution.
#
RAMDIR=/tmp
echo Installing adobe acrobat...
#
# Copie du fichier "snapin.tgz" vers le disque virtuel.
\binom{1}{1} /bin/cat - > \frac{1}{2} (RAMDIR \frac{1}{2} /snapin.hpk
\binom{1}{1} /bin/cat - > \frac{1}{2} (RAMDIR \frac{1}{2} /snapin.hpk
\binom{\text{bin}}{\text{cat}} - > \frac{\text{sum}}{\text{rank}} snapin.hpk
# Installation du fichier "snapin.hpk"
/usr/bin/hpkg -i "${IPKFILE}"
if [ $? -ne 0 ] ; then
  echo ERROR - Snapin install failed.
  exit 1
```
if

```
echo OK
exit 0
# FIN DU SCRIPT
```
### **Déploiement du serveur DHCP**

Le code pour l'option de serveur ezUpdate est 137, et la chaîne de balise peut se composer de trois façons :

- proto://user:passwd@host/directory
- nfs:host:fullpath
- local:fullpath

# **Langue**

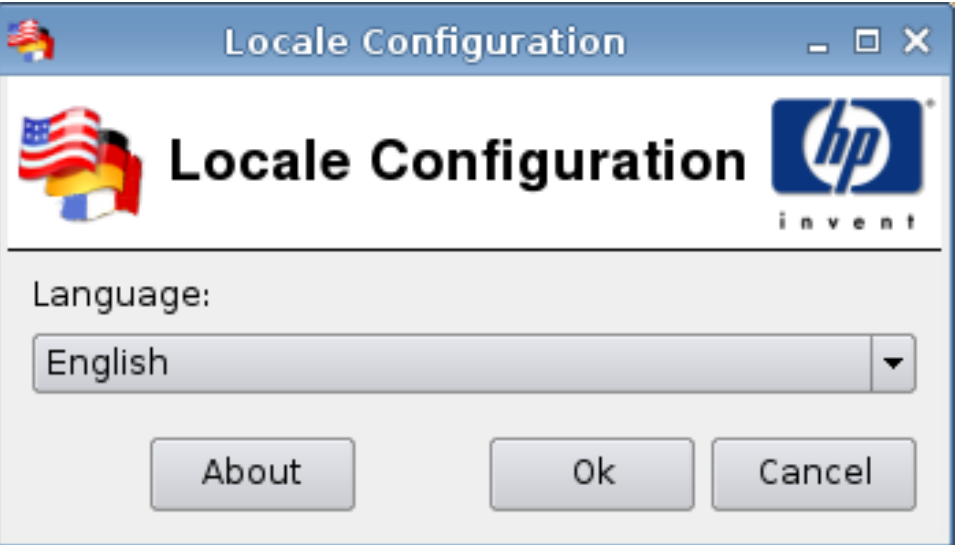

- **1.** Cliquez sur **Panneau de configuration** > **Langue**.
- **2.** Sélectionnez la langue que vous souhaitez utiliser.
- **3.** Cliquez sur **Ok** pour enregistrer vos modifications et fermer la boîte de dialogue.

## <span id="page-88-0"></span>**Réseau**

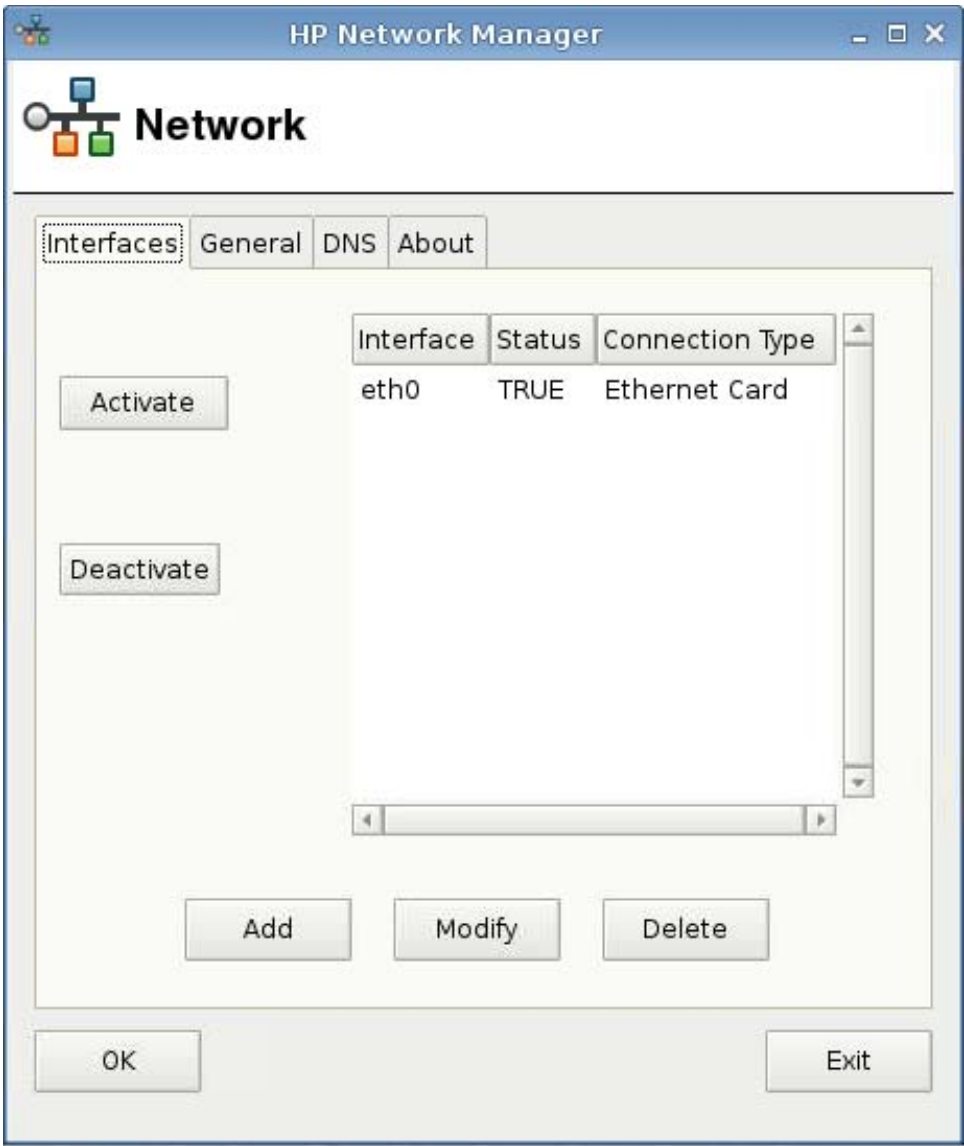

Pour définir les attributs de la fenêtre **Réseau**, procédez comme suit :

▲ Cliquez sur **Panneau de configuration** > **Réseau**.

### **Onglet Interfaces (Interfaces)**

Pour activer une connexion, procédez comme suit :

▲ Sélectionnez une connexion inactive dans la liste, puis cliquez sur **Activate** (Activer).

Pour fermer une connexion, procédez comme suit :

▲ Sélectionnez une connexion inactive dans la liste, puis cliquez sur **Deactivate** (Désactiver).

Pour ajouter une connexion, procédez comme suit :

▲ Cliquez sur **Ajouter**, puis précisez les spécifications de la connexion.

Pour modifier une connexion, procédez comme suit :

- **1.** Sélectionnez une connexion dans la liste, puis cliquez sur **Modify** (Modifier).
- **2.** Cliquez sur **Active on boot** (Active au démarrage) si vous souhaitez que la connexion soit active au démarrage.
- **3.** Cliquez sur **Appliquer** pour confirmer les modifications de configuration.
- **4.** Cliquez sur **OK** à la demande de confirmation pour quitter le message et fermer la boîte de dialogue.

Pour supprimer une connexion, procédez comme suit :

- **1.** Sélectionnez une connexion dans la liste, puis cliquez sur **Supprimer**.
- **2.** Cliquez sur **OK** pour confirmer.

Pour fermer la boîte de dialogue, procédez comme suit :

- ▲ Cliquez sur **OK**.
- **REMARQUE :** Redémarrez Xserver si vous avez modifié le nom du périphérique dans l'onglet **Général**.

### **Onglet Général**

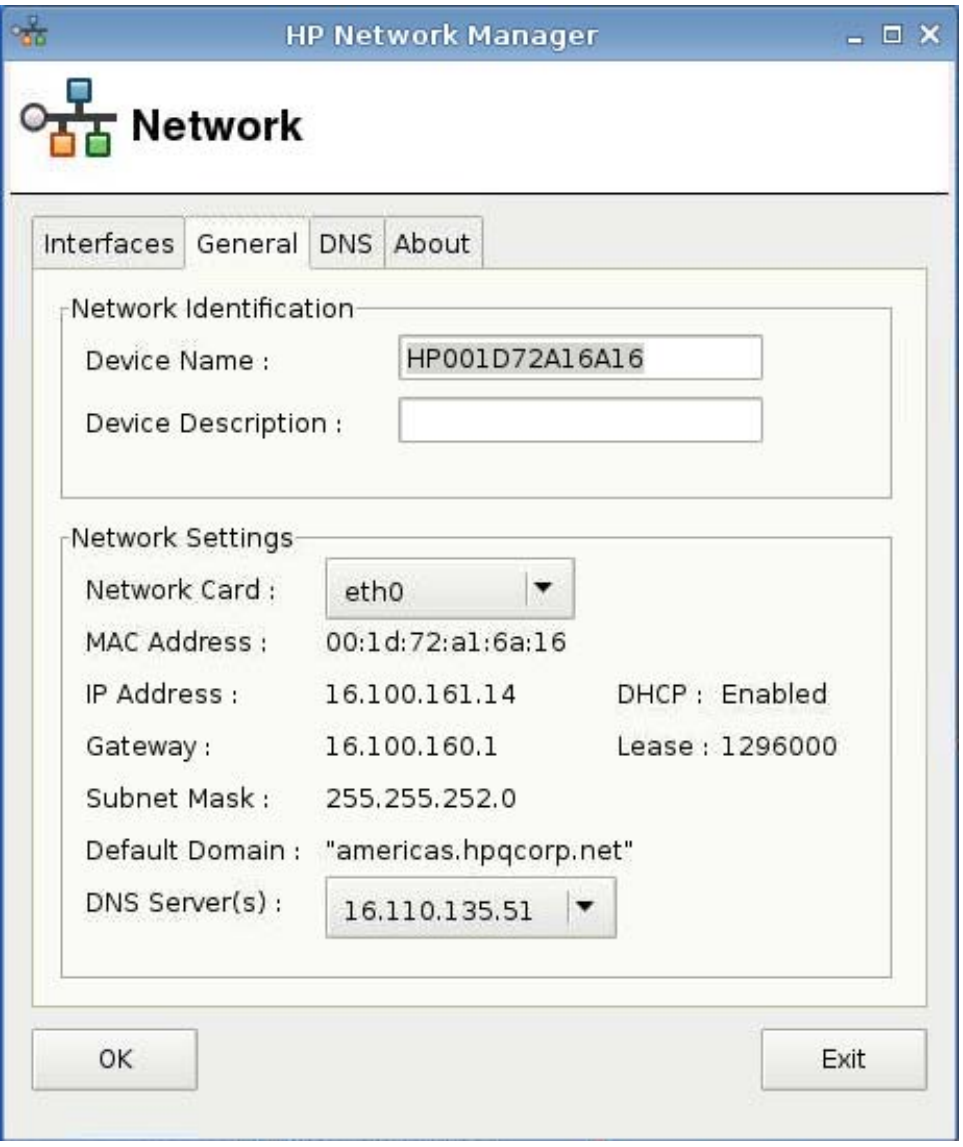

Cette boîte de dialogue permet de spécifier ou de modifier l'identification ou les paramètres du réseau.

### **Onglet DNS**

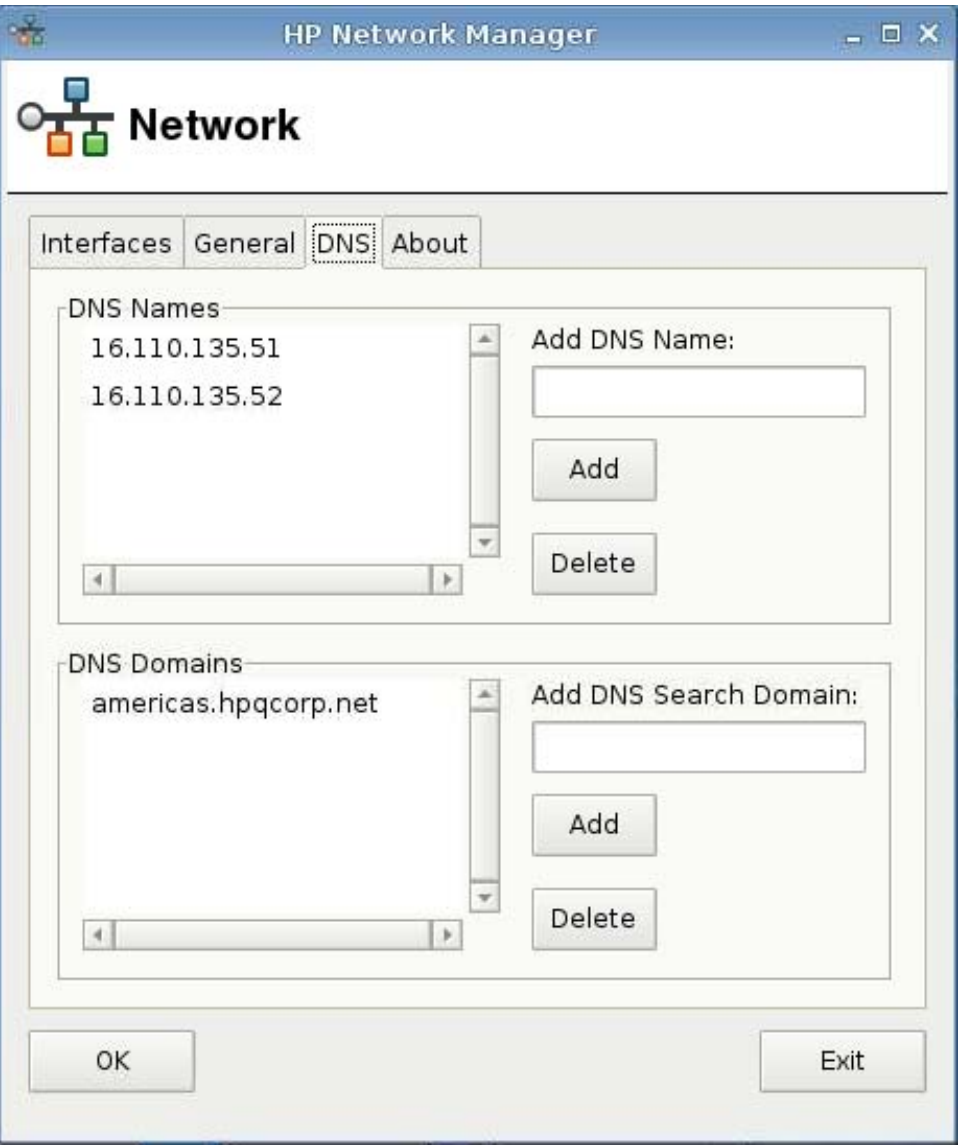

Pour ajouter un nom DNS, procédez comme suit :

- **1.** Entrez une adresse IP DNS dans le champ **Add DNS Name** (Ajouter un nom DNS).
- **2.** Cliquez sur **Ajouter**.

Le nouveau nom DNS s'affiche dans la liste **DNS Names** (Noms DNS).

Pour supprimer un nom DNS, procédez comme suit :

▲ Sélectionnez un nom dans la liste **DNS Names** (Noms DNS) et cliquez sur **Supprimer**.

Pour ajouter un domaine DNS, procédez comme suit :

- **1.** Entrez un domaine de recherche dans le champ **Add DNS Search Domain** (Ajouter un domaine de recherche DNS).
- **2.** Cliquez sur **Ajouter**.

Le nouveau domaine de recherche s'affiche dans la liste **DNS Domains** (Domaines DNS).

<span id="page-92-0"></span>Pour supprimer un domaine DNS, procédez comme suit :

Sélectionnez un nom dans la liste DNS Domains (Domaines DNS) et cliquez sur Supprimer.

Pour fermer la boîte de dialogue, procédez comme suit :

Cliquez sur OK.

**REMARQUE :** Redémarrez Xserver si vous avez modifié le nom du périphérique dans l'onglet **Général**.

# **Imprimante**

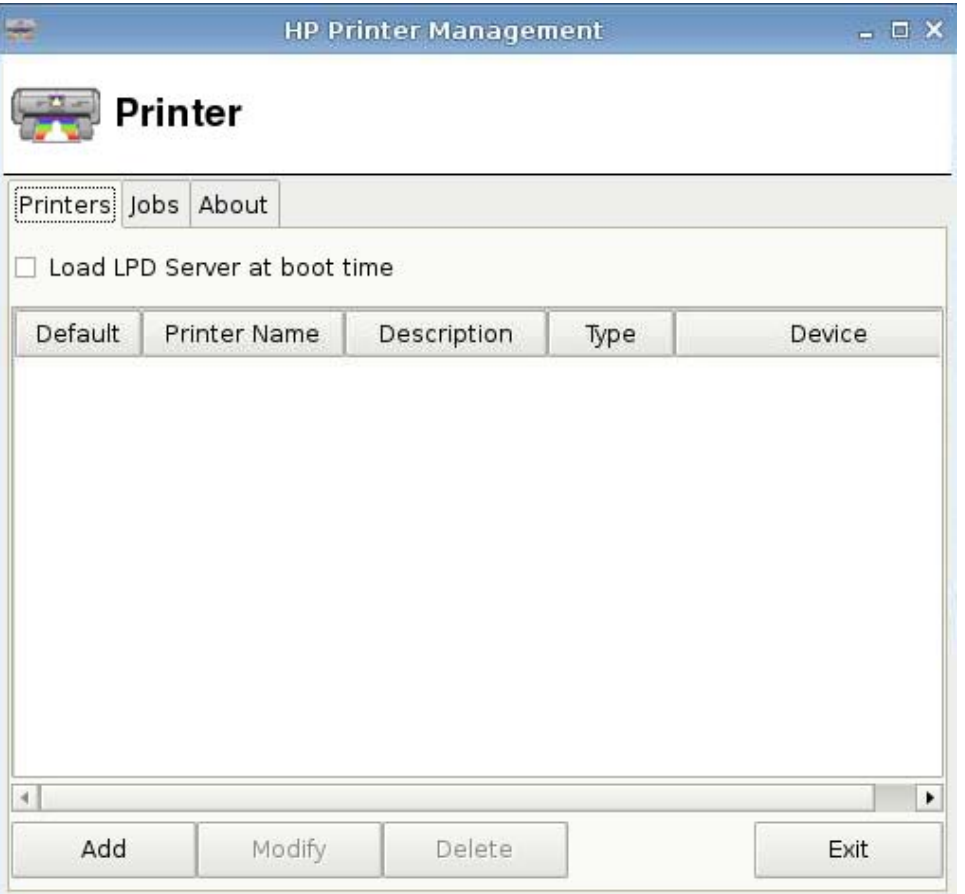

Utilisez cette boîte de dialogue :

- Onglet Printers (Imprimantes) : Pour ajouter, modifier ou supprimer des imprimantes
- Onglet Jobs (Tâches) : Pour sélectionner des imprimantes ou supprimer des travaux d'impression

#### **Onglet Printers (Imprimantes)**

L'onglet **Printers** (Imprimantes) permet d'ajouter, de modifier et de supprimer des imprimantes du client léger.

#### **Ajout d'imprimantes**

Les options de **Add New Printer** (Ajouter une nouvelle imprimante) sont les suivantes :

- Imprimante parallèle
- **•** Imprimante série
- **•** Imprimante USB
- **•** Imprimante réseau
- **•** Imprimante Samba

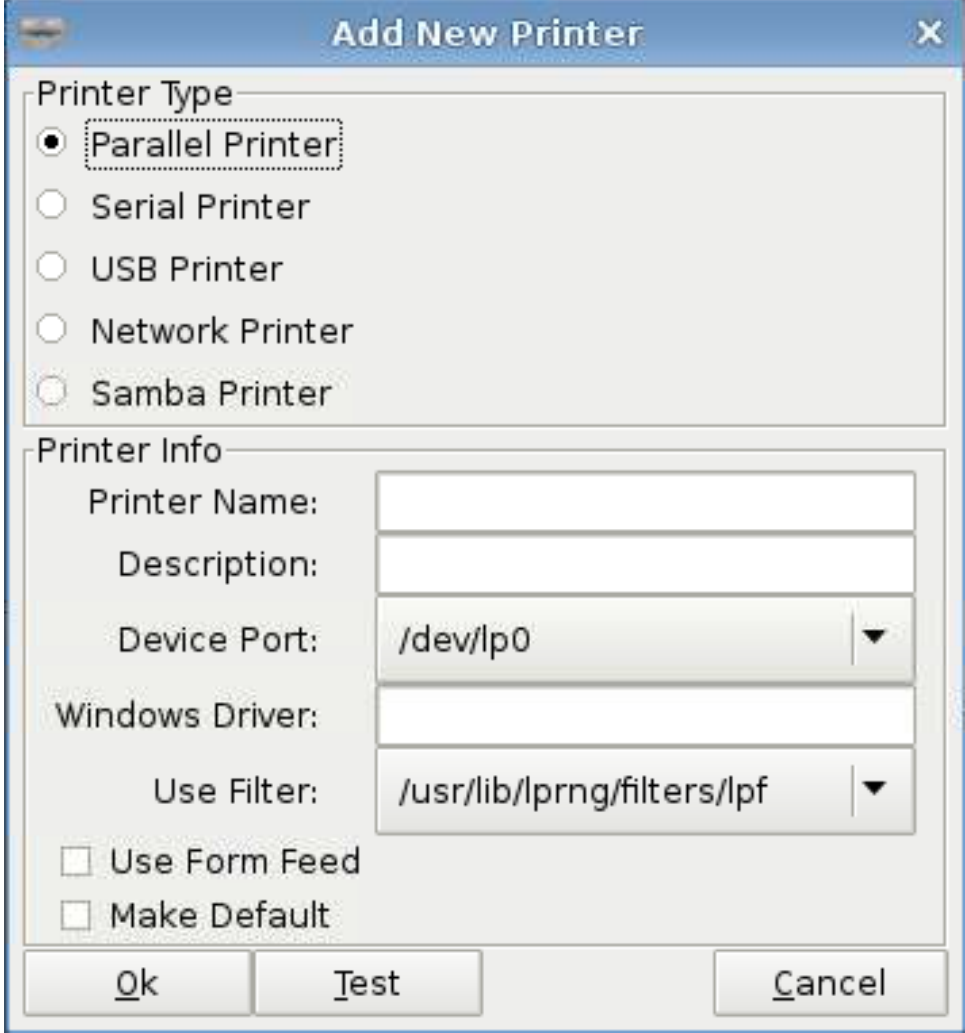

Pour ajouter une imprimante, procédez comme suit :

- **1.** Cliquez sur **Panneau de configuration** > **Printer** (Imprimante).
- **2.** Dans l'onglet **Printers** (Imprimantes), cliquez sur **Ajouter**.
- **3.** Sélectionnez **Parallel Printer** (Imprimante parallèle).
- **4.** Entrez les informations correspondantes dans les champs **Printer Name** (Nom de l'imprimante), **Description** (Description) et **Windows Driver** (Pilote Windows).
- **5.** Sélectionnez **Use Form Feed** (Utiliser avance de page) si désiré.
- **6.** Sélectionnez **Make Default** (Imprimante par défaut) si vous souhaitez que cette imprimante soit votre imprimante par défaut.
- **7.** Si vous souhaitez tester vos spécifications, cliquez sur**Test** (Tester).
- **8.** Cliquez sur **Ok** pour ajouter l'imprimante et fermer la boîte de dialogue **Add New Printer** (Ajouter une nouvelle imprimante).

#### **Modification d'imprimantes**

Pour modifier une imprimante, procédez comme suit :

- **1.** Sélectionnez l'imprimante dans la liste, puis cliquez sur **Modify** (Modifier).
- **2.** Modifiez les attributs de l'imprimante selon vos besoins.
- **3.** Cliquez sur **Exit** (Quitter) pour fermer la boîte de dialogue.

#### **Suppression d'imprimantes**

Pour supprimer une imprimante, procédez comme suit :

- **1.** Sélectionnez l'imprimante dans la liste, puis cliquez sur **Supprimer**.
- **2.** Cliquez sur **OK** pour confirmer.
- **3.** Cliquez sur **Exit** (Quitter) pour fermer la boîte de dialogue.

## **Onglet Jobs (Tâches)**

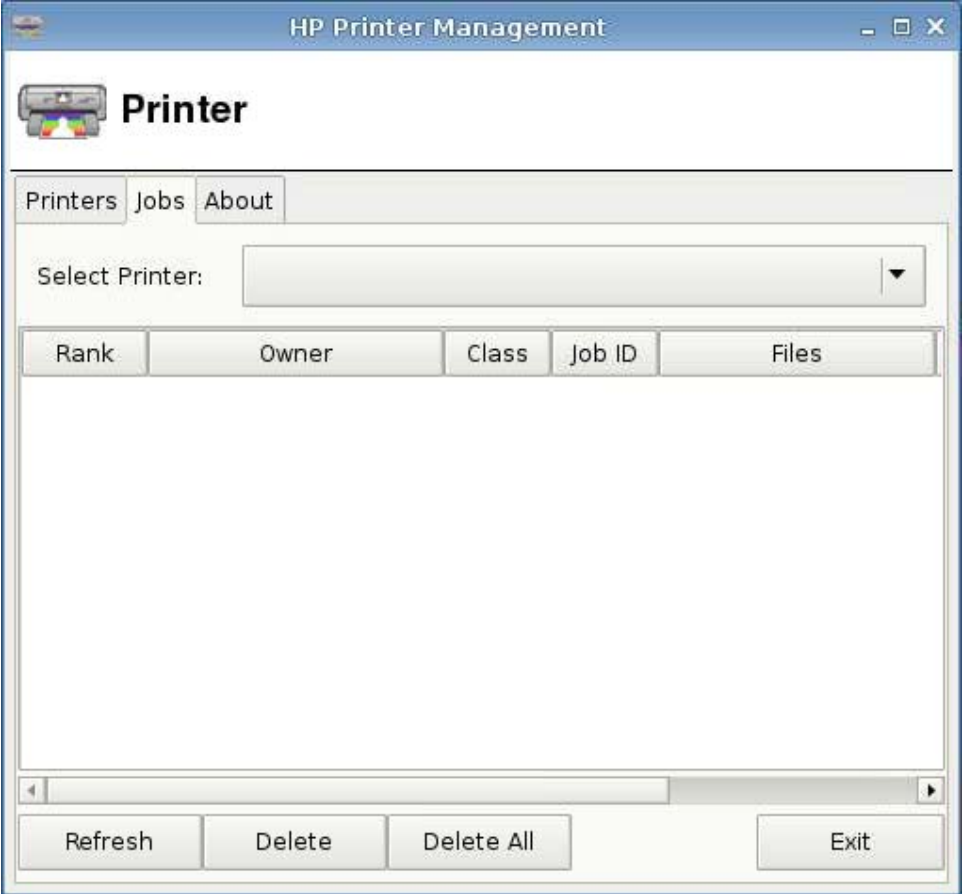

Pour supprimer des tâches d'impression, procédez comme suit :

- **1.** Sélectionnez l'imprimante dans la liste **Select Printer** (Sélectionner une imprimante).
- **2.** Sélectionnez une tâche dans la liste, puis cliquez sur **Supprimer**.
- **3.** Pour supprimer toutes les tâches, cliquez sur **Delete All** (Supprimer tout).
- **4.** Cliquez sur **Rafraîchir** pour rafraîchir la vue.

# <span id="page-96-0"></span>**Gestionnaire de profil**

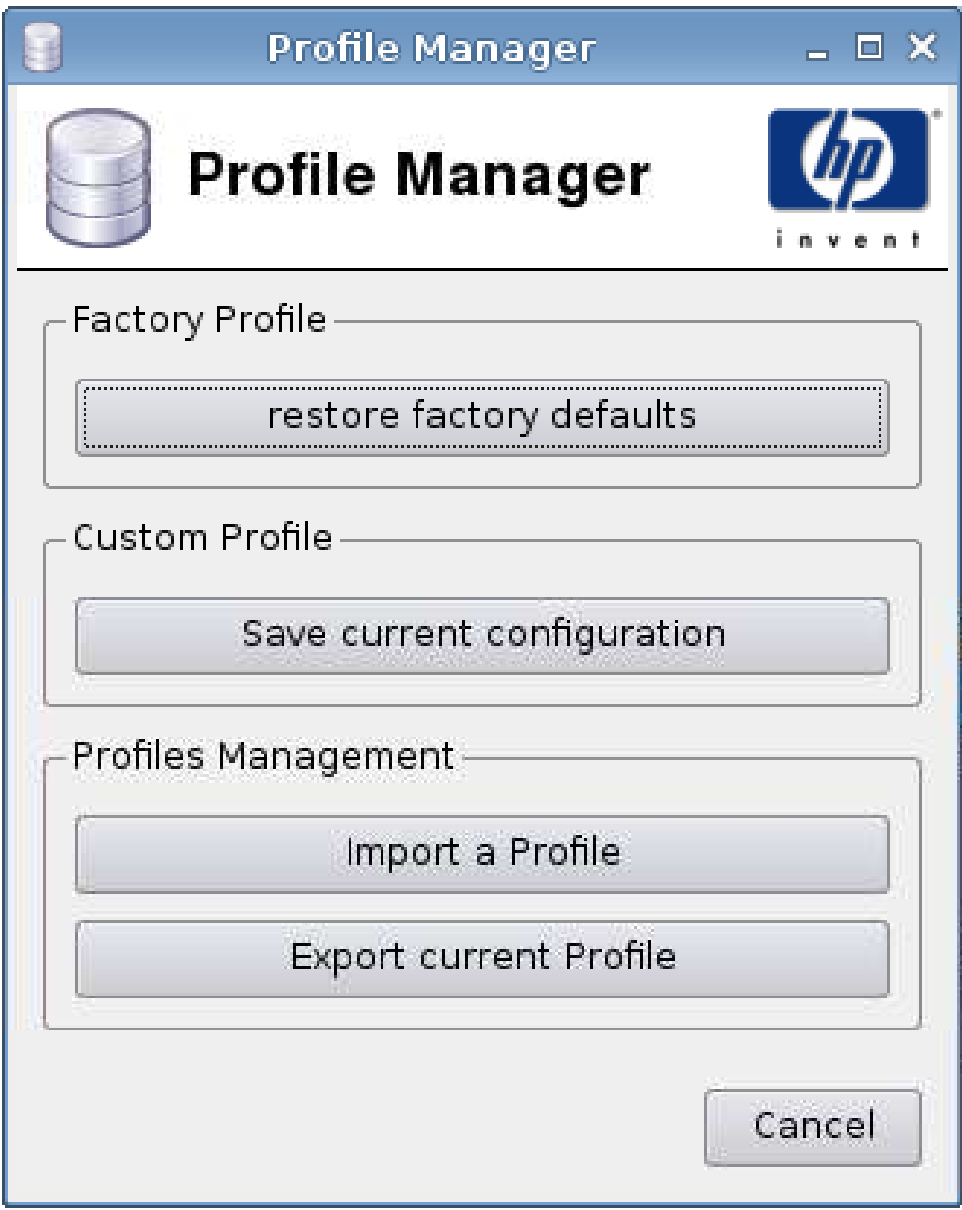

Dans la fenêtre Gestionnaire du profil, vous pouvez effectuer les actions suivantes :

- Restaurer les paramètres par défaut
- **•** Enregistrer la configuration actuelle
- **•** Importer un profil
- Exporter le profil actuel

Pour restaurer les paramètres par défaut définis en usine, procédez comme suit :

- **1.** Cliquez sur **Panneau de configuration** > **Gestionnaire du profil**.
- **2.** Cliquez sur **Restaurer les paramètres par défaut de l'usine**.
- <span id="page-97-0"></span>**1.** Cliquez sur **Panneau de configuration** > **Gestionnaire du profil**.
- **2.** Cliquez sur **Enregistrer la configuration actuelle**.
- **1.** Cliquez sur **Panneau de configuration** > **Gestionnaire du profil**.
- **2.** Cliquez sur **Importer un profil**.
- **3.** Recherchez le profil que vous souhaitez importer et cliquez sur **Open** (Ouvrir).
- **4.** Cliquez sur **Importer un profil**.

Le client léger importe le profil sélectionné et redémarre.

- **1.** Cliquez sur **Panneau de configuration** > **Gestionnaire du profil**.
- **2.** Cliquez sur **Exporter le profil actuel**.
- **3.** Recherchez l'emplacement où vous souhaitez enregistrer le profil, entrez un nom de profil dans le champ **File name** (Nom de fichier), puis cliquez sur **Enregistrer**.
- **4.** Cliquez sur **OK** pour confirmer la réussite de l'exportation.

# **Écran de veille**

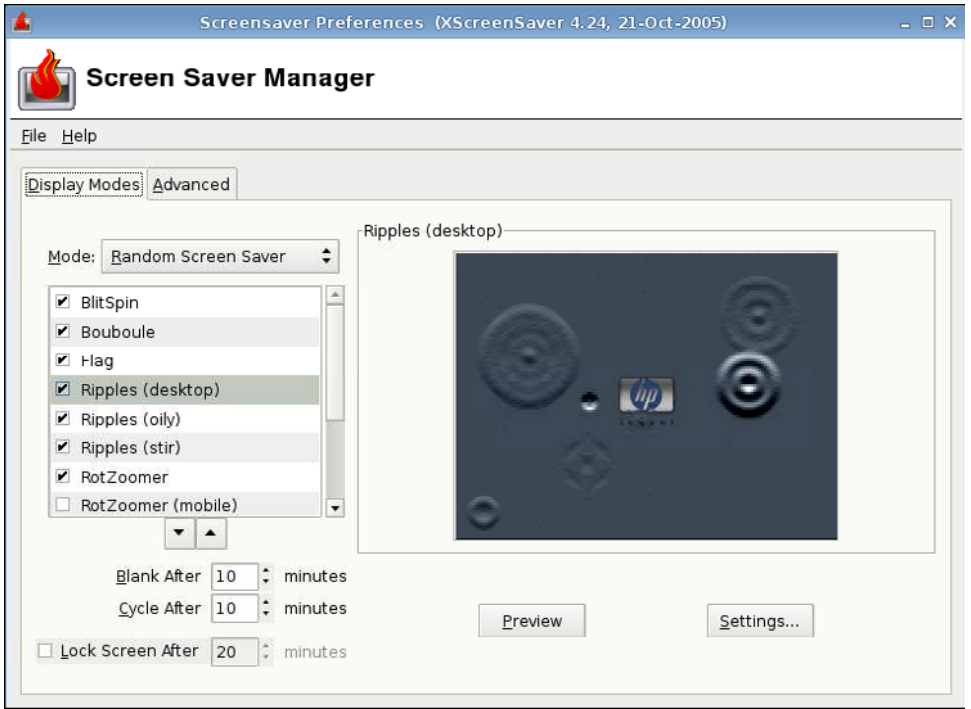

**REMARQUE :** La fonction **Help** (Aide) n'est pas disponible.

### **Onglet Display Modes (Modes d'affichage)**

Pour paramétrer le mode d'affichage, procédez comme suit :

- **1.** Cliquez sur **Panneau de configuration** > **Screensaver** (Écran de veille).
- **2.** Sélectionnez le mode :
	- Désactiver l'écran de veille
	- Écran noir uniquement
	- Un écran de veille uniquement
	- Écran de veille aléatoire
- **3.** Si vous avez sélectionné **Only One Screen Saver** (Un écran de veille uniquement), sélectionnez un écran de veille dans la liste et désactivez les cases de tous les autres écrans.

Si vous avez sélectionné **Random Screen Saver** (Écran de veille aléatoire), sélectionnez tous les écrans de veille que vous souhaitez voir apparaître de façon aléatoire.

- **4.** Pour visualiser les écrans de veille,
	- Cliquez sur le nom d'un écran de veille pour le voir dans une fenêtre de la boîte de dialogue.
	- Cliquez sur les flèches haut et bas situées sous la zone d'écran de veille pour visualiser l'écran précédent ou suivant en mode plein écran. Cliquez sur votre pointeur pour revenir à une vue normale.
- **5.** Définissez la durée d'inactivité avant l'activation de l'écran de veille, en minutes, dans le champ **Blank After** (Veille après). Utilisez les flèches haut et bas situées à côté du champ ou saisissez la valeur dans le champ.
- **6.** Si vous avez sélectionné **Random Screen Saver** (Écran de veille aléatoire), définissez la durée de chaque écran de veille avant le passage au suivant dans le champ **Cycle After** (Cycle après). Utilisez les flèches haut et bas situées à côté du champ ou saisissez la valeur dans le champ.
- **7.** Si vous souhaitez un écran noir et que vous souhaitez un mot de passe pour déverrouiller l'ordinateur suite à une période d'inactivité, définissez cette durée dans le champ **Lock Screen After** (Verrouiller l'écran après). Utilisez les flèches haut et bas situées à côté du champ ou saisissez la valeur dans le champ.
- **REMARQUE :** Si l'écran est verrouillé en mode Administrateur, entrez le mot de passe de l'utilisateur dans le champ.
- **8.** Cliquez sur **Preview** (Aperçu) pour afficher un aperçu plein écran de l'écran de veille sélectionné.
- **9.** Cliquez sur **Settings** (Paramètres) pour afficher les paramètres de cet écran de veille.

#### **Onglet Avancé**

Cet onglet permet de définir des attributs supplémentaires relatifs à l'affichage :

- Manipulation d'image
- **Manipulation de texte**
- <span id="page-99-0"></span>● Affichage de la gestion de l'alimentation
- **•** Fading et palettes de couleurs

# **Sécurité**

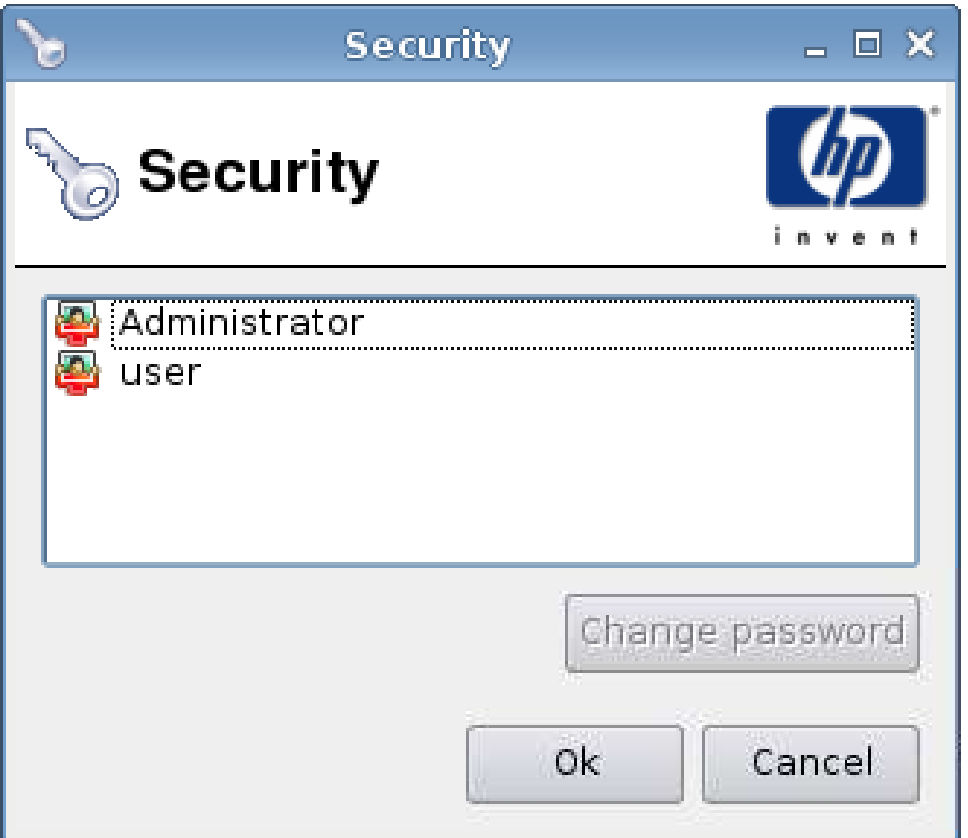

Cette fonction permet de modifier les mots de passe de l'administrateur et des utilisateurs.

Pour modifier votre mot de passe, procédez comme suit :

- **1.** Cliquez sur **Panneau de configuration** > **Sécurité**.
- **2.** Sélectionnez **Administrateur** ou **Utilisateur** et cliquez sur **Modifier le mot de passe**.
- **3.** Entrez le nouveau mot de passe dans les champs **Nouveau mot de passe** et **Confirmation**, puis cliquez sur **Ok**.
- **4.** Cliquez sur **Ok**.

# <span id="page-100-0"></span>**ThinPrint**

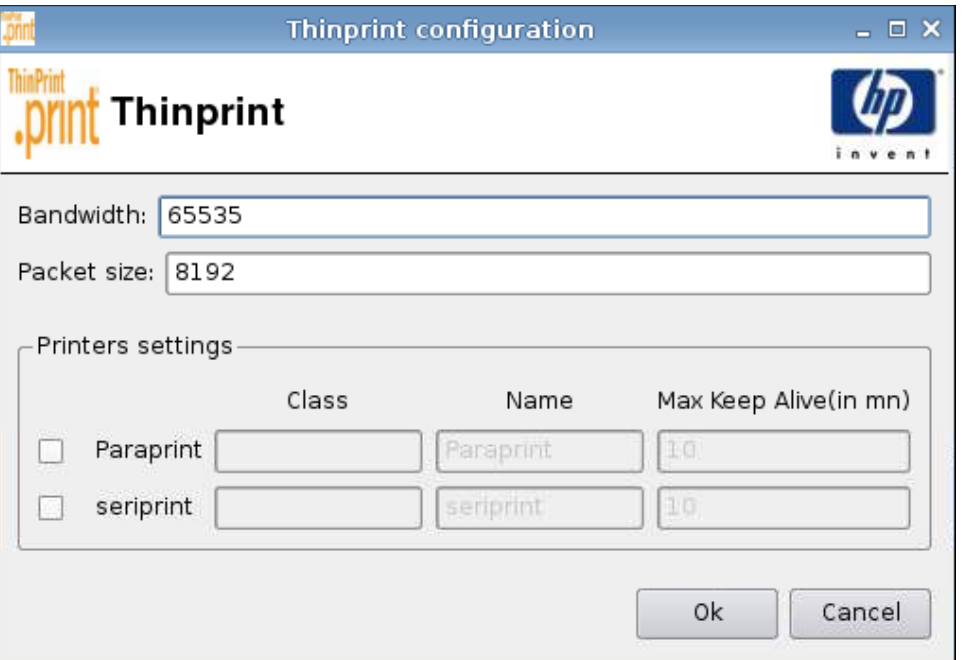

Pour utiliser ThinPrint, procédez comme suit :

- **1.** Sélectionnez l'imprimante que vous souhaitez utiliser, puis cliquez sur **Ok**.
- **2.** Redémarrez l'ordinateur pour que les paramètres prennent effet.

### **Utilitaire HP ThinState**

HP ThinState permet de copier et de déployer des paramètres de client léger vers un autre client léger HP de modèle et matériel identiques.

- Capture des paramètres du client léger vers un lecteur USB à la page 93
- [Déploiement des paramètres capturés depuis un lecteur USB à la page 96](#page-103-0)
- [Capture d'une image complète de client léger vers un lecteur USB à la page 97](#page-104-0)
- [Déploiement d'une image complète vers un site FTP à la page 99](#page-106-0)
- **REMARQUE :** HP ThinState n'est pas un outil autonome et est uniquement accessible par l'administrateur à partir de l'image du client léger.

#### *Éléments requis*

- Une unité de client léger HP qui contient la dernière image fournie par HP.
- Un lecteur flash USB approuvé par HP.

#### **Capture des paramètres du client léger vers un lecteur USB**

Pour utiliser HP ThinState pour capturer des paramètres du client léger sur un lecteur USB :

- **REMARQUE :** Si vous utilisez un lecteur flash USB pour capturer des paramètres et que le lecteur flash contient des paramètres capturés précédemment, vous devez formater le lecteur flash USB avant d'utiliser l'utilitaire ThinState.
	- **1.** Connectez un lecteur flash USB au client léger.
	- **2.** Sélectionnez **Panneau de configurationl** > **ThinState**.
	- **3.** Cliquez sur **OK** dans le message de notification. La fenêtre suivante s'affiche :

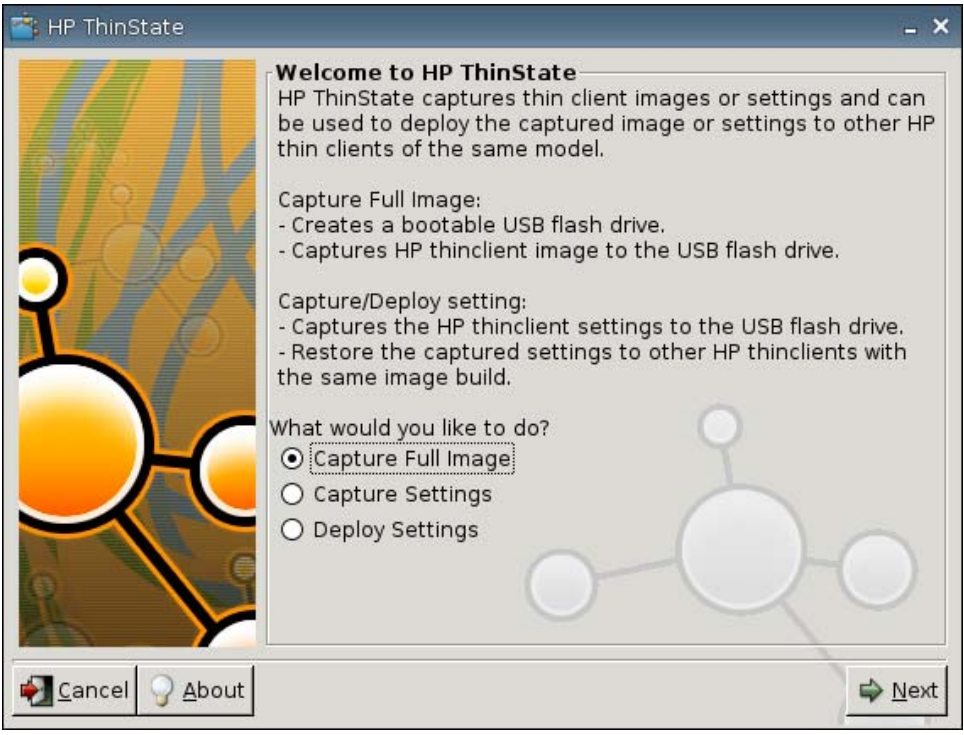

**4.** Sélectionnez **Capture Settings** (Capturer des paramètres), puis cliquez sur **Suivant**. La fenêtre suivante s'affiche :

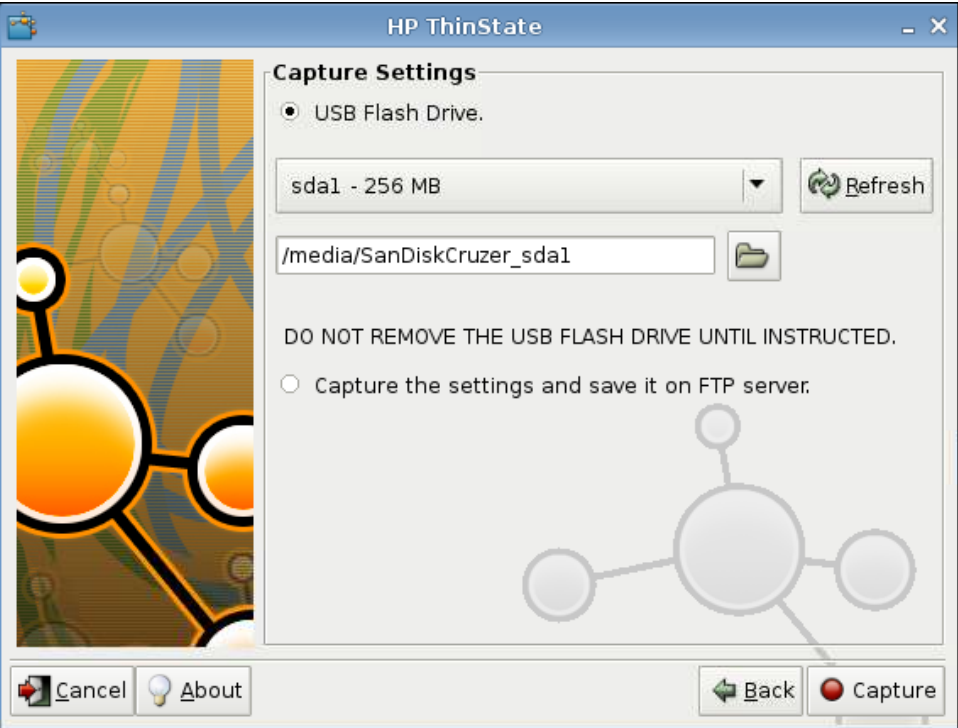

<span id="page-103-0"></span>**5.** Sélectionnez le lecteur flash USB cible dans la liste.

(Destination facultative) Sélectionnez **Capture the settings and save it on FTP server** (Capturer les paramètres et les enregistrer sur le serveur FTP) pour enregistrer des paramètres sur un serveur FTP et entrez l'adresse du serveur FTP, le chemin d'accès au fichier, le nom d'utilisateur, le mot de passe et le nouveau nom de fichier.

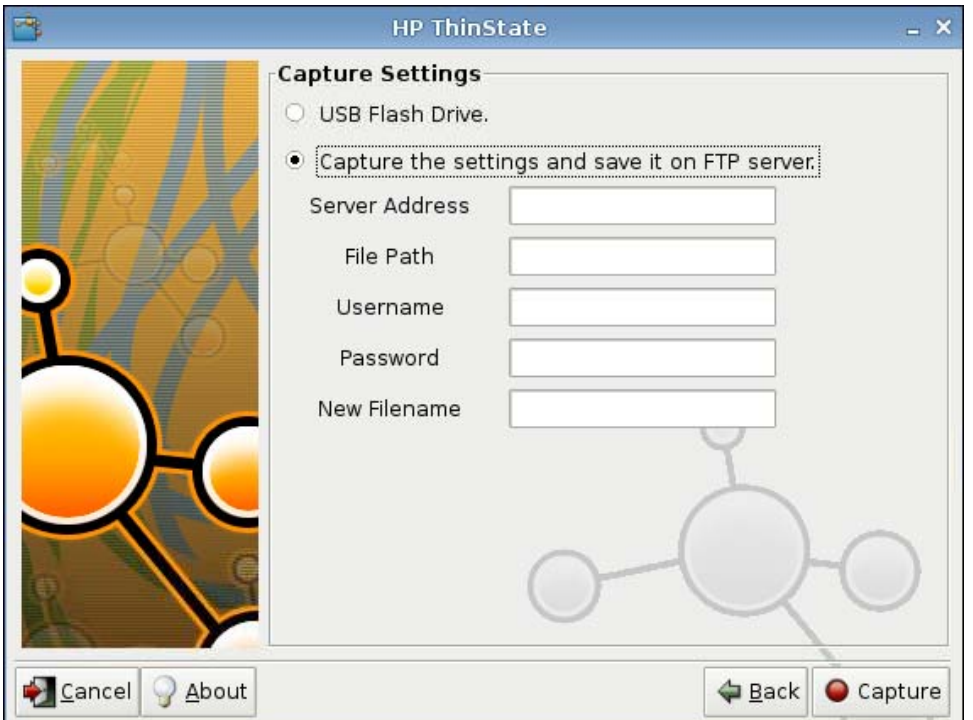

- **6.** Cliquez sur **Capture**.
- **7.** Cliquez sur **OK** dans le message d'informations.

La capture des paramètres est terminée. Retirez le lecteur flash USB.

- **REMARQUE :** Vous devez retirer le lecteur USB avant de redémarrer le système.
- **8.** Fermez la fenêtre.

Utilisez les paramètres capturés sur le lecteur USB à répliquer (déployer) sur d'autres systèmes ou pour restaurer la capture actuelle à sa configuration d'origine lorsque des paramètres sont altérés.

#### **Déploiement des paramètres capturés depuis un lecteur USB**

Pour utiliser HP ThinState pour déployer des paramètres capturés d'un lecteur USB :

- **1.** Connectez le lecteur flash USB sur lequel vous avez capturé des paramètres.
- **2.** Sur le client léger vers lequel vous souhaitez déployer les paramètres capturés, cliquez sur **Panneau de configuration** > **ThinState**.

<span id="page-104-0"></span>**3.** Cliquez sur **OK** dans le message d'avertissement. La fenêtre suivante s'affiche.

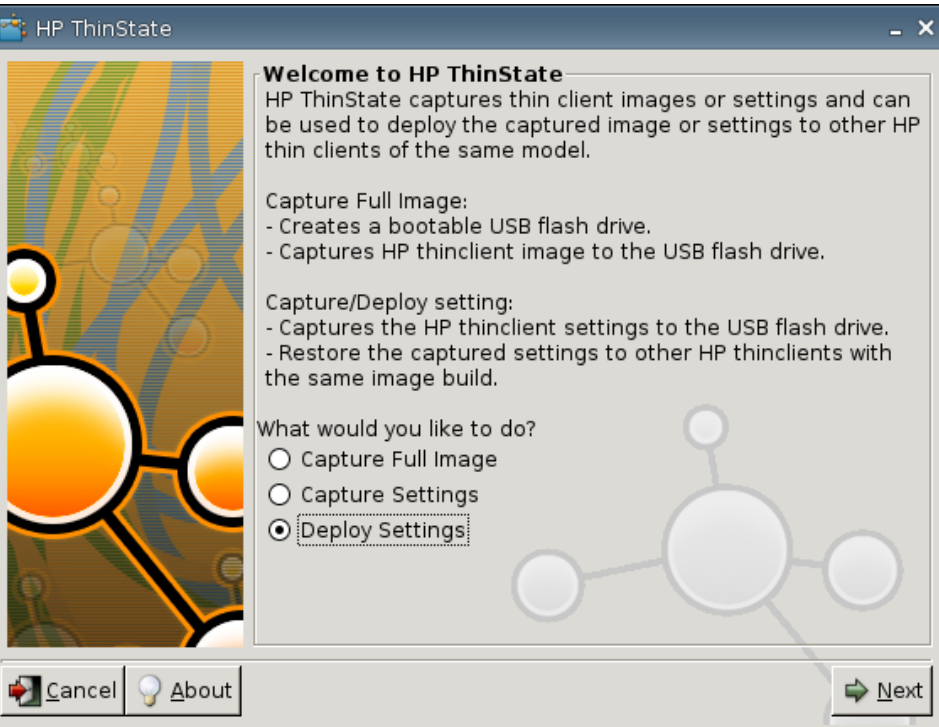

- **4.** Sélectionnez **Deploy Settings** (Déployer des paramètres).
- **5.** Cliquez sur **Suivant**.
- **6.** Sélectionnez le lecteur flash USB cible dans la liste.
- **7.** Cliquez sur **Deploy** (Déployer).

Une fois les paramètres de configuration d'image déployés, vous pouvez retirer le lecteur flash USB.

**8.** Cliquez sur **OK** dans le message d'informations.

Le client léger redémarre immédiatement en déployant les paramètres.

**EX REMARQUE :** Si vous ne retirez pas le lecteur flash USB, vous serez invité au redémarrage à appuyer sur une touche. Retirez simplement le lecteur flash et appuyez sur une touche pour poursuivre le redémarrage.

#### **Capture d'une image complète de client léger vers un lecteur USB**

Pour utiliser HP ThinState pour capturer l'image complète d'un client léger sur un lecteur USB :

- **1.** Connectez un lecteur flash USB au client léger.
- **REMARQUE :** HP ThinState, lors de la capture d'une image complète, formate automatiquement le lecteur flash USB et le rend amorçable.
- **2.** Sélectionnez **Panneau de configuration** > **ThinState**.

**3.** Cliquez sur **OK** dans le message de notification. La fenêtre suivante s'affiche :

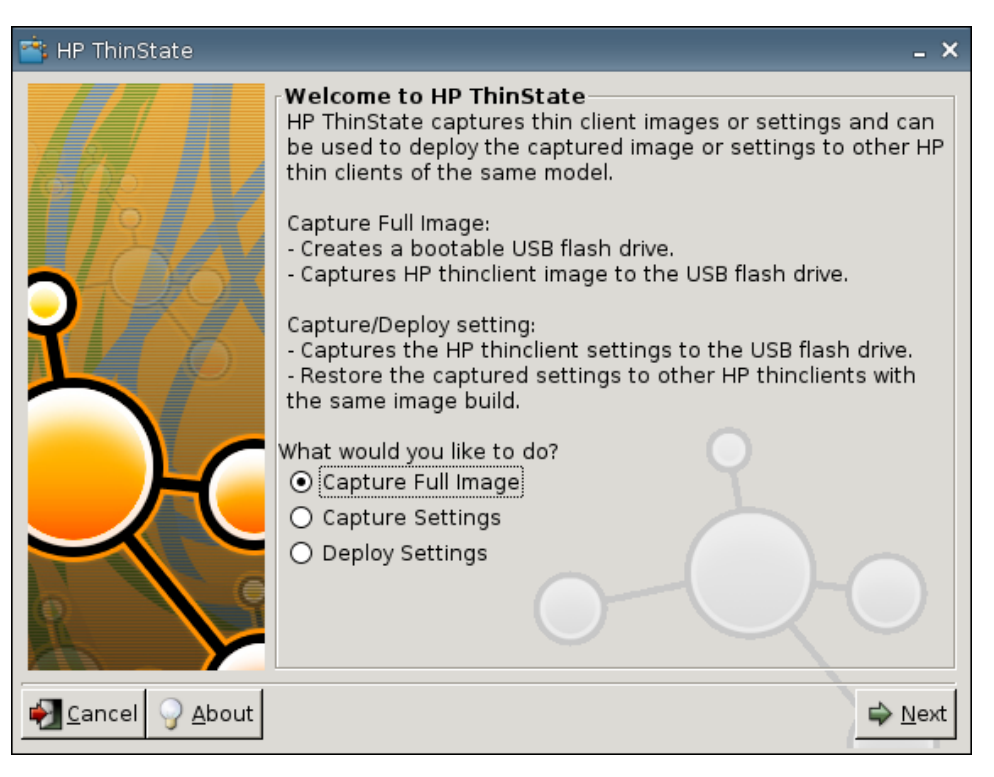

**4.** Sélectionnez **Cature Full Image** (Capturer l'image complète), puis cliquez sur **Suivant**. La fenêtre suivante s'affiche :

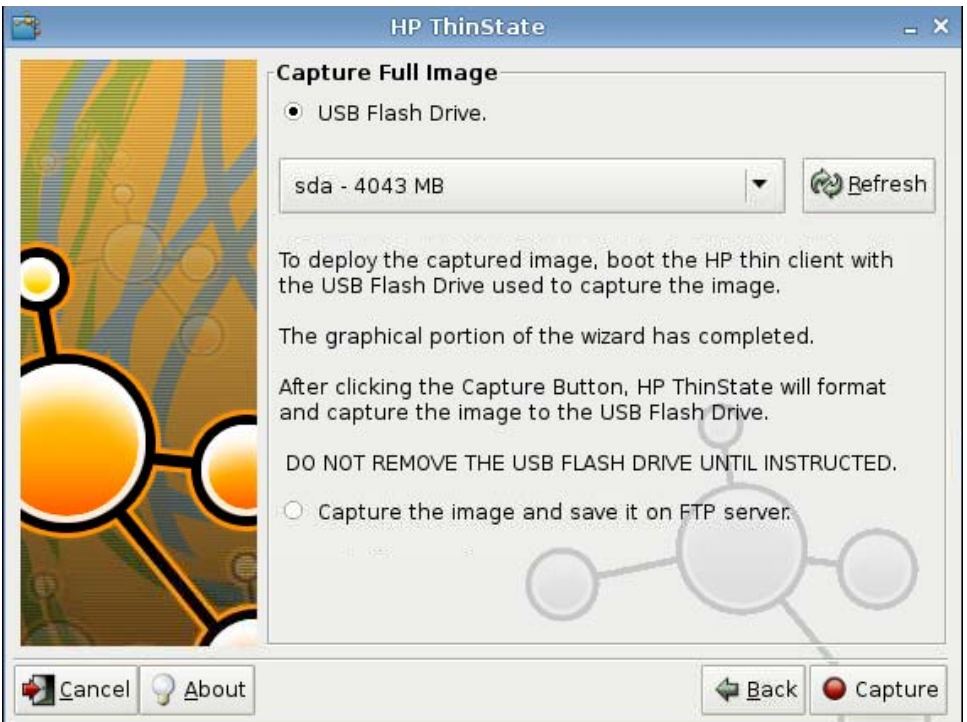

**5.** Par défaut, tous les paramètres sont capturés. Cliquez sur **Customize Captured Settings** (Personnaliser les paramètres capturés) pour ne sélectionner que les paramètres à capturer.

- <span id="page-106-0"></span>**6.** Cliquez sur **Capture**.
- **7.** Cliquez sur **OK** dans le message d'avertissement.

Une fois la capture de l'image complète terminée, vous êtes invité à retirer le lecteur USB.

- **8.** Retirez le lecteur flash USB et cliquez sur **OK**.
- **9.** Fermez la fenêtre **HP ThinState**.

Utilisez l'image complète capturée sur le lecteur USB à répliquer sur d'autres systèmes ou pour restaurer le client léger actuel à son image d'origine.

Pour installer une image complète à partir d'un lecteur USB, connectez simplement un lecteur USB au client léger cible, redémarrez l'unité, puis suivez les instructions à l'écran.

### **Déploiement d'une image complète vers un site FTP**

**FY REMARQUE :** Pour réaliser cette procédure, vous devez disposer d'au moins 1Go de RAM.

Pour utiliser HP ThinState pour déployer une image complète sur un site FTP :

- **1.** Sur le client léger depuis lequel vous souhaitez déployer une image complète capturée, cliquez sur **Panneau de configuration** > **ThinState**.
- **2.** Cliquez sur **OK** dans le message d'avertissement. La fenêtre suivante s'affiche.

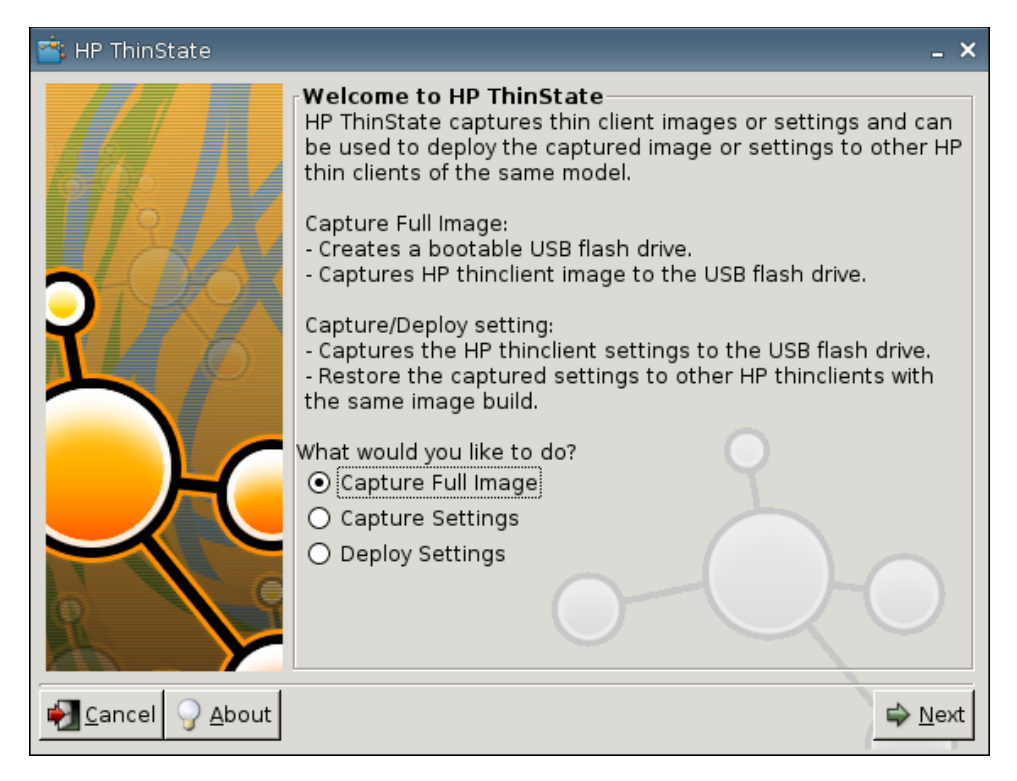

- **3.** Sélectionnez **Capture Full Image** (Capturer l'image complète).
- **4.** Cliquez sur **Suivant**.

<span id="page-107-0"></span>**5.** Sélectionnez **Capture the image and save it on FTP server** (Capturer l'image et l'enregistrer sur le serveur FTP). La fenêtre suivante s'affiche.

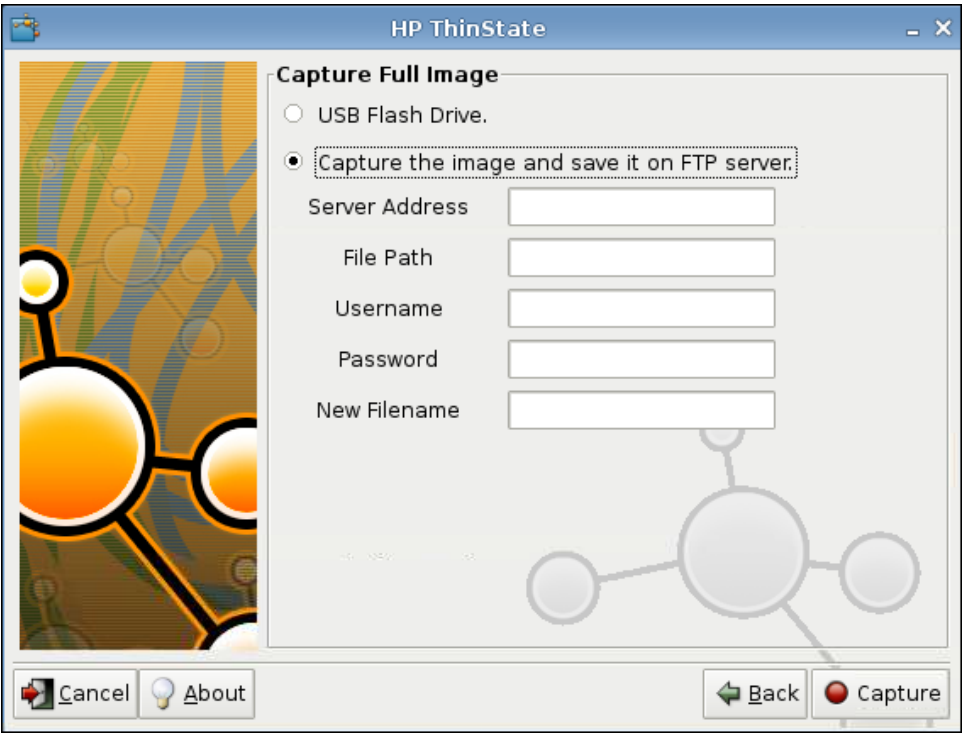

- **6.** Cliquez sur **Capture**.
- **7.** Cliquez sur **OK** dans le message de notification.
- **8.** Fermez la boîte de dialogue de paramètres personnalisés **hpthinstate**.

# **Écran tactile**

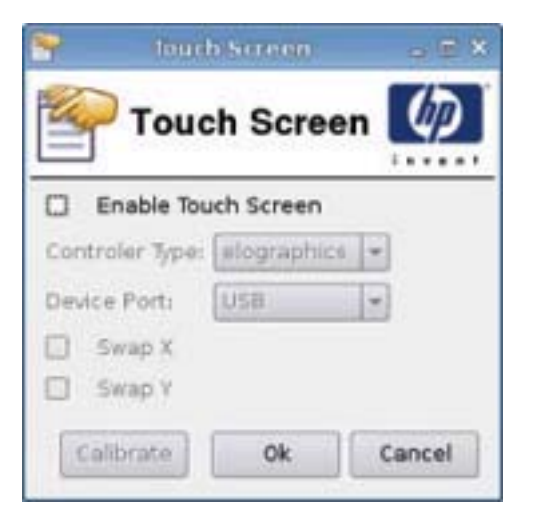

L'écran tactile permet d'utiliser le client léger en touchant l'écran.
<span id="page-108-0"></span>Pour activer l'écran tactile, procédez comme suit :

- **1.** Cliquez sur **Panneau de configuration** > **Écran tactile**, puis sélectionnez **Activer l'écran tactile**.
- **2.** Cliquez sur **Ok** pour enregistrer vos modifications et fermer la boîte de dialogue.
- **3.** Redémarrez le bureau.
	- **a.** Cliquez sur le logo HP dans le coin inférieur gauche de l'écran, puis sélectionnez **Shutdown** (Arrêter).
	- **b.** Cliquez sur **Redémarrer le bureau**.
- **4.** Cliquez sur **Panneau de configuration** > **Écran tactile**, puis cliquez sur **Calibrer** pour calibrer l'écran tactile.

## **Mise à jour du logiciel**

La mise à jour du logiciel permet de mettre à niveau l'image HP ThinPro en fournissant l'URL d'un serveur ftp ou http contenant le microprogramme ThinPro.

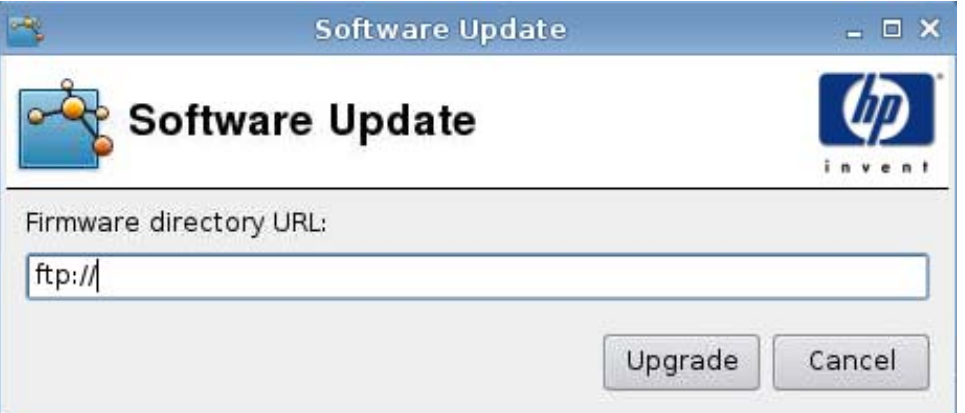

- **1.** Cliquez sur **Panneau de configuration** > **Mise à jour du logiciel**.
- **2.** Entrez l'URL dans le champ **URL du répertoire du micrologiciel**, puis cliquez sur **Mettre à niveau**.

# <span id="page-109-0"></span>**Autorisations d'utilisateur**

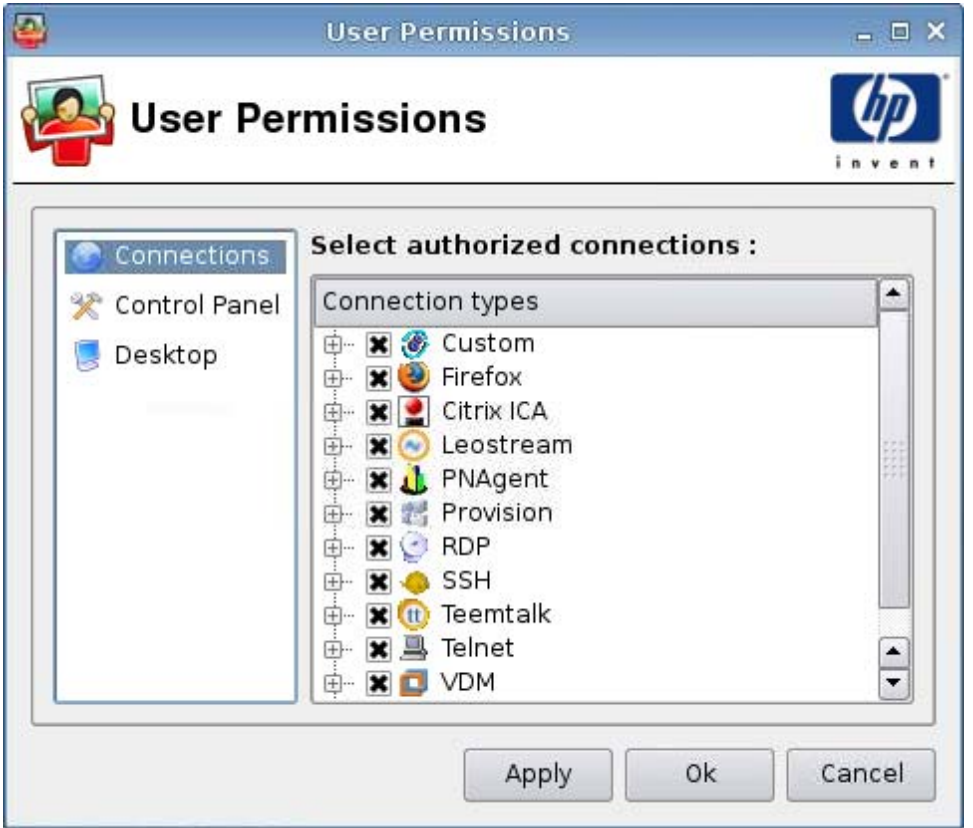

Vous pouvez personnaliser les autorisations d'utilisateur :

- Connexions autorisées
- Applications autorisées
- Options du bureau

Pour définir les autorisations d'utilisateur, procédez comme suit :

- **1.** Cliquez sur **Panneau de configuration** > **Autorisations de l'utilisateur**.
- **2.** Cliquez sur **Connexions** dans le volet gauche, puis sélectionnez les connexions autorisées en cochant ou désactivant les cases correspondantes.
- **3.** Cliquez sur **Panneau de configuration** dans le volet gauche, puis sélectionnez les applications autorisées en cochant ou désactivant les cases correspondantes.
- **4.** Cliquez sur **Bureau** dans le volet gauche, puis sélectionnez les options du bureau en cochant ou désactivant les cases correspondantes.
- **5.** Cliquez sur **Appliquer**, puis cliquez sur **Ok** pour fermer la boîte de dialogue.

## <span id="page-110-0"></span>**Prise de contrôle à distance**

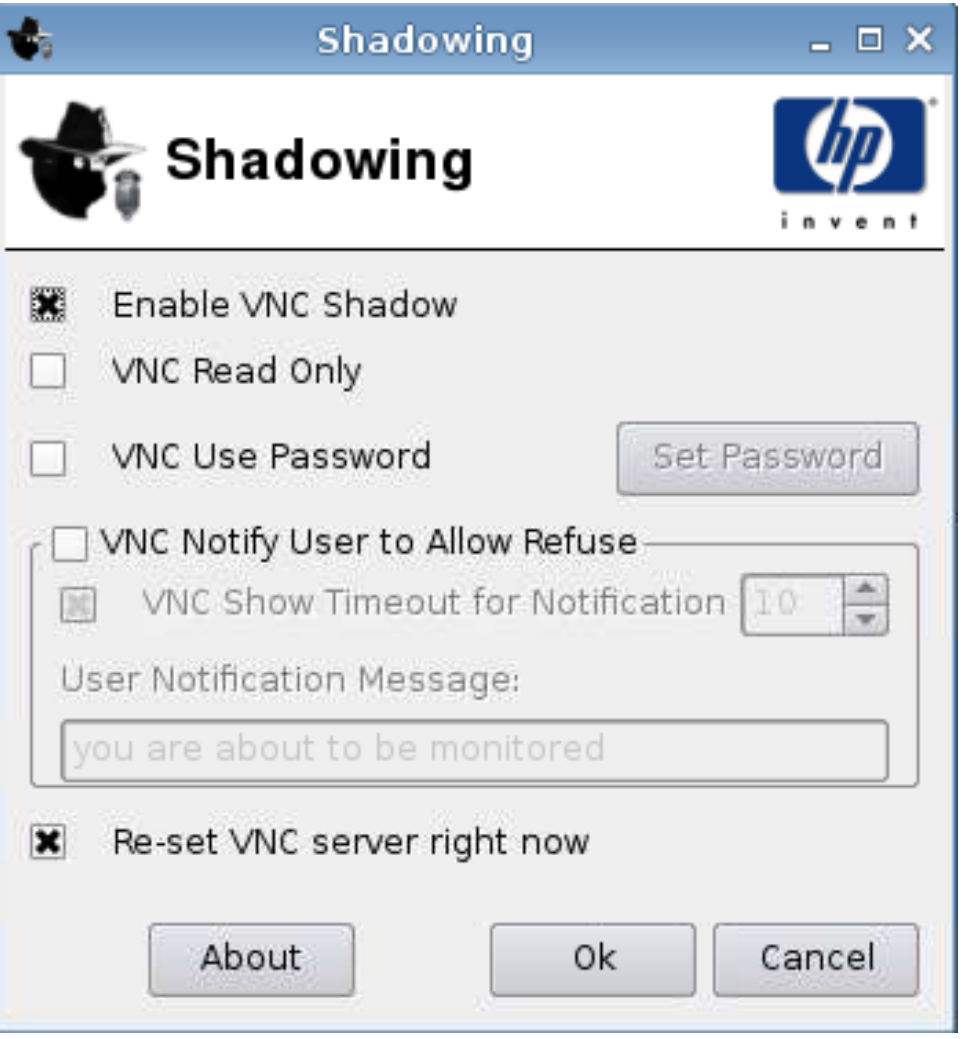

Virtual Network Computing (VNC) est un programme de commande à distance qui vous permet de consulter le bureau d'un ordinateur distant et de le contrôler avec vos souris et clavier locaux, comme si vous vous trouviez devant cet ordinateur.

Pour permettre l'accès à un client léger depuis un autre emplacement, procédez comme suit :

- **1.** Cliquez sur **Panneau de configuration** > **Ombrage**.
- **2.** Sélectionnez **Activer VNC Shadow** pour activer l'accès au client léger en utilisant VNC.
- **3.** Sélectionnez **VNC en lecture seule** pour que la session VNC soit en lecture seule.
- **4.** Sélectionnez **Mot de passe d'utilisation du VNC** pour qu'un mot de passe soit nécessaire pour accéder au client léger en utilisant VNC.
- **5.** Sélectionnez **VNC Notifier l'utilisateur pour permettre un refus** pour afficher un message lorsqu'une personne utilise VNC pour accéder au client léger. L'utilisateur peut alors refuser l'accès VNC.
- <span id="page-111-0"></span>**6.** Sélectionnez **Re-set VNC server right now** (Réinitialiser le serveur VNC maintenant) et cliquez sur **Ok** pour réinitialiser le serveur VNC.
- **7.** Cliquez sur **Ok** pour enregistrer vos paramètres et fermer la boîte de dialogue.
- **REMARQUE :** Vous devrez redémarrer le client léger pour que les modifications prennent effet.

## **Clavier**

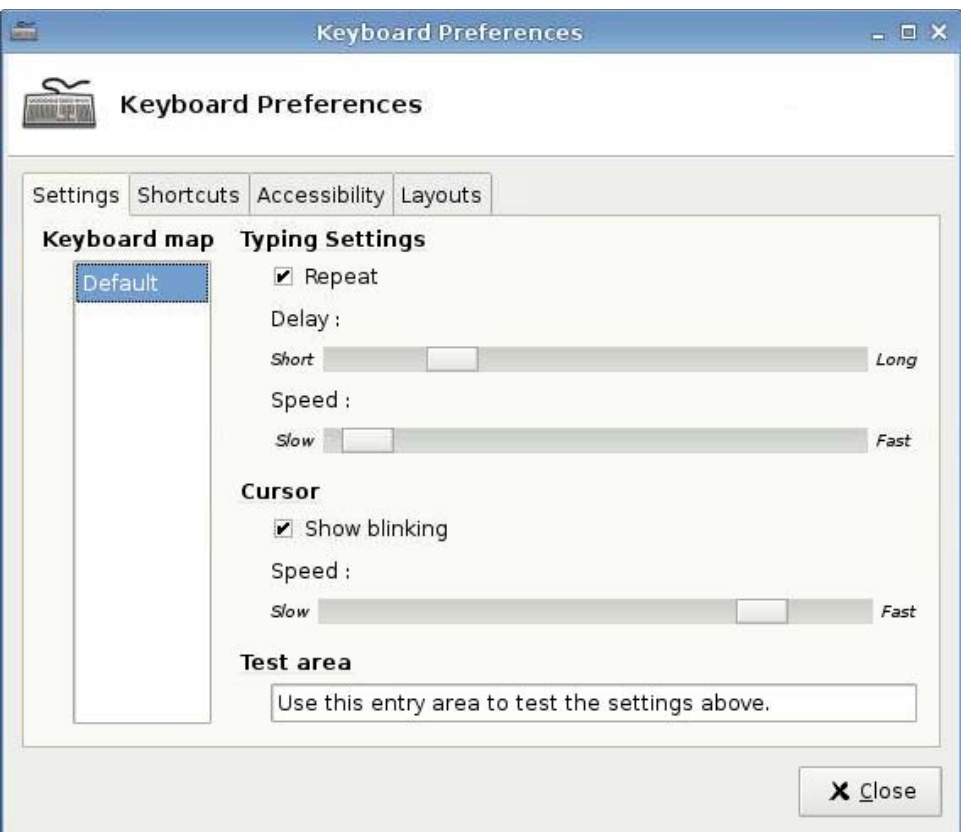

Vous pouvez définir différentes préférences concernant le clavier :

- Paramètres : Définit la vitesse de frappe et la vitesse du pointeur.
- Raccourcis : Ajoute ou supprime des raccourcis clavier.
- Accessibilité : Active et définit les paramètres pour les touches rémanentes, les touches lentes et les touches filtres.
- Disposition : Définit le modèle et la disposition des touches.

Pour définir les préférences du clavier, procédez comme suit :

- **1.** Cliquez sur **Panneau de configuration** > **Keyboard** (Clavier).
- **2.** Définissez vos préférences et cliquez sur **Fermer** pour enregistrer vos préférences et fermer la boîte de dialogue.

## <span id="page-112-0"></span>**Son**

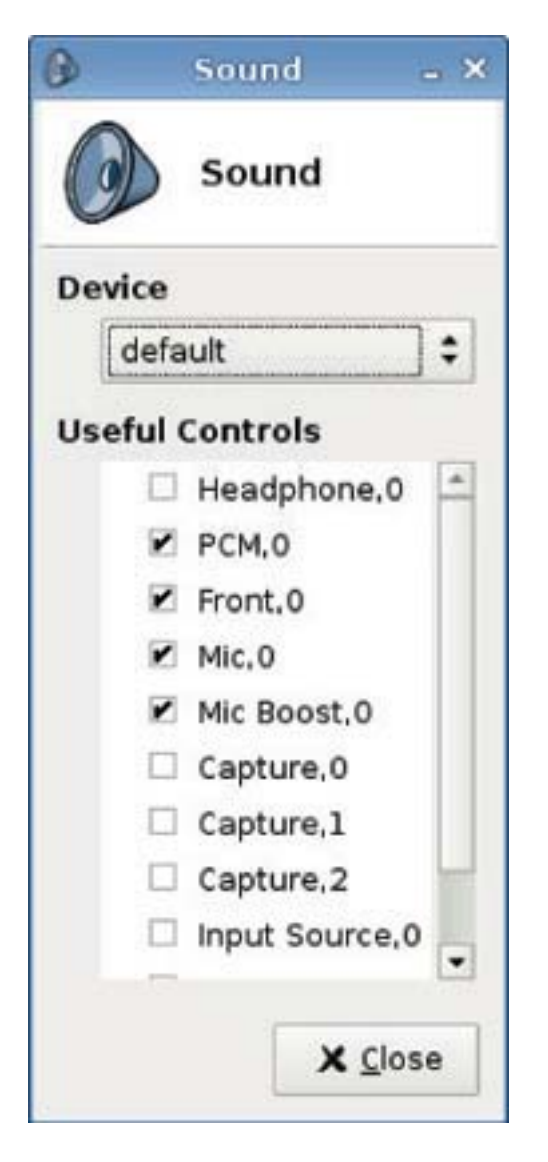

Cet écran permet de spécifier les paramètres audio.

- **1.** Cliquez sur **Panneau de configuration** > **Son**.
- **2.** Définissez le périphérique et les paramètres de contrôle, puis cliquez sur **Fermer** pour enregistrer vos préférences et fermer la boîte de dialogue.

# <span id="page-113-0"></span>**Souris**

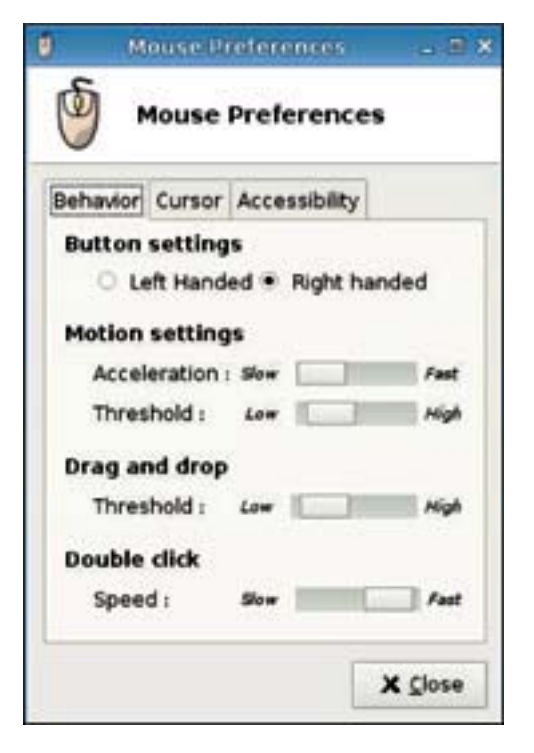

Pour définir le comportement de la souris et la taille du pointeur, procédez comme suit :

- **1.** Cliquez sur **Panneau de configuration** > **Mouse** (Souris).
- **2.** Définissez vos préférences dans les trois onglets suivants :
	- **Behavior (Comportement)**
	- **Cursor (Pointeur)**
	- **Accessibility (Accessibilité)**
- **3.** Cliquez sur **Fermer** pour enregistrer vos paramètres et fermer la boîte de dialogue.

# <span id="page-114-0"></span>**Gestionnaire de fenêtres**

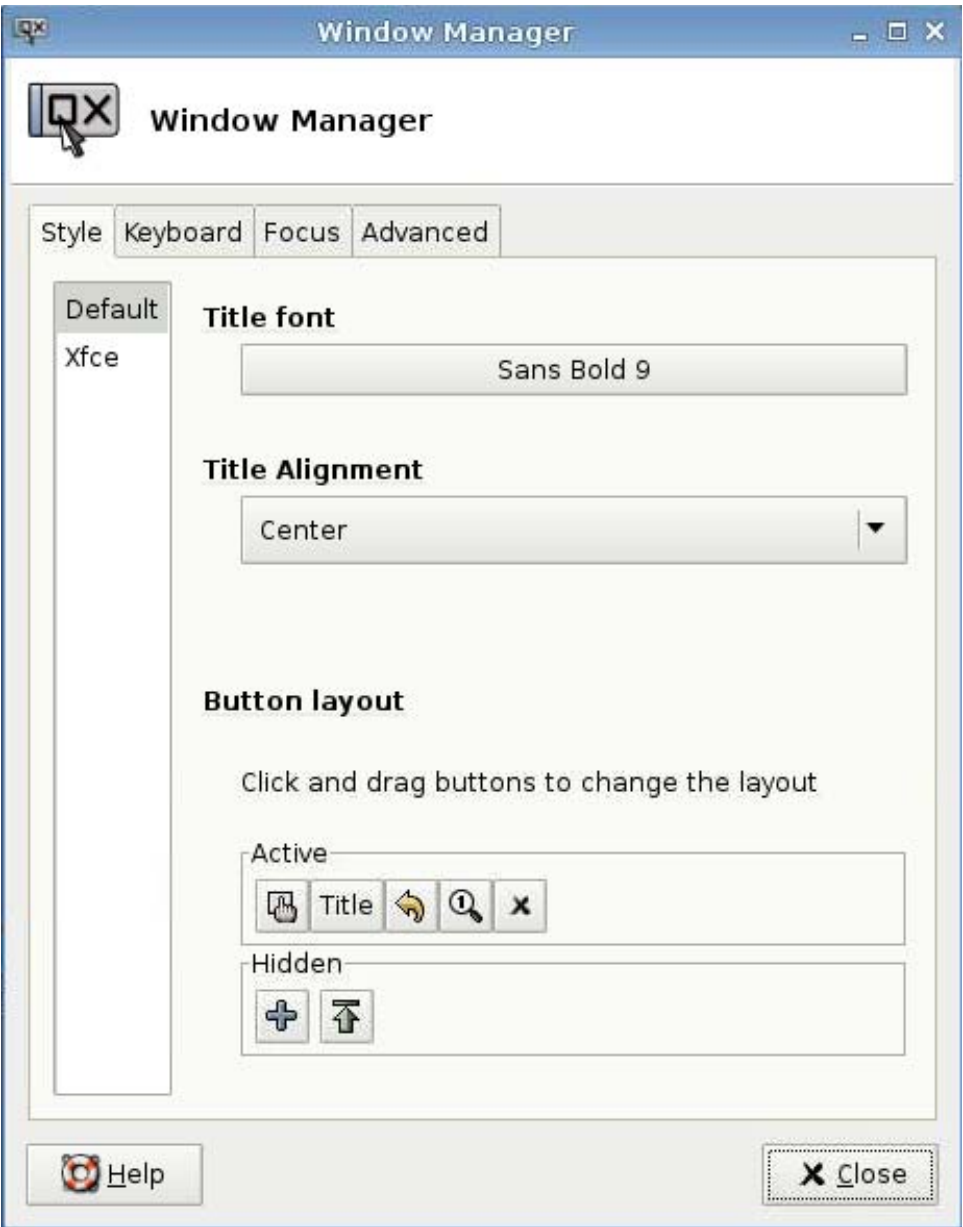

Pour définir les spécifications de gestion des fenêtres, procédez comme suit :

- **1.** Cliquez sur **Panneau de configuration** > **Window Manager** (Gestionnaire de fenêtres).
- **2.** Définissez vos spécifications dans les onglets suivants :
	- **Style**
	- **Keyboard (Clavier)**
	- **Focus (Focus)**
	- **Avancé**
- **3.** Cliquez sur **Fermer** pour enregistrer vos paramètres et fermer la boîte de dialogue.

L'onglet **Style** permet de définir les éléments suivants :

- **Title font (Police du titre)**
- **Title Alignment (Alignement du titre)**
- **Button layout (Disposition des boutons)**

L'onglet **Keyboard** (Clavier) permet de définir des **raccourcis fenêtre**.

L'onglet **Focus** permet de préciser les paramètres de mise au point :

- **Focus Model (Modèle de focus)**
- **New window focus (Focus nouvelle fenêtre)**
- **Raise on focus (Premier plan sur focus)**
- **Raise on click (Premier plan sur clic)**

Vous pouvez aussi spécifier les paramètres suivants dans l'onglet **Avancé** :

- **Windows snapping (Collage de fenêtre)**
- **Wrap workspaces (Habiller espaces de travail)**
- **Opaque move and resize (Déplacement opaque et redimensionnement)**
- **Double click action (Action du double clic)**

# <span id="page-116-0"></span>**Informations système**

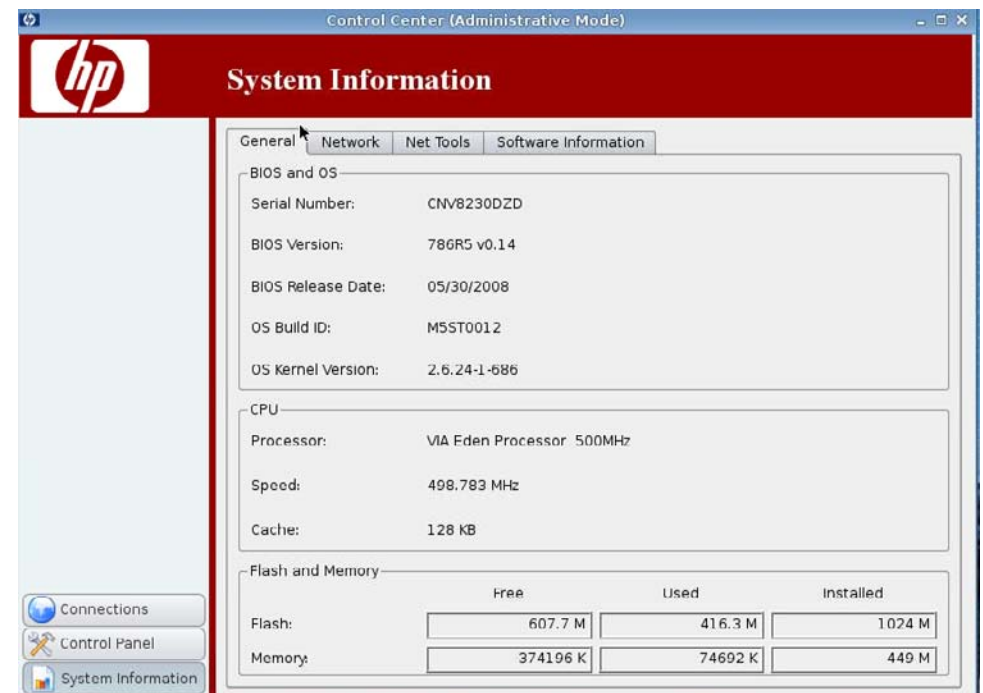

L'écran Informations du système comporte quatre onglets :

- Général à la page 109
- [Réseau à la page 110](#page-117-0)
- [Net Tools à la page 111](#page-118-0)
- [Informations sur le logiciel à la page 112](#page-119-0)

## **Général**

Cet onglet affiche les informations suivantes :

- BIOS et système d'exploitation
	- Numéro de série
	- Version du BIOS
	- Date d'édition du BIOS
- <span id="page-117-0"></span>◦ ID de build du système d'exploitation
- Version du noyau
- UC
	- Processeur
	- Vitesse
	- Cache
- Flash et mémoire
	- Libre
	- Utilisée
	- Installée

## **Réseau**

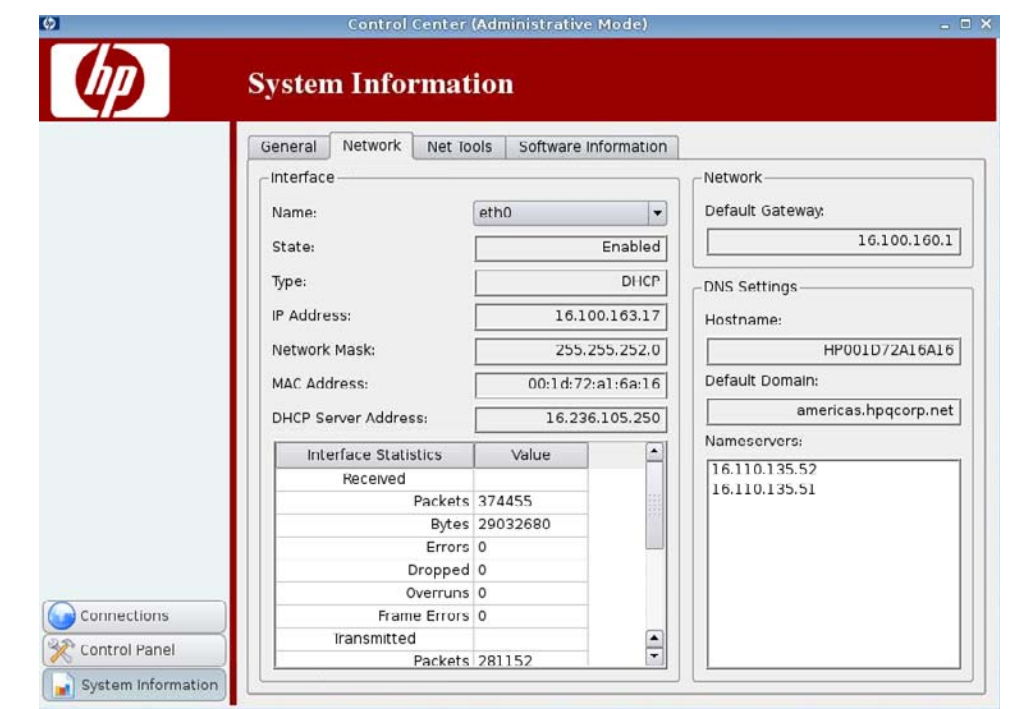

L'onglet Network affiche les informations suivantes :

- Interface
	- Nom
	- État
	- Type
	- Adresse IP
	- Masque de réseau
- <span id="page-118-0"></span>◦ Adresse du serveur DHCP
- Statistiques sur l'interface
- Réseau
	- Passerelle par défaut
- Paramètres DNS
	- Nom d'hôte
	- Domaine par défaut
	- Serveurs de noms

# **Net Tools**

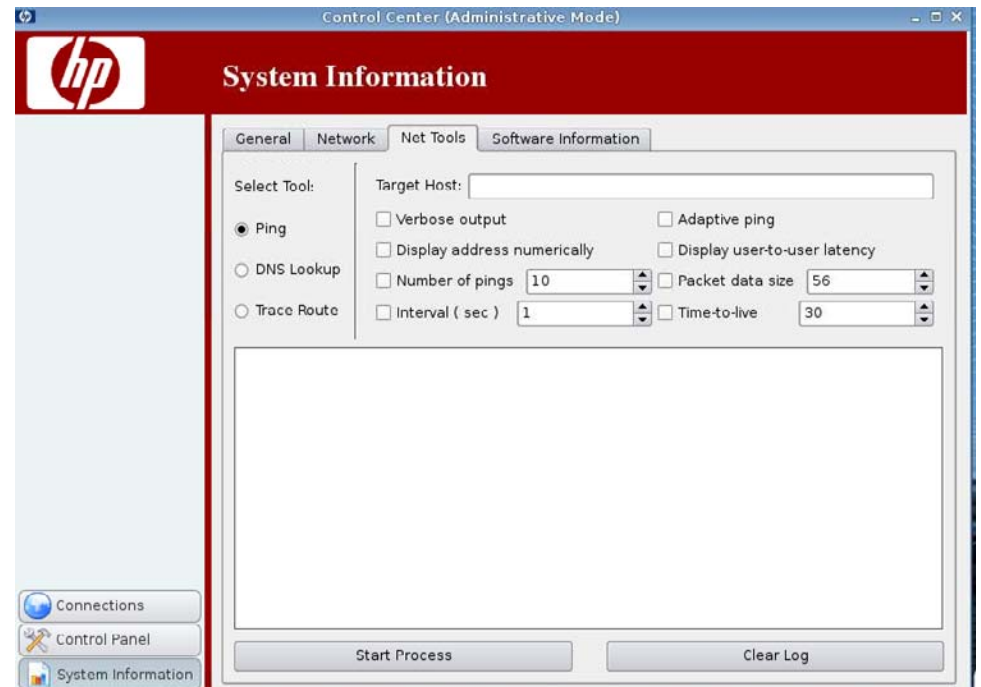

L'onglet Net Tools permet de paramétrer les éléments suivants :

- Ping
- **•** DNS Lookup
- Trace Route

# <span id="page-119-0"></span>**Informations sur le logiciel**

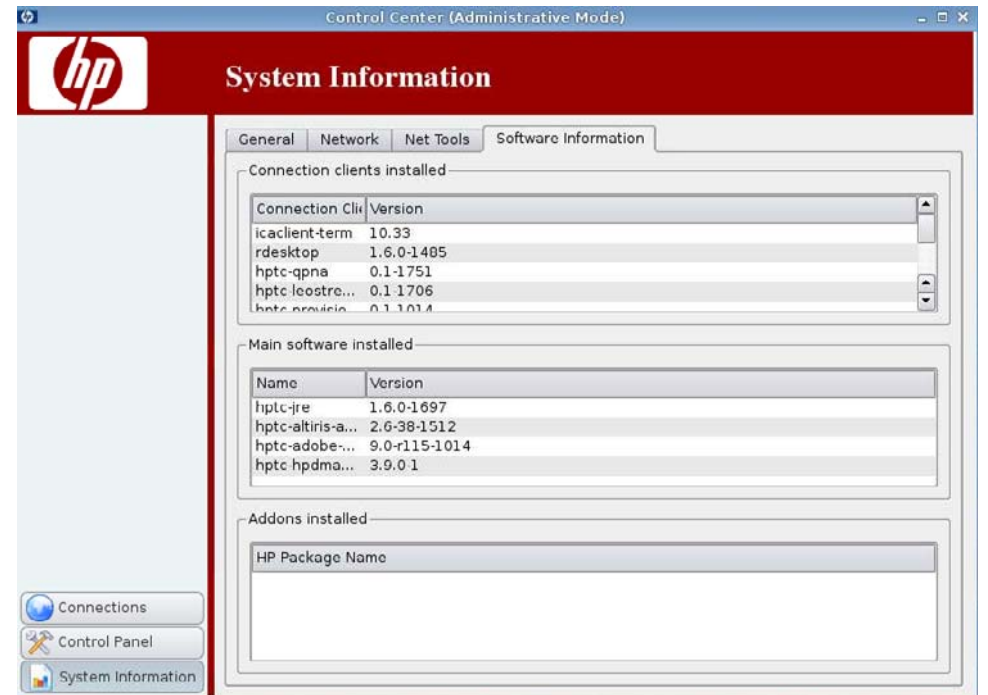

L'onglet Logiciels affiche les informations suivantes :

- Clients de connexion installés
- Logiciel principal installé
- **•** Composants additionnels installés

# **Index**

#### **A**

administrateur, connexion en qualité de [5](#page-12-0) ajout d'imprimantes [86](#page-93-0) ajout d'une connexion connexion personnalisée [64](#page-71-0) Firefox [41](#page-48-0) ICA [19](#page-26-0) ICA Citrix [19](#page-26-0) Leostream [45](#page-52-0) PNAgent [43](#page-50-0) Provision [47](#page-54-0) RDP [30](#page-37-0) SSH [58](#page-65-0) Teemtalk [35](#page-42-0) Telnet [62](#page-69-0) VDM [55](#page-62-0) Xdmcp [56](#page-63-0) arrière-plan du bureau [74](#page-81-0)

## **C**

clavier [104](#page-111-0) client léger, installation [5](#page-12-0) configuration d'Altiris [72](#page-79-0) configuration de l'agent [71](#page-78-0) connexion [7](#page-14-0) connexion, ajout Firefox [41](#page-48-0) ICA [19](#page-26-0) ICA Citrix [19](#page-26-0) Leostream [45](#page-52-0) personnalisée [64](#page-71-0) PNAgent [43](#page-50-0) Provision [47](#page-54-0) RDP [30](#page-37-0) SSH [58](#page-65-0) Teemtalk [35](#page-42-0) Telnet [62](#page-69-0) VDM [55](#page-62-0) Xdmcp [56](#page-63-0)

connexion personnalisée ajout d'une connexion [64](#page-71-0) options [64](#page-71-0) connexions ajout [18,](#page-25-0) [65](#page-72-0) configuration [6](#page-13-0) liste [18](#page-25-0) modification [66](#page-73-0) suppression [65](#page-72-0) copie, connexions [65](#page-72-0) Custom (connexion personnalisée) options de configuration [64](#page-71-0)

#### **D**

date et heure [73](#page-80-0) déconnexion [7](#page-14-0) DNS, réseau [84](#page-91-0)

## **E**

écran de veille avancé [91](#page-98-0) mode d'affichage [91](#page-98-0) écran tactile [100](#page-107-0) ezUpdate déploiement du serveur [78](#page-85-0) déploiement du serveur DHCP [80](#page-87-0)

## **F**

Firefox ajout d'une connexion [41](#page-48-0) configuration de la connexion [7](#page-14-0) options [41](#page-48-0) options avancées [43](#page-50-0) options de configuration [42](#page-49-0) paramètres de l'option Navigation par onglets [9](#page-16-0) paramètres de sécurité [10](#page-17-0) paramètres généraux [8](#page-15-0)

## **G**

gestionnaire de fenêtres [107](#page-114-0) gestionnaire de profil [89](#page-96-0)

## **H**

heure et date [73](#page-80-0) HP ThinPro [1](#page-8-0) HP ThinState [93](#page-100-0)

## **I**

ICA ajout d'une connexion [19](#page-26-0) configuration de la connexion [11](#page-18-0) options [19](#page-26-0) options d'application [25](#page-32-0) options de connexion [22](#page-29-0) options de la fenêtre [23](#page-30-0) options des paramètres communs [29](#page-36-0) options du pare-feu [26](#page-33-0) options réseau [20](#page-27-0) options Smart Ping [28](#page-35-0) paramètres de l'emplacement du serveur [16](#page-23-0) paramètres de la fenêtre [14](#page-21-0) paramètres des options [12](#page-19-0) paramètres des raccourcis clavier [17](#page-24-0) paramètres des ressources locales [13](#page-20-0) paramètres du pare-feu [15](#page-22-0) ICA Citrix ajout d'une connexion [19](#page-26-0) configuration de la connexion [11](#page-18-0) options [19](#page-26-0) options d'application [25](#page-32-0) options de connexion [22](#page-29-0) options de la fenêtre [23](#page-30-0)

options des paramètres communs [29](#page-36-0) options du contrôle de connexion [28](#page-35-0) options du pare-feu [26](#page-33-0) options réseau [20](#page-27-0) paramètres de l'emplacement du serveur [16](#page-23-0) paramètres de la fenêtre [14](#page-21-0) paramètres des options [12](#page-19-0) paramètres des raccourcis clavier [17](#page-24-0) paramètres des ressources locales [13](#page-20-0) paramètres du pare-feu [15](#page-22-0) image client léger [1](#page-8-0) image, client léger [1](#page-8-0) image de client léger [1](#page-8-0) imprimante [85](#page-92-0) imprimante, tâches [88](#page-95-0) imprimantes ajout [86](#page-93-0) liste des [86](#page-93-0) modification [87](#page-94-0) suppression [87](#page-94-0) informations générales sur le système [109](#page-116-0) informations sur le logiciel, informations système [112](#page-119-0) informations système général [109](#page-116-0) informations sur le logiciel [112](#page-119-0) net tools [111](#page-118-0) réseau [110](#page-117-0) installation [5](#page-12-0) interfaces, réseau [81](#page-88-0)

## **L**

langue [80](#page-87-0) Leostream ajout d'une connexion [45](#page-52-0) options [45](#page-52-0) options avancées [47](#page-54-0) options réseau [46](#page-53-0) logo de démarrage création d'un thème [69](#page-76-0) installation d'un thème [70](#page-77-0) sélection d'un thème [70](#page-77-0) suppression d'un thème [70](#page-77-0)

#### **M**

mise à jour du logiciel [101](#page-108-0) mode d'affichage de l'écran de veille [91](#page-98-0) modification, connexions [66](#page-73-0) modification d'imprimantes [87](#page-94-0) multidiffusion [72](#page-79-0)

## **N**

Net Tools, informations système [111](#page-118-0)

## **O**

options connexion personnalisée [64](#page-71-0) Firefox [41](#page-48-0) ICA [19](#page-26-0) ICA Citrix [19](#page-26-0) Leostream [45](#page-52-0) PNAgent [43](#page-50-0) Provision [47](#page-54-0) RDP [30](#page-37-0) SSH [58](#page-65-0) Teemtalk [35](#page-42-0) Telnet [62](#page-69-0) VDM [55](#page-62-0) Xdmcp [56](#page-63-0)

## **P**

panneau de configuration arrière-plan du bureau [74](#page-81-0) autorisations d'utilisateur [102](#page-109-0) clavier [104](#page-111-0) configuration d'Altiris [72](#page-79-0) configuration de l'agent HP [71](#page-78-0) date et heure [73](#page-80-0) écran de veille [90](#page-97-0) écran tactile [100](#page-107-0) ezUpdate [76](#page-83-0) gestionnaire de fenêtres [107](#page-114-0) gestionnaire de profil [89](#page-96-0) HP ThinState [93](#page-100-0) imprimante [85](#page-92-0) langue [80](#page-87-0) logo de démarrage [68](#page-75-0) mise à jour du logiciel [101](#page-108-0) préférences d'affichage [75](#page-82-0)

prise de contrôle à distance [103](#page-110-0) réseau [81](#page-88-0) sécurité [92](#page-99-0) son [105](#page-112-0) souris [106](#page-113-0) ThinPrint [93](#page-100-0) paramètres généraux [7](#page-14-0) PNAgent ajout d'une connexion [43](#page-50-0) options [43](#page-50-0) options avancées [45](#page-52-0) options de configuration [44](#page-51-0) préférences d'affichage [75](#page-82-0) prise de contrôle à distance [103](#page-110-0) Provision ajout d'une connexion [47](#page-54-0) options [47](#page-54-0), [50](#page-57-0) options avancées [54](#page-61-0) options d'utilisation [53](#page-60-0) options de la fenêtre [49](#page-56-0) options des ressources locales [52](#page-59-0) options réseau [48](#page-55-0)

## **R**

RDP ajout d'une connexion [30](#page-37-0) configuration de la connexion [17](#page-24-0) options [30](#page-37-0), [32](#page-39-0) options avancées [35](#page-42-0) options d'utilisation [34](#page-41-0) options de la fenêtre [31](#page-38-0) options des ressources locales [33](#page-40-0) options réseau [30](#page-37-0) paramètres [17](#page-24-0) réseau DNS [84](#page-91-0) général [83](#page-90-0) informations système [110](#page-117-0) interfaces [81](#page-88-0)

## **S**

sécurité [92](#page-99-0) son [105](#page-112-0) souris [106](#page-113-0) **SSH** ajout d'une connexion [58](#page-65-0)

options [58](#page-65-0) options avancées [61](#page-68-0) options de configuration [59](#page-66-0) suppression d'imprimantes [87](#page-94-0) supression, connexions [65](#page-72-0)

#### **T**

tâches, imprimante [88](#page-95-0) TCP [73](#page-80-0) **Teemtalk** ajout d'une connexion [35](#page-42-0) ajout d'une connexion à l'aide de l'assistant [36](#page-43-0) ajout manuel d'une connexion [39](#page-46-0) finalisation [39](#page-46-0) informations sur la connexion [37](#page-44-0) options [35](#page-42-0) options avancées [38,](#page-45-0) [41](#page-48-0) options de configuration [40](#page-47-0) **Telnet** ajout d'une configuration [62](#page-69-0) options [62](#page-69-0) options avancées [63,](#page-70-0) [65](#page-72-0) options de configuration [62](#page-69-0) ThinPrint [93](#page-100-0) ThinPro [1](#page-8-0) **ThinState** capture d'une image complète vers un lecteur USB [97](#page-104-0) capture des paramètres du client léger vers un lecteur USB [93](#page-100-0) déploiement d'une image complète vers un site FTP [99](#page-106-0) déploiement des paramètres capturés depuis un lecteur USB [96](#page-103-0)

#### **U**

utilisateur autorisations [102](#page-109-0) connexion en qualité de [5](#page-12-0) interface, HP ThinPro [1](#page-8-0)

#### **V**

VDM ajout d'une connexion [55](#page-62-0) options [55](#page-62-0)

options avancées [56](#page-63-0) options réseau [55](#page-62-0)

## **X**

**Xdmcp** ajout d'une connexion [56](#page-63-0) options [56](#page-63-0) options avancées [58](#page-65-0) options de configuration [57](#page-64-0)